# [NOVASCALE](#page-0-0)  NOVASCALE

# <span id="page-0-0"></span>[NovaScale Master](#page-0-0)  [5.2-x](#page-0-0)

[User's Guide](#page-0-0)

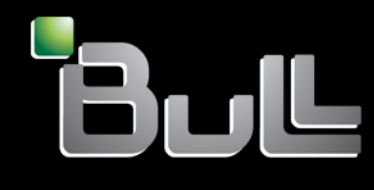

**REFERENCE** [86 A2 49EG 07](#page-0-0) 

# <span id="page-2-0"></span>[NOVASCALE](#page-0-0)

# [NovaScale Master 5.2-x](#page-0-0) [User's Guide](#page-0-0)

**[Software](#page-2-0)** 

[February 2008](#page-2-0)

BULL CEDOC 357 AVENUE PATTON B.P.20845 49008 ANGERS CEDEX 01 FRANCE **REFERENCE** [86 A2 49EG 07](#page-0-0)

<span id="page-3-0"></span>The following copyright notice protects this book under Copyright laws which prohibit such actions as, but not limited to, copying, distributing, modifying, and making derivative works.

Copyright © Bull SAS [2008](#page-3-0)

Printed in France

Suggestions and criticisms concerning the form, content, and presentation of this book are invited. A form is provided at the end of this book for this purpose.

To order additional copies of this book or other Bull Technical Publications, you are invited to use the Ordering Form also provided at the end of this book.

#### Trademarks and Acknowledgements

We acknowledge the rights of the proprietors of the trademarks mentioned in this manual.

All brand names and software and hardware product names are subject to trademark and/or patent protection.

Quoting of brand and product names is for information purposes only and does not represent trademark misuse.

*The information in this document is subject to change without notice. Bull will not be liable for errors contained herein, or for incidental or consequential damages in connection with the use of this material.* 

# Table of Contents

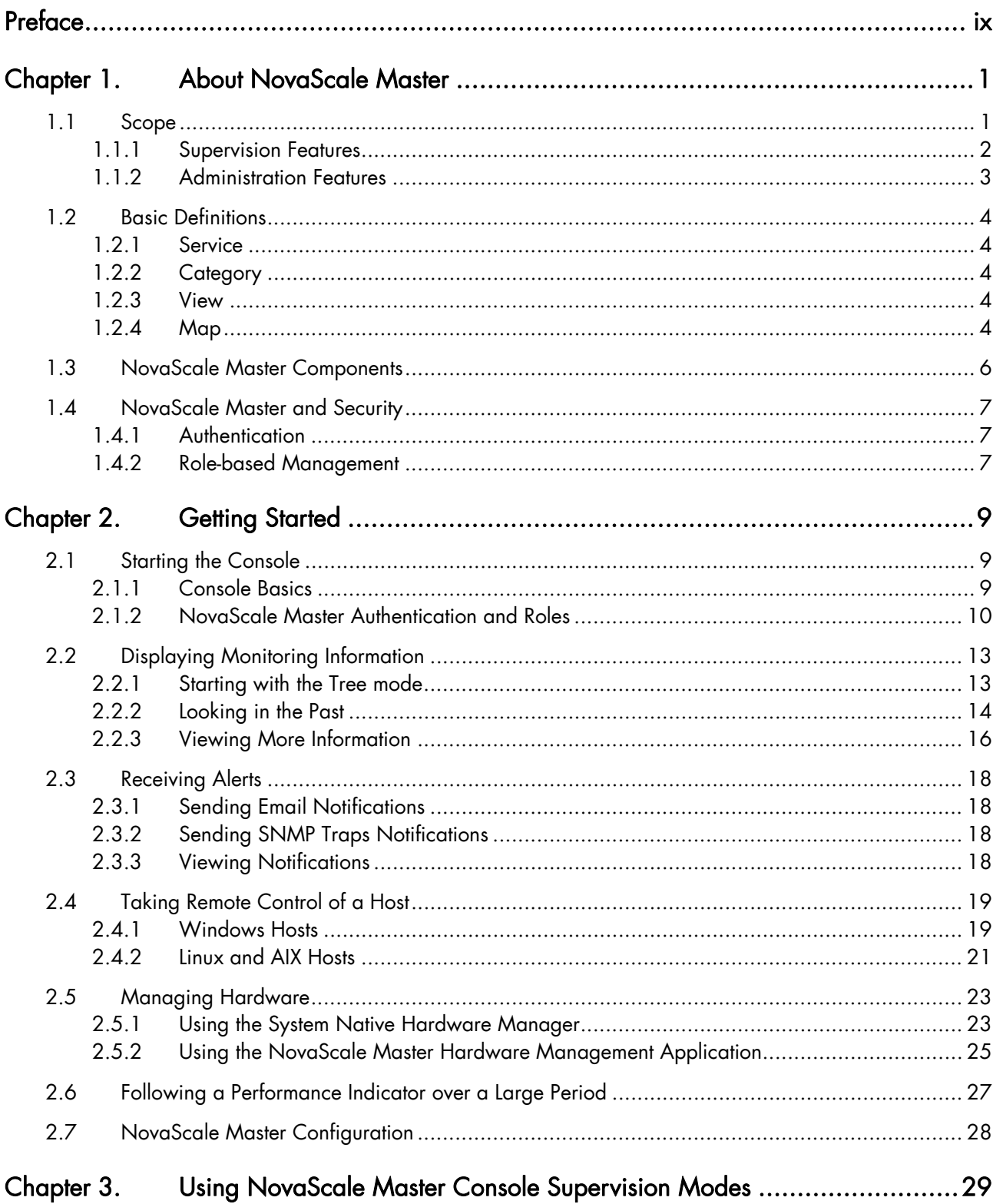

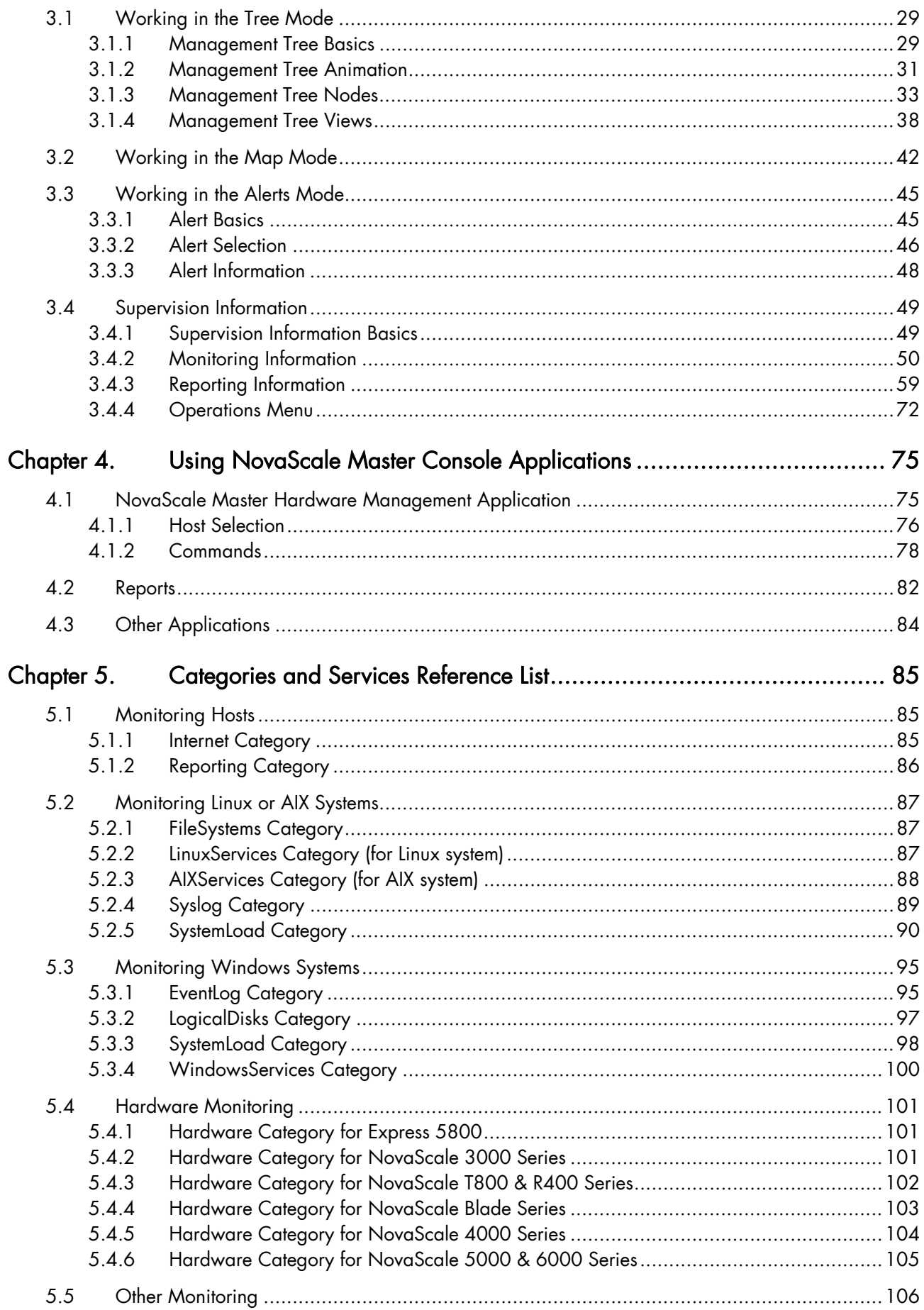

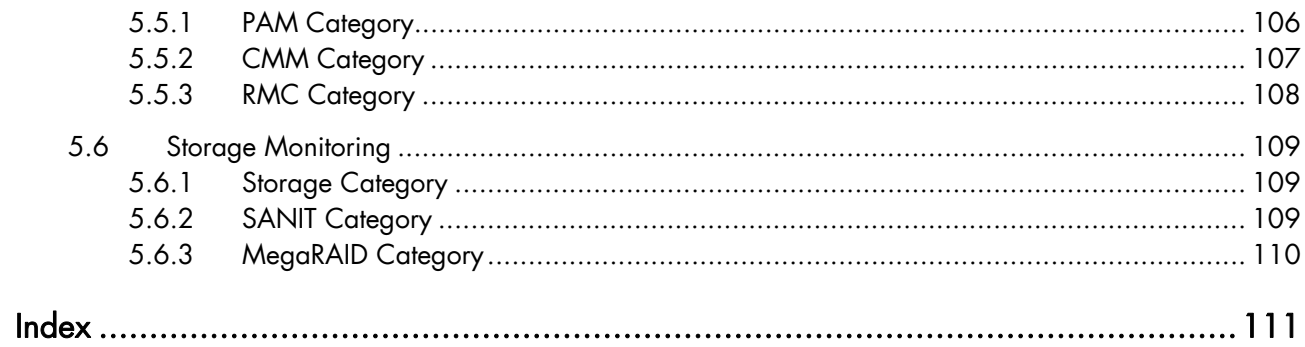

# List of Figures

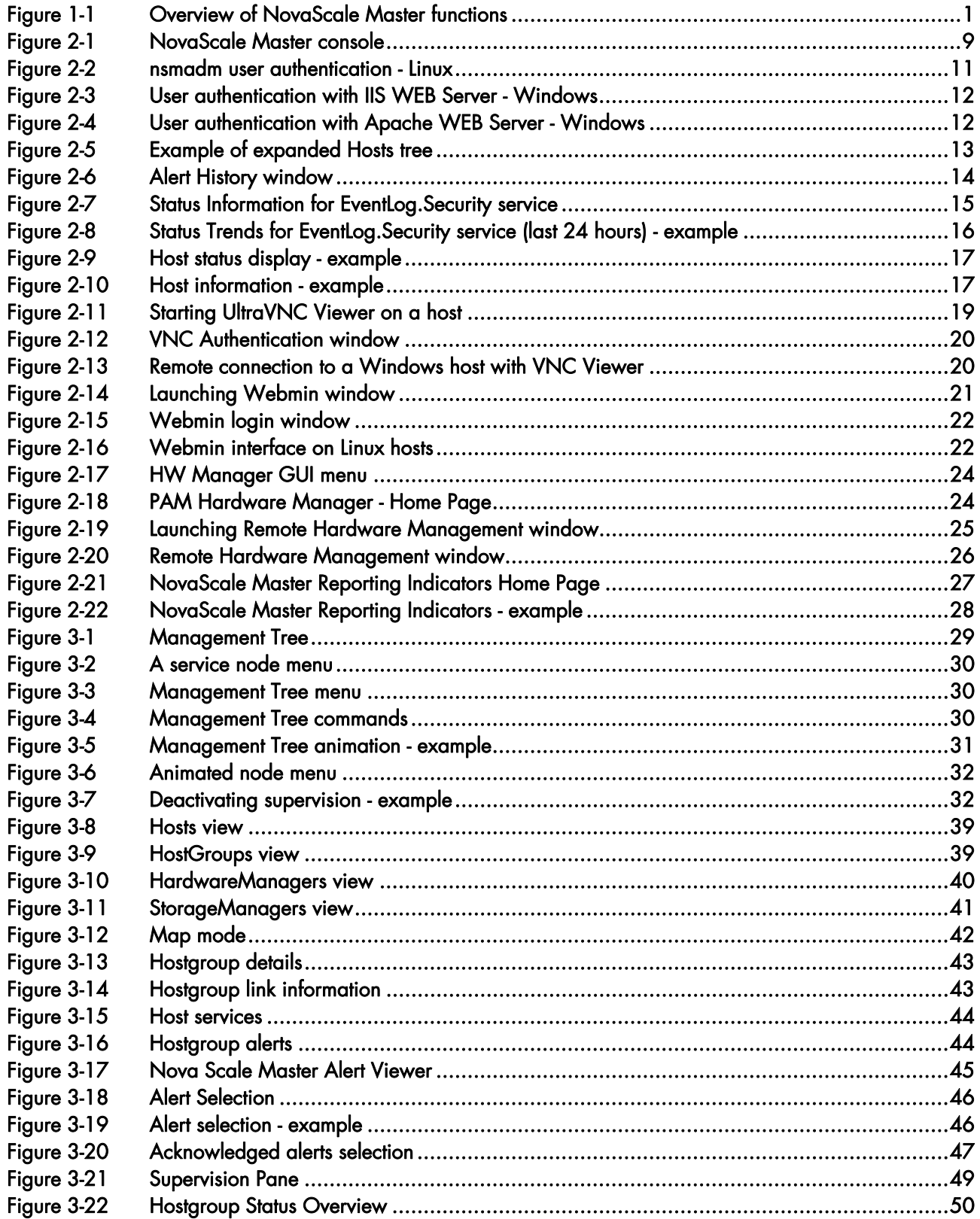

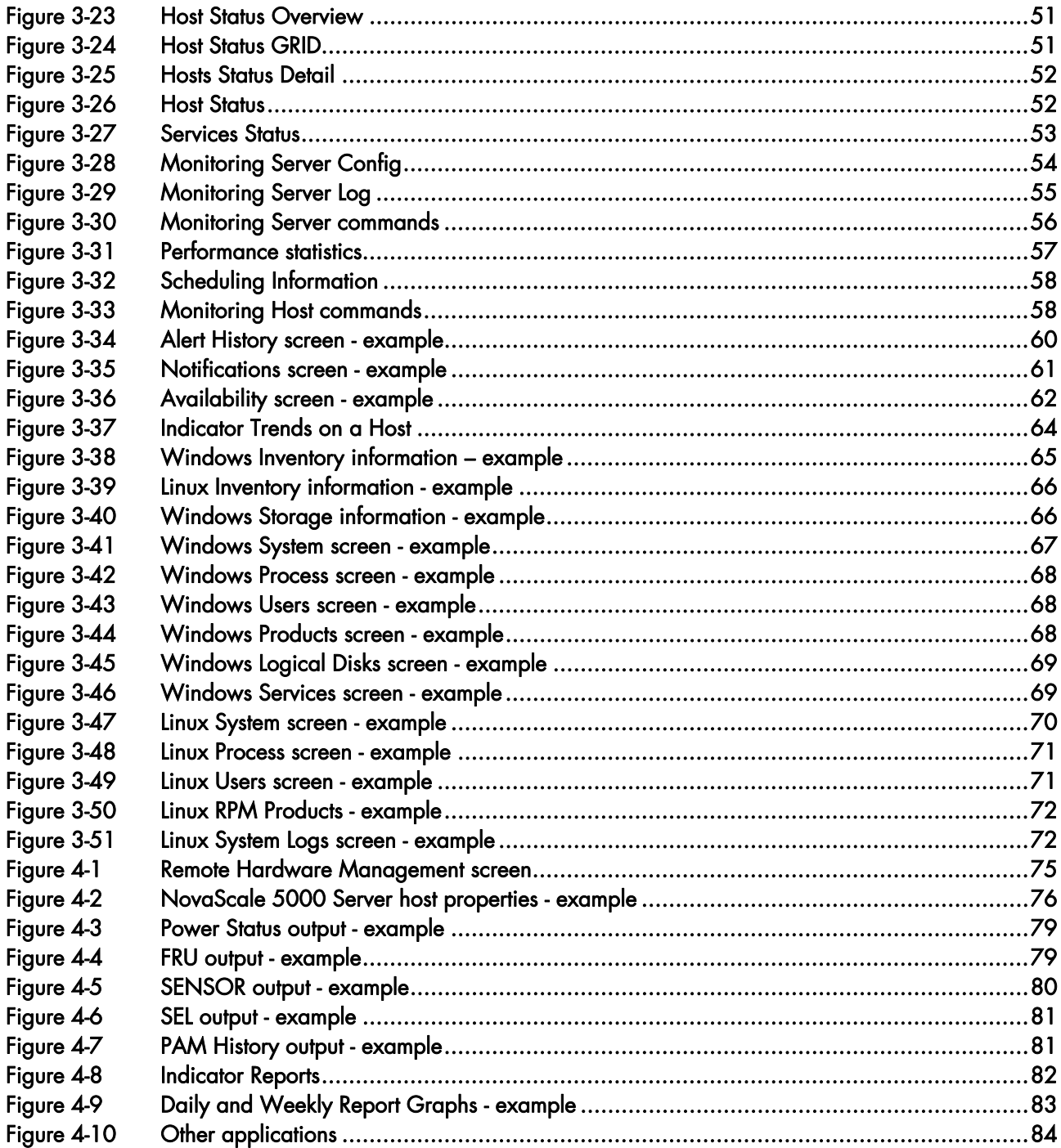

# List of Tables

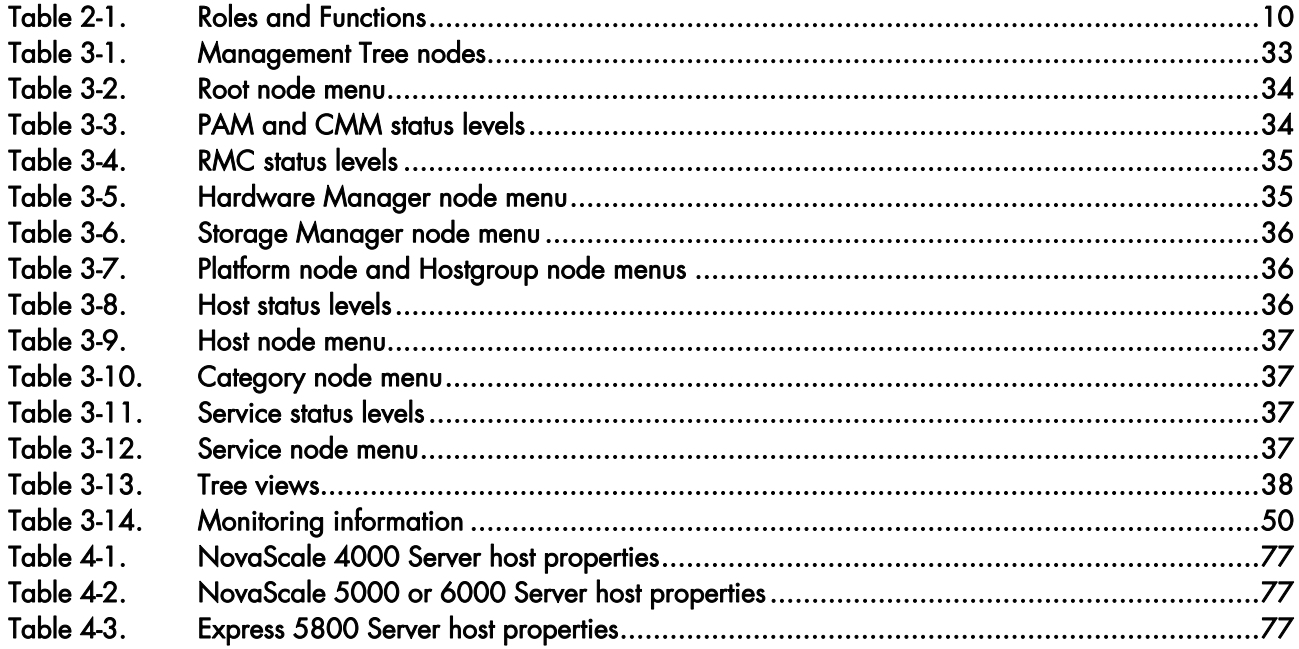

# <span id="page-10-0"></span>Preface

#### Scope and Audience of this Manual

This manual is intended for operators in charge of monitoring and managing Bull NovaScale and Express 5800 servers with NovaScale Master, in particular via the NovaScale Master Console. It comprises the following chapters:

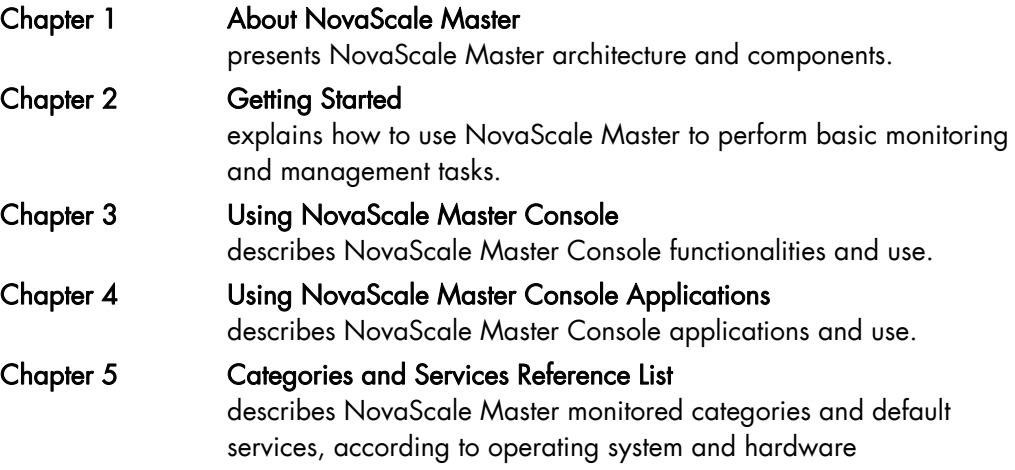

#### **Highlighting**

The following highlighting conventions are used in this manual:

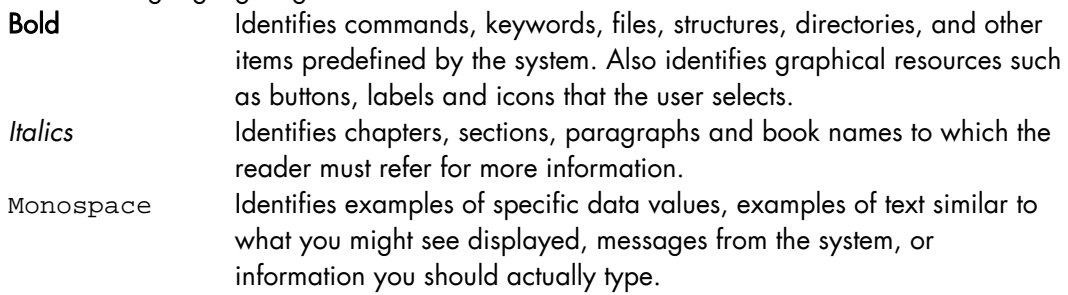

#### **IF** Note:

Important information

#### Related Publications

For more information about NovaScale Master, please refer to: *NovaScale Master Installation Guide* (Ref. 86 A2 48EG) *NovaScale Master Administrator's Guide* (Ref. 86 A2 50EG) *NovaScale Master Remote Hardware Management CLI Reference Manual* (Ref. 86 A2 88EM) *NovaScale Master Server Add-ons Installation and Administrator's Guide*  (Ref. 86 A2 95ER)

- For more information about the Bull NovaScale 3005 series, please refer to: *Bull NovaScale 3005 Series Installation and User's Guide* (Ref. 86 A1 02ET)
- For more information about the Bull NovaScale 2000 series, please refer to: *Bull NovaScale Blade 2020 Installation and User's Guide* (Ref. 86 A1 03EM) *Bull NovaScale Blade 2040 Installation and User's Guide* (Ref. 86 A1 34EM)
- For more information about the Bull NovaScale 4000 series, please refer to: *Bull NovaScale 4020 User's Guide* (Ref. 86 A2 72EG) *Bull NovaScale 4040 User's Guide* (Ref. 86 A1 26EG)
- For more information about the Bull NovaScale 5000 and 6000 series and PAM software, please refer to: *Bull NovaScale 5xx0 & 6xx0 User's Guide* (Ref. 86 A1 94EM) *Bull NovaScale 5xx0 & 6xx0 Guide* Utilisateur (Ref. 86 F1 94EM) *Bull NovaScale 5xx5 & 6xx5 User's Guide* (Ref. 86 A1 41EM) *Bull NovaSCale 5xx5 & 6xx5 Guide Utilisateur* (Ref. 86 F1 41EM)
- For information about the Intel Server Manager (ISM) management tool or Blade Chassis Management Module (CMM), please refer to the documentation provided by Intel.
- For information about the Open Source products used by NovaScale Master, please refer to:

<www.nagios.org> (for Nagios product) <www.webmin.com>(for Webmin product) <www.mrtg.hdl.com> (for MRTG product)

# <span id="page-12-0"></span>Chapter 1. About NovaScale Master

## 1.1 Scope

NovaScale Master is the graphical interface tool used to manage Bull NovaScale Intensive and Universale servers. It provides two main functions:

#### Supervision (monitoring, reporting, information)

Supervises system resources.

Detects anomalies and notifies them to defined entities. It also provides the interface that displays all important information.

#### Administration (remote control)

Used to configure target hosts and to execute actions on these hosts via the OS or via a Hardware Management tool.

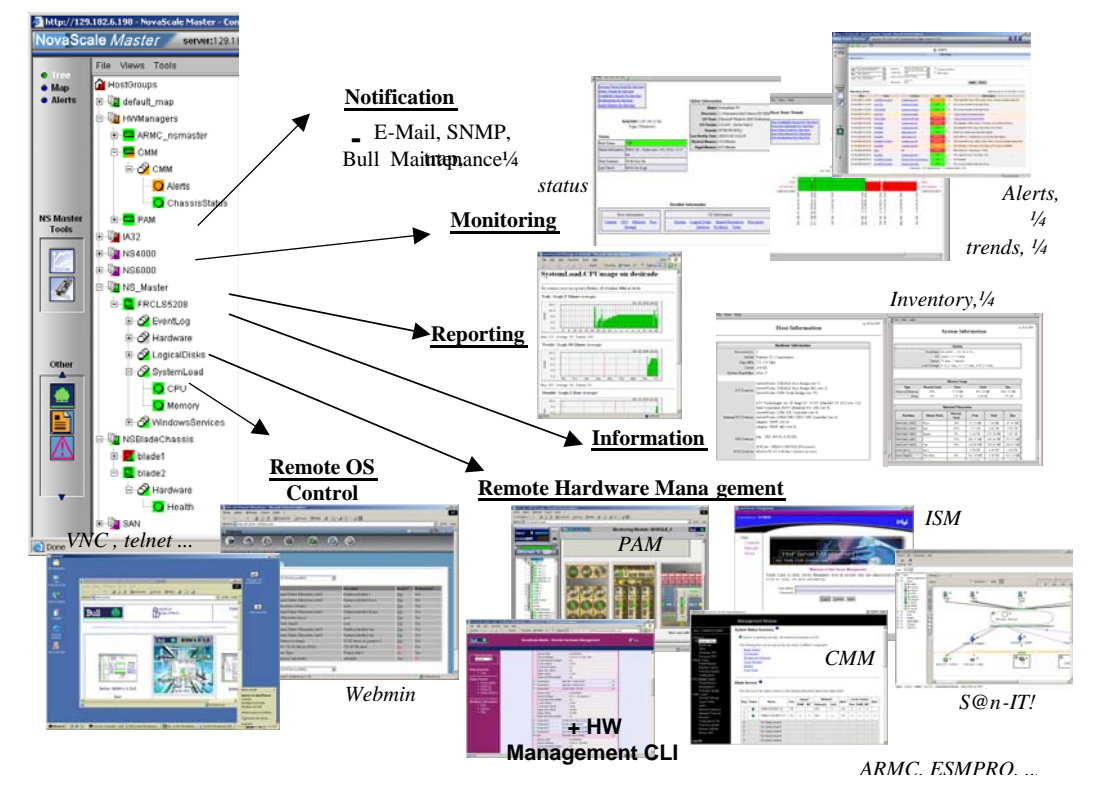

Figure 1-1 Overview of NovaScale Master functions

Two NovaScale Master user roles are pre-defined:

• Operator Role:

An operator can read host and operating system information, but has no access to the administration tools.

#### • Administrator Role:

An administrator can perform administration, configuration, update, and remote control tasks on target hosts.

## <span id="page-13-0"></span>1.1.1 Supervision Features

#### • Host Monitoring:

Checks if the target host is accessible (via the ping command).

#### • Monitoring Services:

Monitors OS CPU load, memory usage, disk usage, number of users, processes and services execution, http and ftp services.

Thresholds are used to assign a state (ok, warning, critical, unknown) to hosts and to each monitored element.

Alerts (in a log file) and notifications (by email) are generated when anomalies occur or when normal states are recovered (return to ok state).

Monitoring Services are classified into Monitoring Categories: SystemLoad, Filesystems, EventLog...

#### • Hardware Monitoring:

NovaScale servers gets hardware health status via a call to CMM, ISM and PAM Hardware Managers or via an IPMI OutOfBand access.

Express 5800 servers gets power status via a call to the RMC Management Card.

#### Selectable View Displays:

Presentation of hosts and monitoring services through different views. A view is a tree structure that can display:

- the entire list of hosts,
- managers and the hosts they manage,
- host groups.

From each tree node, the user can display detailed information about a host or a service, according to user roles (Administrator or Operator).

#### • Group Definitions:

Host groups and Group groups can be defined to organize server infrastructure as a tree.

#### Alerts:

Notifications of problems via email, SNMP traps or Bull format autocalls.

#### • Selectable Map Displays:

Presentation of hostgroups (with the status of their hosts and monitoring services) through different maps.

A map is a layout, in general with a background image, that displays associated hostgroups. Hostgroups are located at specified positions  $(x, y)$  on the map and are animated with the status of associated hosts and monitoring services.

From a hostgroup, the user can display detailed information about all associated hosts.

# <span id="page-14-0"></span>1.1.2 Administration Features

Eventhandling mechanism based on status changes.

#### • Webmin Management Tool for Linux hosts:

Webmin is an OpenSource product that gives OS information (about users, filesystems...) or executes OS commands, in a graphical environment, locally on Linux target hosts.

#### Remote Operation Tools:

- telnet to access Linux and Windows hosts.
- Rdesktop or UltraVNC to access Windows hosts. UltraVNC is an Open Source product that allows you to take control of remote hosts as if you were in the remote host Windows environment.

#### • Hardware Manager Calls:

- − PAM for NovaScale 5000 and 6000 Series platforms.
- CMM for NovaScale and EvolutiveLine Blade Series Chassis platforms.

#### ExpressScope or SIMSO+ for NS T800 and NS R400 servers

− ARMC for Express 5800 servers.

Targeted systems can be powered on / off via these managers and NovaScale Master provides a single Hardware Management GUI for basic tasks.

#### • Virtualization Manager Calls:

- − ESX WEB GUI for VMware ESX platforms.
- − HN Master for Xen platforms.
- − IVM for VIOS platforms.

#### • Storage Manager Calls:

Embedded Storage Manager GUI that are integrated in the Storage bays.

# <span id="page-15-0"></span>1.2 Basic Definitions

#### 1.2.1 Service

A service is a monitoring check which supervises a monitored item. Monitoring agents compute service status (OK, Warning, Critical, Unknown or Pending) and status information (a text giving more information on the service state) for each service.

Example: The CPU service, which returns a status about CPU utilization, displays the following information on Windows:

```
CPU Load OK (1mn: 8%) (10mn: 5%)
```
#### 1.2.2 Category

A category is a container for a group of services.

Example: The SystemLoad category for Windows systems contains both CPU and Memory services.

#### 1.2.3 View

A view is how monitored hosts are displayed on the screen. Views differ in structure, but they all display hosts with an animation reflecting service status (ok, warning, critical, or unknown) and associated monitoring services, classified into categories, under the host node.

The advantage of views is to display only what the user wants to see at a given time. For example, if a user is interested in Hosts and not in Managers or Hostgroups, he can display the Hosts view.

As Administrator, you can create customized views for hosts and groups. Refer to the *Administrator's Guide* for details.

#### **IF** Notes:

- According to configuration, a category may or may not be present. For details, refer to the *Administrator's Guide*.
- Each type of node in a view has specific menus detailed later in this manual.

#### 1.2.4 Map

A map can be used to display the status of a selection hostgroups (with their monitored hosts) on the screen.

In general, the map has a background image and hostgroups are located at specified positions (x,y) on the map. Maps differ in appearance, but they all display hostgroups with an animation reflecting service status computed from the status of the associated hosts and monitoring services.

When you zoom in on a hostgroup, you can view associated hosts and overall service status (the worst status of the associated monitoring services).

The advantage of maps is to display only what the user wants to see for a given context.

As Administrator, you can create customized maps for hostgroups in different contexts. Refer to the *Administrator's Guide* for details.

# <span id="page-17-0"></span>1.3 NovaScale Master Components

NovaScale Master is based on a 3-tier architecture:

#### • Monitoring Console

This WEB-based application running in a browser (Internet Explorer or Mozilla) accesses collected monitoring data using WEB technology.

#### • Monitoring Server

Collects, processes and stores monitoring and reporting data. It runs on both Windows and Linux platforms.

#### • Monitoring Agent

Contains the basic programs used to obtain monitoring and inventory information. It is installed on each target system.

NovaScale Master comprises Open Source software:

• Nagios

For the monitoring function.

**MRTG** 

For the reporting indicators function.

• Webmin

A Linux administration tool (a standard Webmin package and a NovaScale Master Webmin restricted to obtaining information).

#### UltraVNC Server

For remote operation on Windows hosts.

• IPMItool

For remote operation on hardware systems that contain the Intel BMC (Baseboard Management Controller).

NovaScale Master also comprises an optional component for scripting applications on Linux platforms:

#### • Hardware Commands

A Command Line Interface (CLI) for remote hardware management, providing an easy interface for automating scripts to power on/off or get the power status of a system. These commands can only be used on Express 5800, NovaScale R400 & T800 series or NovaScale 4000, 5000 and 6000 series servers with a Linux Operating System.

# <span id="page-18-0"></span>1.4 NovaScale Master and Security

NovaScale Master security is based on a combination of secured applications using authentification and profiling (role based) mechanisms.

#### 1.4.1 Authentication

Each NovaScale Master application uses a user/password or single password authentication mechanism for access. Users are defined on the NovaScale Master server.

#### 1.4.2 Role-based Management

Each NovaScale Master Console user is associated to a role (or set of functionalities). There are two types of profiled users:

#### • Operator

An operator can read host and operating system information, but has no access to the administration tools.

#### • Administrator

An administrator can perform administration, configuration, update, and remote control tasks on target hosts.

# <span id="page-20-0"></span>**Chapter 2. Getting Started**

This chapter explains how to use NovaScale Master for basic monitoring and administration tasks.

# 2.1 Starting the Console

See Chapter 6 of the *Installation Guide* for details on how to launch the console and applications.

#### 2.1.1 Console Basics

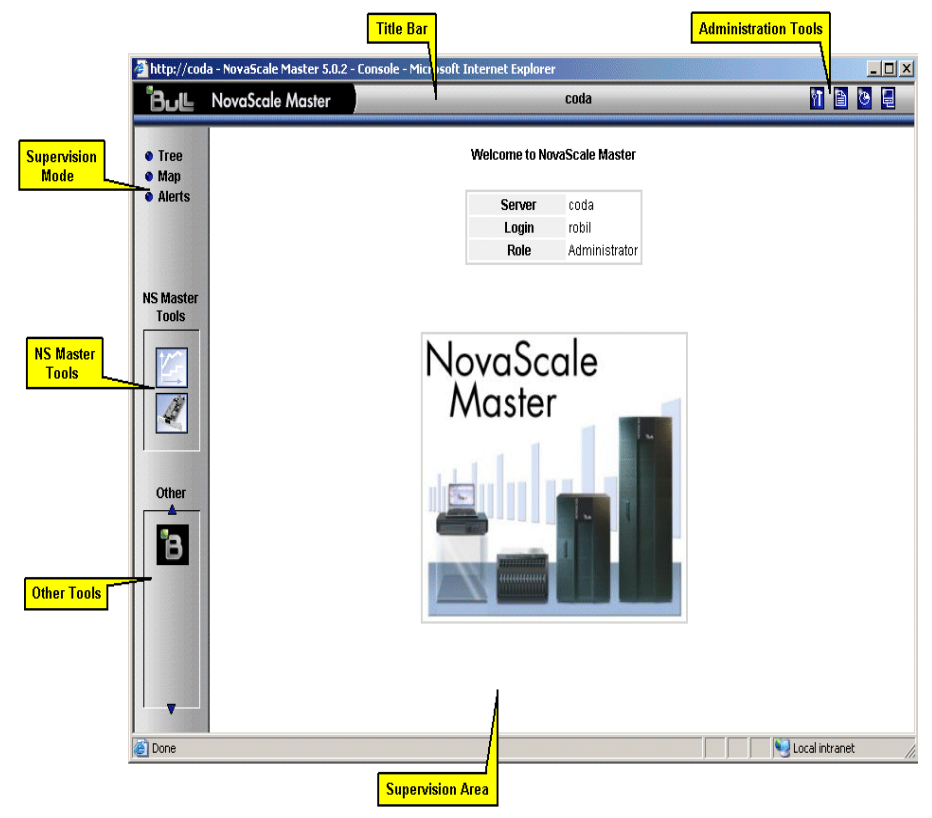

Figure 2-1 NovaScale Master console

The NovaScale Master console is divided into the following functional parts:

Title Bar displays the server name.

- Administration Tools enables access to the administration tools: NovaScale Master configuration application, NovaScale Master documentation and NovaScale Master download page. Displays server information: Netname, Date/Time, Login and Role.
- Supervision Mode allows you to choose one of the three modes of supervision: supervision through a tree, supervision through a map and supervision through alerts.

<span id="page-21-0"></span>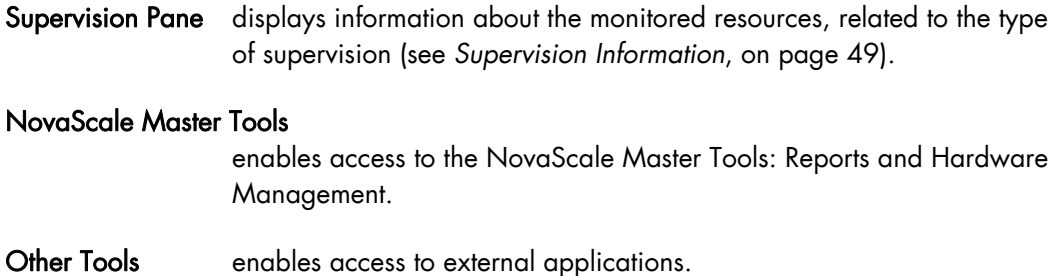

#### 2.1.2 NovaScale Master Authentication and Roles

NovaScale Master applications must be authenticated. They use common NovaScale Master users defined on the server part.

Authentication type varies according to the NovaScale Master Server operating system (Linux or Windows) and to the WEB Server (Apache or Microsoft IIS) (see next paragraphs).

#### **IF** Note:

In order to change the current authentication for NovaScale Master. You MUST close all the opened WEB browser windows and relaunch a new session of this browser. Else, the browser will keep the previous authentication context.

#### 2.1.2.1 Role Based Management

Moreover, the authenticated user is used to apply a user profile or role.

Two default roles have been defined for NovaScale Master:

Operator with access only to supervision information.

Administrator with access to supervision information, configuration tasks and Remote Control functions.

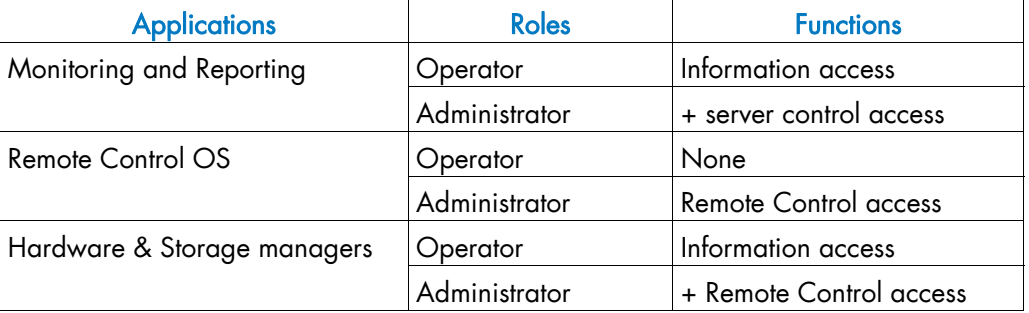

Table 2-1. Roles and Functions

#### **IF** Note:

User roles can be only configured by a user with Administrator role. For further details, refer to the *Administrator's Guide*.

#### <span id="page-22-0"></span>2.1.2.2 NovaScale Master Server User Authentication - Linux

#### Apache server authentication

A default Apache user called nsmadm (password nsmadm) is created when NovaScale Master Server is installed. This user is not a Linux user and will only be used contextually by this WEB Server.

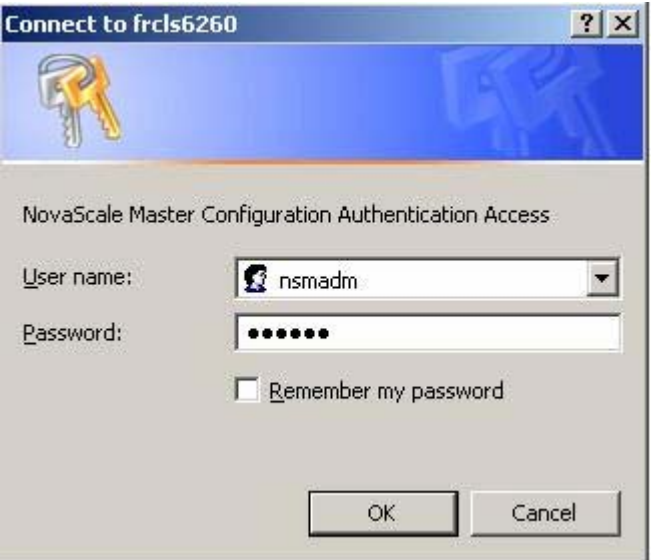

Figure 2-2 nsmadm user authentication - Linux

The users database is stored in the following file: /usr/local/bull/SystemManagement/core/etc/htpasswd.users

#### Adding a New User / Modifying a Password

To add a new user or to modify a password on the Apache server:

- 1. Log on as root and launch the following command followed by the required user name: # htpasswd /usr/local/bull/SystemManagement/core/etc/htpasswd.users <USERNAME>
- 2. Enter the new password: \*\*\*\*\*
- 3. Re-type the new password: \*\*\*\*\* Adding password for user <USERNAME>

where <USERNAME> is the user name you want to add or modify.

#### <span id="page-23-0"></span>2.1.2.3 NovaScale Master User Authentication - Windows

Authenticated users are users declared in the Windows users database.

#### Using Internet Services Information WEB Server

The user can be a local user or a domain user. The domain must be specified for domain users (e.g DOMAIN\User).

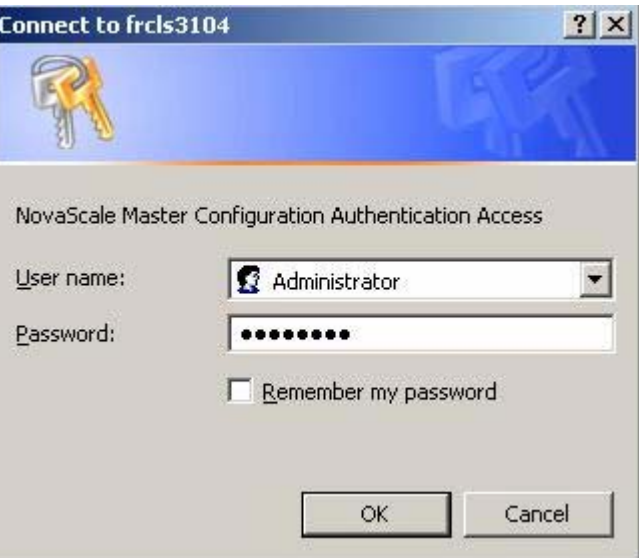

Figure 2-3 User authentication with IIS WEB Server - Windows

#### Using Apache WEB Server

Any user in the Windows user database of the server, or any trusted domain to which the server belongs, will be granted access.

The user name must be entered in the following format: DOMAINNAME\Username, even for local users. The domain name must be fully qualified.

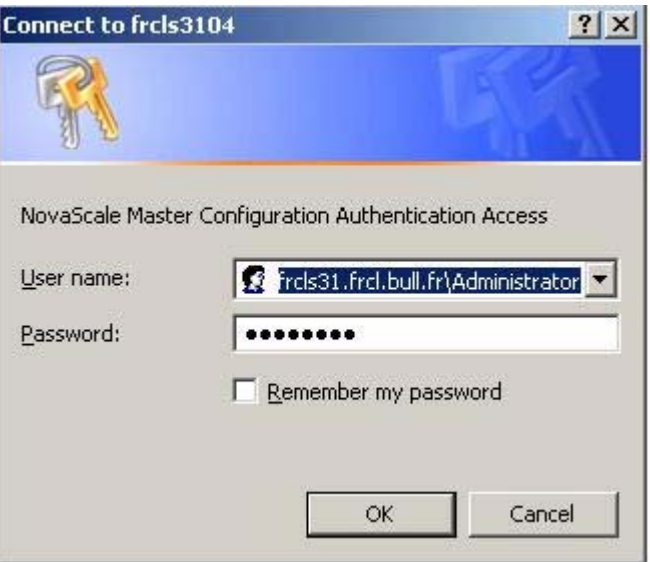

Figure 2-4 User authentication with Apache WEB Server - Windows

This chapter continues with the description of what you can do with the console.

# <span id="page-24-0"></span>2.2 Displaying Monitoring Information

#### 2.2.1 Starting with the Tree mode

#### **IF** Notes:

- Tree Mode concepts are explained in detail in Chapter 2.
- When the Console is started, the default view is opened, i.e. the Hosts view, displaying all the declared hosts at the same level. By clicking in the File menu, you can load three other views: the Hostgroups view, the HardwareManager view or the StorageManager view. As Administrator, you can change the default view and advanced users can create customized views. Refer to the *Administrator's Guide* for details.

The left part of the console is a tree representing all the managed platforms. It can be expanded as shown below:

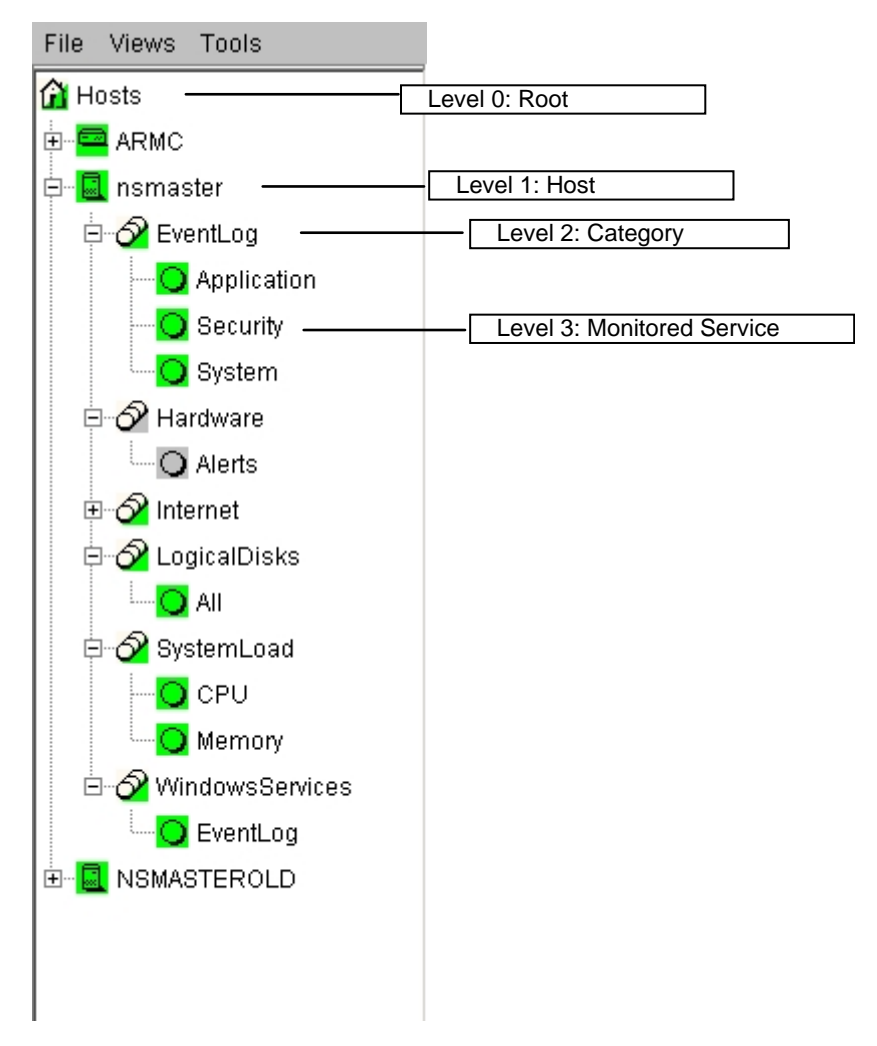

Figure 2-5 Example of expanded Hosts tree

A Service is a Monitored Entity and the color of the icon reflects service status: red (critical), orange (warning), magenta (unknown) or green (ok).

<span id="page-25-0"></span>Each icon is divided into two sections:

The top left is reserved for the animation for itself and the bottom right is reserved to cascade animation from its subtrees.

For instance for a Host node: when there is a service status change, the color of the bottom right corner of the category icon changes to reflect this change.

The color of the top left corner of a host icon indicates if this host is alive or not (result of a ping command).

#### Example:

The top left corner of the nsmaster host node is green because it is alive and the bottom right corner is green because all its services are ok.

A Category is a node grouping monitored services logically. Category status reflects the worst status of its associated services..

#### 2.2.2 Looking in the Past

When a problem occurs, it is interesting to know if it already occurred in the past, and how many times it occurred.

NovaScale Master offers many ways to analyze what occurred in the past.

#### 2.2.2.1 Looking in the Past with Alert History

From the Applications pane, click Reporting -> Alert History. The following display appears (in this example, the host is called FRCLS5208).

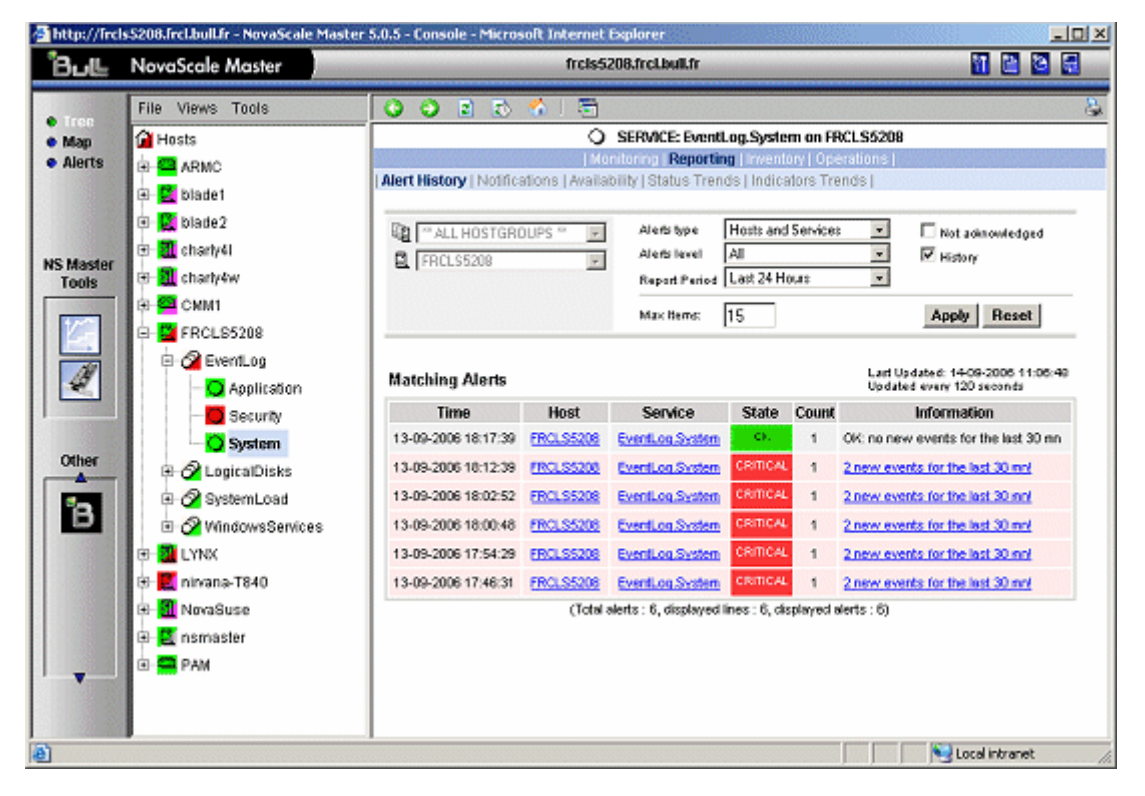

Figure 2-6 Alert History window

The history shows all the alerts that occurred for this service, in periods of time. Service information is also logged, providing all the information required to decide if a corrective action is needed.

#### <span id="page-26-0"></span>2.2.2.2 Looking in the Past with Status Trends Information

The Alerts and Trends functions use monitoring logs to display past information:

- Alerts shows events.
- Trends shows a status graph for a given period of time.

In the example shown in Figure 8. the monitored system is FRCLS5208. The tree shows a CRITICAL state on EventLog.Security. Click Security to display status information.

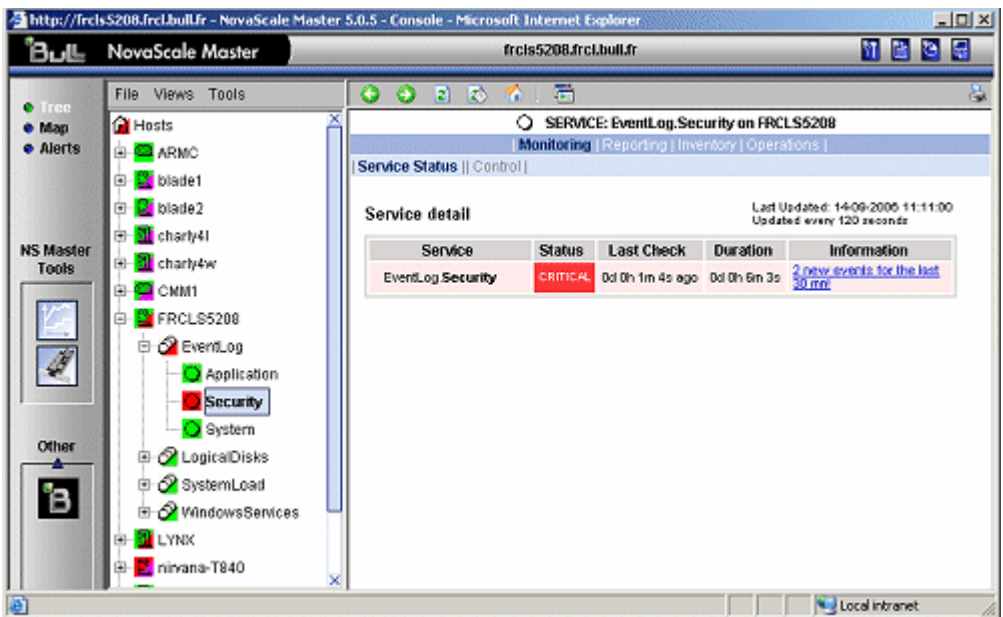

Figure 2-7 Status Information for EventLog.Security service

If you want to know if this situation often occurs, and when it occurs, click Reporting -> Status Trends. The following display appears:

<span id="page-27-0"></span>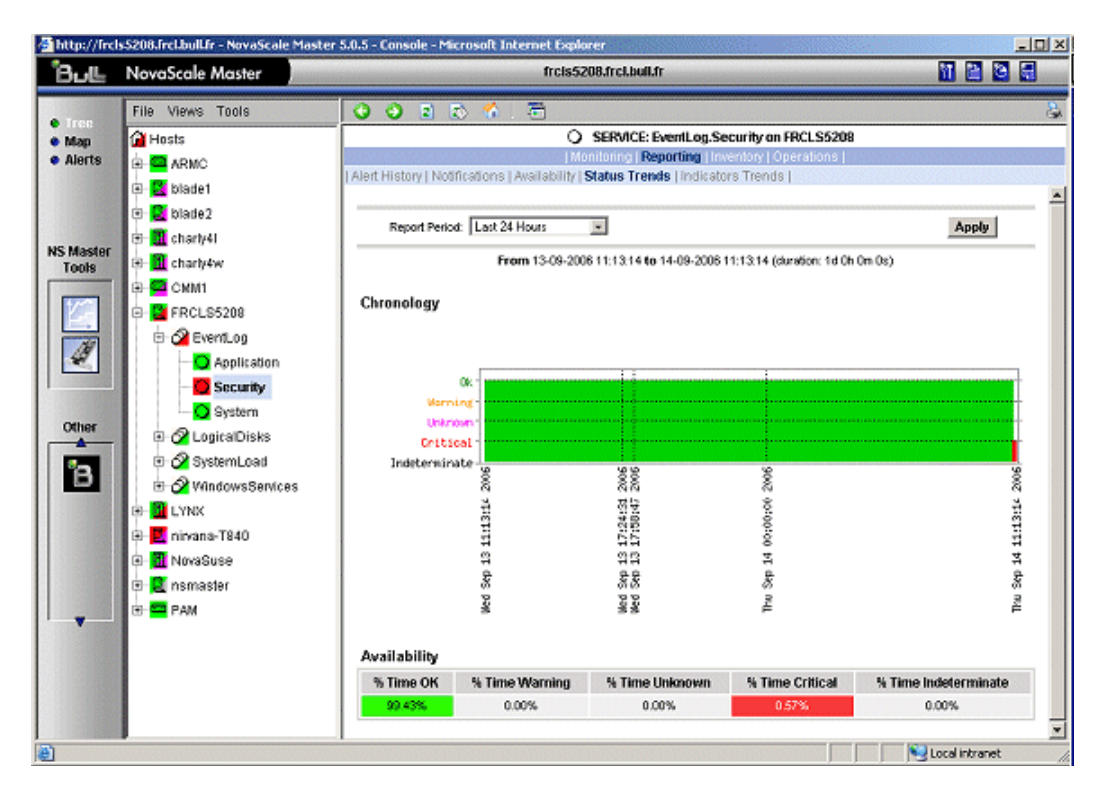

Figure 2-8 Status Trends for EventLog.Security service (last 24 hours) - example

The graph shows the situation for the last 24 hours and that nsmaster has detected a recent bad security access.

#### 2.2.3 Viewing More Information

The Applications pane is used to display information requested by menu items or links.

- Click a node in the Tree pane to display basic monitoring information, according to node type.
- Right-click a node in the Tree pane to display a popup menu giving access to all operations available for that node.
- Click an option in the double level menu in the Applications pane to access to all information available for that node.

#### Example:

When you click the nsmaster node, the following display appears, indicating that the status for this host is UP:

<span id="page-28-0"></span>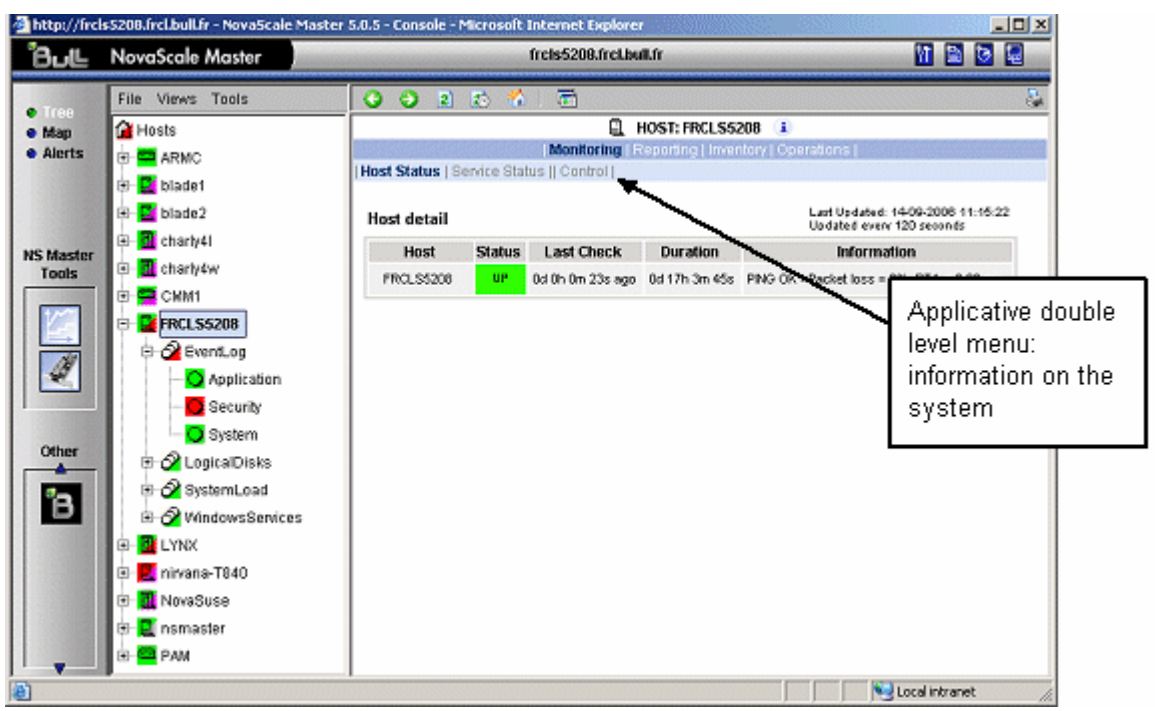

Figure 2-9 Host status display - example

From the Applications pane, click Hardware Information -> Inventory to display the host hardware inventory.

| <b>BULL</b>               | NovaScale Master                   |                                                                  |                                                             |                                 | frcls5208.frcLbulLfr  |                                  | 行動を回               |  |  |
|---------------------------|------------------------------------|------------------------------------------------------------------|-------------------------------------------------------------|---------------------------------|-----------------------|----------------------------------|--------------------|--|--|
| $\bullet$ Trees           | File Views Tools                   | $\bullet$ $\bullet$                                              | 21, 125                                                     | 凊<br>æ.                         |                       |                                  |                    |  |  |
| e Map                     | <b>EX</b> Hosts                    |                                                                  | 图 HOST: charly4w 1                                          |                                 |                       |                                  |                    |  |  |
| <b>e</b> Alerts           | <b>EZ</b> ARMC                     | [Monitoring   Reporting   Inventory   Operations                 |                                                             |                                 |                       |                                  |                    |  |  |
|                           | <b>D</b> blade1                    |                                                                  |                                                             | Platform .   Operating System . |                       |                                  |                    |  |  |
|                           | Co blade2                          |                                                                  |                                                             |                                 |                       |                                  |                    |  |  |
|                           | <b>O</b> charty41<br>囟             |                                                                  |                                                             | <b>Computer Information</b>     |                       |                                  |                    |  |  |
| <b>NS Master</b><br>Tools | di chartylw<br>尙                   | Name:                                                            |                                                             |                                 | CHARLY4W              |                                  |                    |  |  |
|                           | <del>⊚ <mark>©й</mark> с</del> ммт |                                                                  | Domain:                                                     |                                 | <b>WORKGROUP</b>      |                                  |                    |  |  |
|                           | FRCLS5208<br>Ėŀ                    | Model:                                                           |                                                             |                                 | NOVASCALE             |                                  |                    |  |  |
|                           | G & EventLog                       |                                                                  |                                                             |                                 |                       |                                  |                    |  |  |
|                           | <b>O</b> Application               |                                                                  | Manufacturer:                                               |                                 | <b>BULL</b>           |                                  |                    |  |  |
|                           | Security                           |                                                                  | Physical Memory:                                            |                                 | 4.0 Gbytes            |                                  |                    |  |  |
|                           | System                             |                                                                  | <b>Bios Information</b>                                     |                                 |                       |                                  |                    |  |  |
| Other                     | <b>C</b> LogicalDisks              |                                                                  | Name:                                                       |                                 |                       | Default System BIOS              |                    |  |  |
| ĴВ                        | <b>B</b> SystemLoad                |                                                                  | Manufacturer :                                              |                                 |                       | BULL.                            |                    |  |  |
|                           | <b>E</b> MindowsServices           |                                                                  | Version:                                                    |                                 |                       | B844.005.12/13/2005.16:29:29.    |                    |  |  |
|                           | <b>DILYNX</b><br>冏                 | Serial Humber:<br>XAN-S11-99999                                  |                                                             |                                 |                       |                                  |                    |  |  |
|                           | niivana-T840                       | Version, as reported by SMBIOS:<br>8844.005.12/13/2005.18:29:29. |                                                             |                                 |                       |                                  |                    |  |  |
|                           | <b>NovaSuse</b>                    | <b>Processors Information</b>                                    |                                                             |                                 |                       |                                  |                    |  |  |
|                           | nsmaster                           | $\mathbf{u}$                                                     | <b>Hame</b>                                                 | <b>Clock Speed</b>              | <b>Address Width</b>  | <b>Load over the Last Minute</b> | <b>Status</b>      |  |  |
|                           | <b>ED</b> PAM<br>囪                 |                                                                  |                                                             | CPUD tankm 2 1300 MHz           | 64 hts                | 1%                               | Unknown            |  |  |
|                           |                                    |                                                                  |                                                             | CPU1 tank.m 2 1300 MHz          | 64 bits               | 0%                               | Unknown            |  |  |
|                           |                                    |                                                                  | <b>Physical Memory Information</b>                          |                                 |                       |                                  |                    |  |  |
|                           |                                    |                                                                  | Installed Banks in Memory Array 1: max capacity 32.0 Gbytes |                                 |                       |                                  |                    |  |  |
|                           |                                    |                                                                  | <b>Bank No</b>                                              | <b>Bank Label</b>               | <b>Installed Size</b> | <b>Memory Form</b>               | <b>Memory Type</b> |  |  |

Figure 2-10 Host information - example

## <span id="page-29-0"></span>2.3 Receiving Alerts

As Administrator, once you have built your configuration, you can set up email and/or snmp notifications for enhanced operational monitoring

#### 2.3.1 Sending Email Notifications

To configure the email notification mechanism, proceed as follows:

Step 1: Start NovaScale Master Configuration.

Step 2: Configure the Mail Server (only if NovaScale Master Server runs on a Windows system).

Step 3: Specify the mail address of the receiver.

Step 4: Reload the monitoring server to take the modifications into account.

Refer to the *Administrator's Guide* for details.

#### 2.3.2 Sending SNMP Traps Notifications

To configure the SNMP notification mechanism, proceed as follows:

Step 1: Start NovaScale Master Configuration.

Step 2: Specify the SNMP managers to which the traps will be sent.

Step 3: Reload the monitoring server to take the modifications into account.

Refer to the *Administrator's Guide* for details.

#### 2.3.3 Viewing Notifications

In the following example, an authentication failure has generated an email notification:

```
***** Bull NovaScale Master ***** 
Notification Type: PROBLEM 
Service: LogicalDisks.All 
Host: w2k-addc01 Description: Portal DC (current network name: 
w2k-addc01) 
Address: w2k-addc01 
State: CRITICAL 
Date/Time: Wed May 18 16:26:21 GMTDT 2005 
Additional Info: 
DISKS CRITICAL: (Z:) more than 95% utilized.
```
The NovaScale Master Console allows you to view all the notifications sent by the monitoring server.

# <span id="page-30-0"></span>2.4 Taking Remote Control of a Host

As Administrator, if you want to investigate a problem and fix it, you need to take a remote control of the platform concerned. NovaScale Master uses standard, commonly used tools to perform this function. These tools differ according to whether the remote operating system is Windows or Linux.

#### 2.4.1 Windows Hosts

UltraVNC Viewer is used to remotely connect to Windows hosts.

#### **IF** Note:

Prerequisite: The VNC package delivered with NovaScale Master must be installed and started on the remote host. Refer to the *Installation Guide* for details.

#### Example:

NovaScale Master informs you that the C: disk is nearly full on the nsmaster Windows host, via the LogicalDisks node, and you decide to connect to nsmaster to see if you can free some disk space.

To connect to the remote host:

1. Start VNC Viewer from the nsmaster host menu (Operations -> Operating System -> VNC Viewer) .

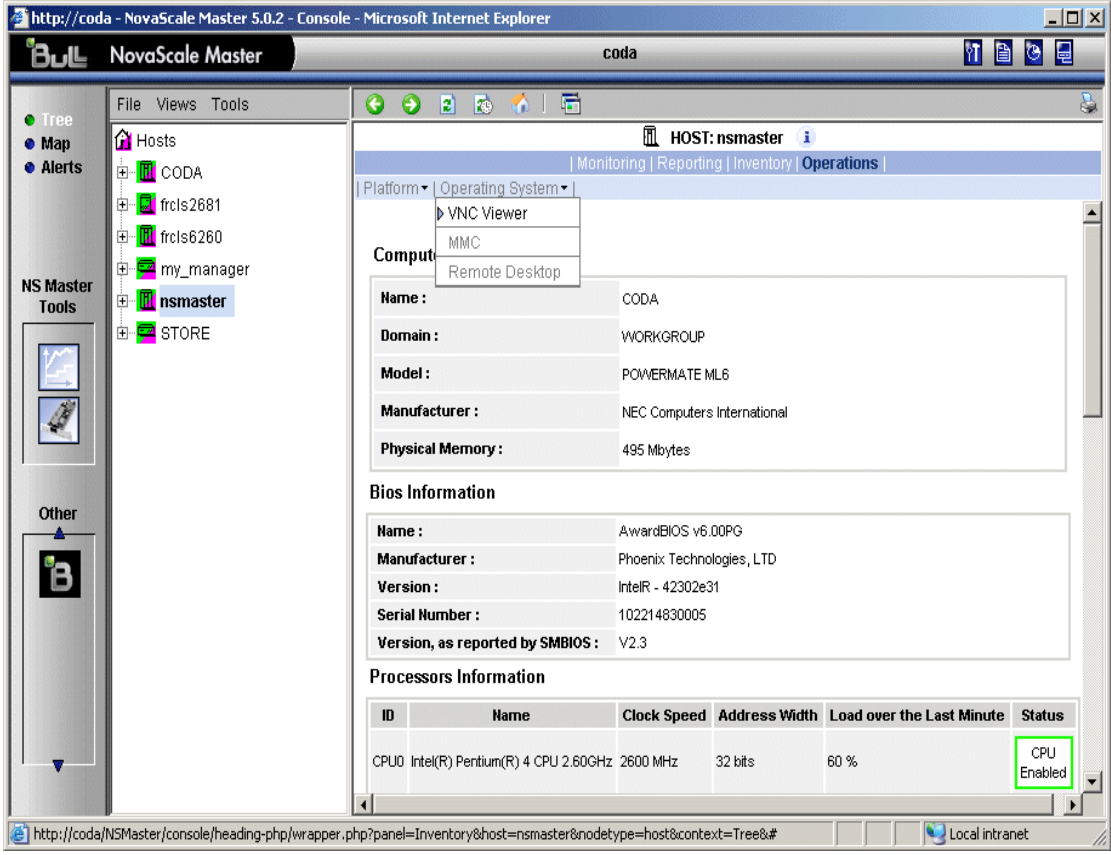

Figure 2-11 Starting UltraVNC Viewer on a host

<span id="page-31-0"></span>2. When prompted, enter the password used when VNC Server was installed or configured on the target host (nsmaster in the example).

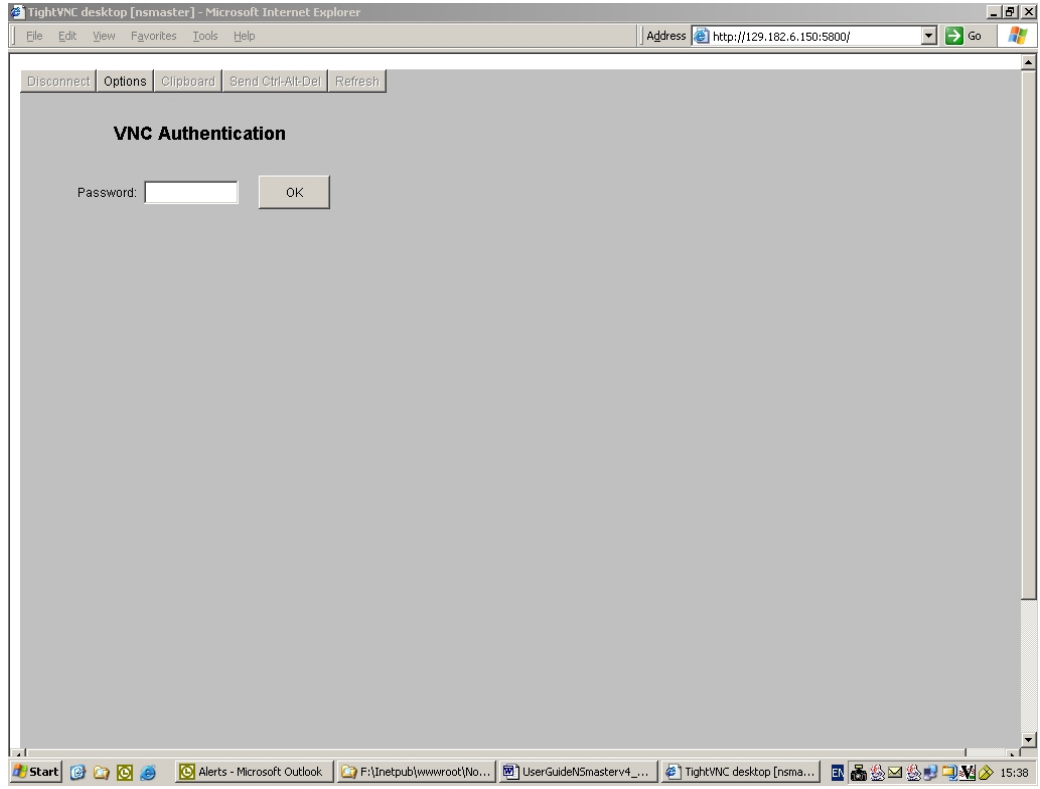

Figure 2-12 VNC Authentication window

3. Click OK. You now have full access to the remote host (nsmaster), although response times may be longer.

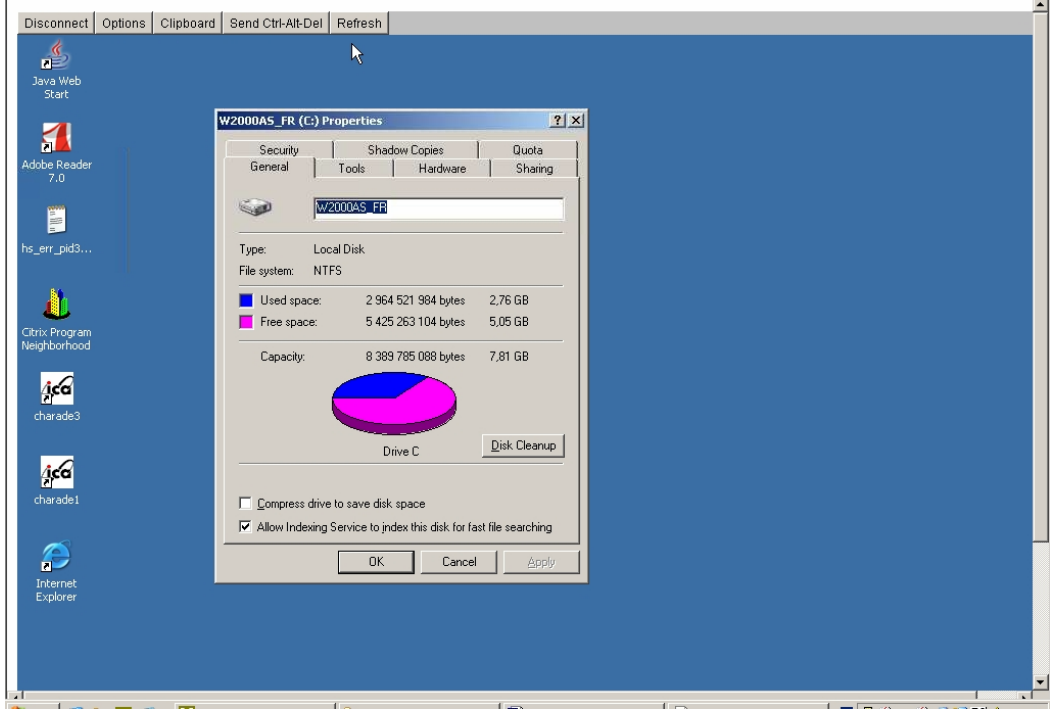

Figure 2-13 Remote connection to a Windows host with VNC Viewer

You can now display information related to disk C: and perform corrective actions.

#### <span id="page-32-0"></span>**IF** Note:

If you do not require full access to the remote desktop, you can also open a telnet connection, if the telnet service is started on the remote host.

### 2.4.2 Linux and AIX Hosts

Webmin is used to remotely connect to Linux and AIX hosts.

#### **IF** Note:

Webmin is a graphical tool for managing Linux and AIX systems and allows you to configure the system, application servers (http, mail...), the network, and many other parameters. Webmin is Open Source software and the Open Source Community regularly adds new modules.

#### Example:

You want to add a new user to your FRCLS2681 Linux host.

1. From the FRCLS2681 host menu, select Operations -> Operating System -> UsersActions -> Users.

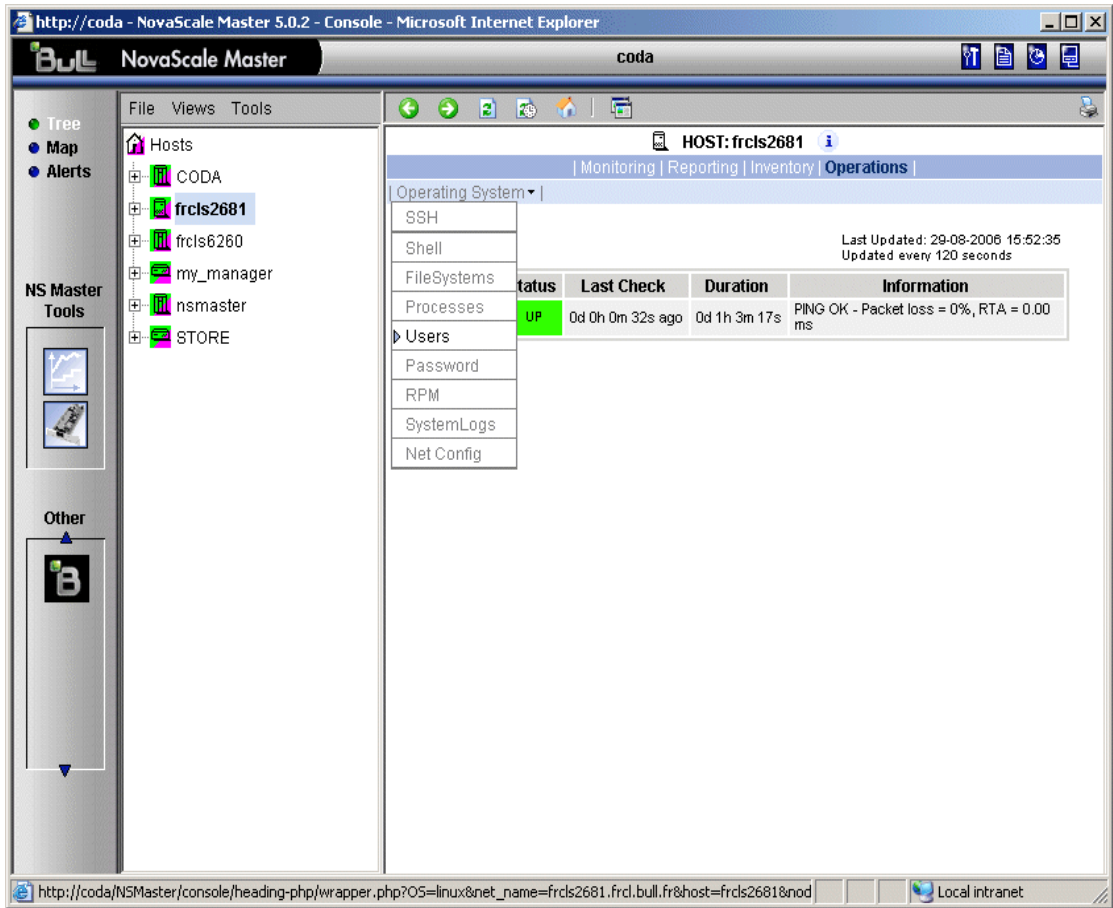

Figure 2-14 Launching Webmin window

A Webmin page opens and prompts you for a user / password. As Administrator, you can connect as root, with the corresponding Linux password.

<span id="page-33-0"></span>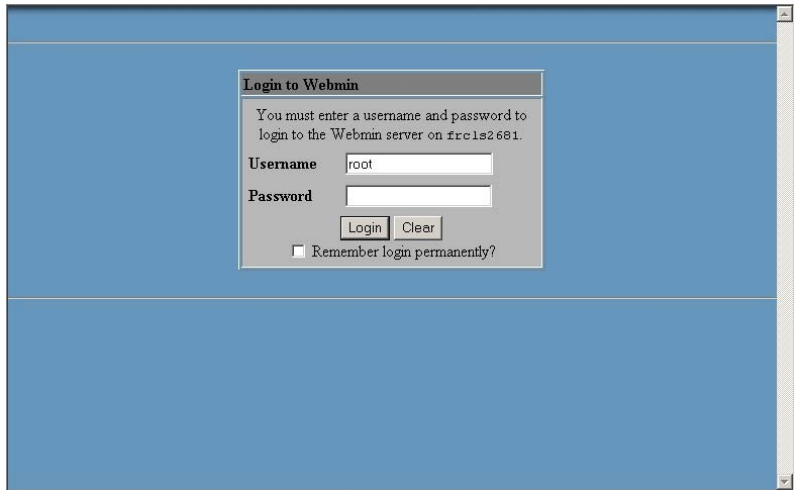

Figure 2-15 Webmin login window

#### **IF** Note:

If the Linux host is running in SSL mode the following message appears, before the Webmin login page:

This web server is running in SSL mode. Try the URL https://<hostname>:10000/ instead. You must click the link indicated in this message.

You are now in the Webmin page that manages Users and Groups:

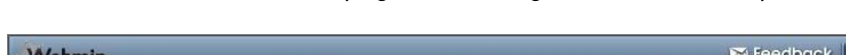

| <b>Webmin</b>                                                     |                |                                               |                       | Feedback   2 Log Out |
|-------------------------------------------------------------------|----------------|-----------------------------------------------|-----------------------|----------------------|
|                                                                   |                |                                               |                       |                      |
|                                                                   |                |                                               |                       |                      |
| Webmin<br>System<br>Module Config<br>Help                         | Servers        | <b>Networking</b><br>Hardware<br>Search Docs. | Cluster<br>Others     |                      |
|                                                                   |                |                                               |                       |                      |
| <b>Users and Groups</b>                                           |                |                                               |                       |                      |
|                                                                   |                |                                               |                       |                      |
| <b>Local Users</b>                                                |                |                                               |                       |                      |
|                                                                   |                |                                               |                       |                      |
| Create a new user Create, modify and delete users from batch file |                |                                               |                       |                      |
| <b>Username</b>                                                   | User ID        | <b>Real name</b>                              | <b>Home directory</b> | Shell                |
| root                                                              | $\overline{0}$ | root                                          | <i>Iroot</i>          | /bin/bash            |
| bin                                                               | $\mathbf{1}$   | bin                                           | /bin                  | /sbin/nologin        |
| daemon                                                            | $\overline{2}$ | daemon                                        | /sbin                 | /sbin/nologin        |
| adm                                                               | 3              | adm                                           | /var/adm              | /sbin/nologin        |
| 1p                                                                | $\overline{4}$ | 1 <sub>p</sub>                                | /var/spool/lpd        | /sbin/nologin        |
| sync                                                              | $\overline{5}$ | sync                                          | /sbin                 | /bin/sync            |
| shutdown                                                          | 6              | shutdown                                      | /sbin                 | /sbin/shutdown       |
| halt                                                              | $\overline{7}$ | halt                                          | /sbin                 | /sbin/halt           |
| mail                                                              | 8              | mail                                          | /var/spool/mail       | /sbin/nologin        |
| news                                                              | $\overline{9}$ | news.                                         | /var/spool/news       |                      |
| uucp                                                              | 10             | uucp                                          | /var/spool/uucp       | /sbin/nologin        |
| operator                                                          | 11             | operator                                      | froot                 | /sbin/nologin        |
| games                                                             | 12             | games                                         | /usr/games            | /sbin/nologin        |
| gopher                                                            | 13             | gopher                                        | /var/gopher           | /sbin/nologin        |
| ftp                                                               | 14             | FTP User                                      | /var/ftp              | /sbin/nologin        |

Figure 2-16 Webmin interface on Linux hosts

2. Add a new user by clicking Create a new user.

# <span id="page-34-0"></span>2.5 Managing Hardware

#### 2.5.1 Using the System Native Hardware Manager

Hardware monitoring and management - such as temperature or voltage monitoring, remote power control, access to BIOS or system logs - is not directly performed from NovaScale Master.

Each type of server has a dedicated hardware manager that NovaScale Master uses to perform these operations. NovaScale Master provides the appropriate menu item for each server type, that is:

- PAM for NovaScale 5000 and 6000 series
- ISM for NovaScale 4000 series
- CMM for NovaScale Blade series
- ExpressScope for NovaScale R400 or T800 series
- RMC or ARMC for Express5800 Series
- Any other manager that can be accessed via a URL.

#### $\mathbb{F}$  Notes:

- The corresponding Hardware Manager MUST be installed and configured. Please refer to the documentation delivered with the server for details.
- When the Hardware Manager is launched via a URL (Web GUI), the browser on the console must be configured to access this URL without using an HTTP proxy.
- Connection to PAM, ISM, RMC, ExpressScope and CMM hardware managers requires authentication.

Logins must be defined in the management modules before they can be used by NovaScale Master.

CMM: only one session is allowed per user. You must therefore register one user for each NovaScale Master Console (used when the Manager GUI is launched from the Management Tree).

• NovaScale Blade hardware monitoring is performed through the CMM SNMP interface. You must therefore declare the NovaScale Master server as SNMP Manager when you configure the CMM.

To manage hardware, proceed as follows:

Step 1: Declare a HW manager and the hosts or platforms it manages.

Step 2: Reload the monitoring server to take the modifications into account.

Step 3: Call the HW Manager from the Tree pane.

#### <span id="page-35-0"></span>Example: Calling a configured PAM Manager:

The Operations -> Platform -> PAM item appears in the menu of the nsmaster host.

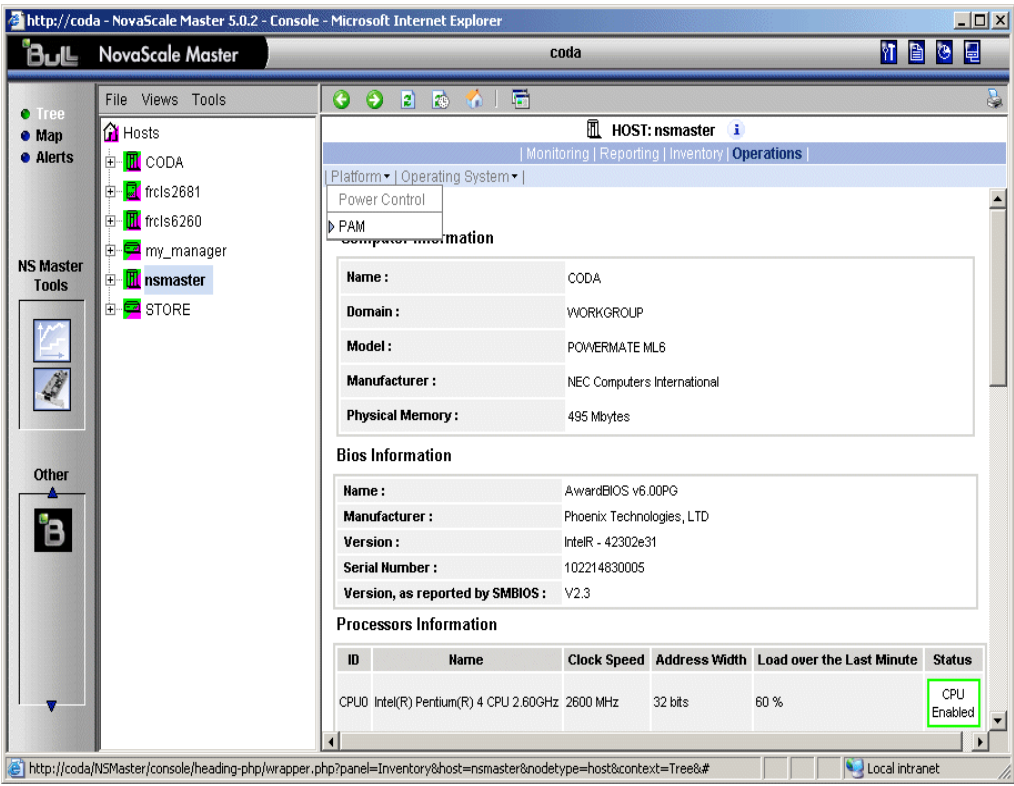

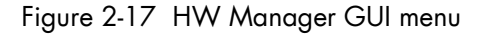

Activating the Hardware -> PAM menu item calls the associated PAM HardWare Manager:

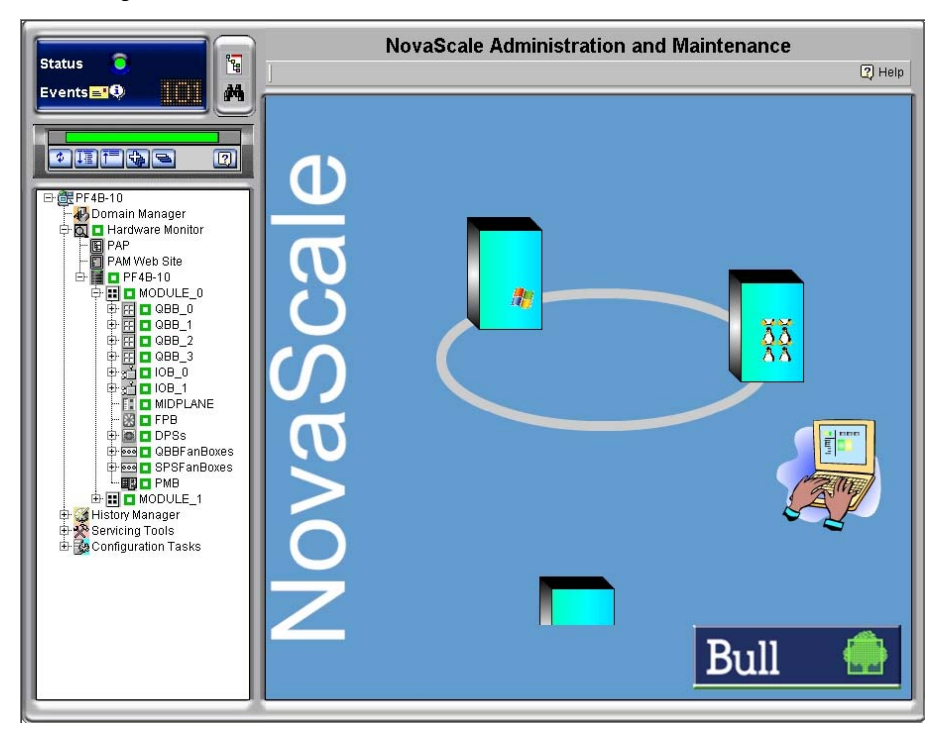

Figure 2-18 PAM Hardware Manager - Home Page See the *Administrator's Guide* for details.
# 2.5.2 Using the NovaScale Master Hardware Management Application

NovaScale Master also provides its own Hardware Management application that can be used instead of the native hardware managers (e.g. PAM, CMM, ...). The NovaScale Master Hardware Management application gives the same look and feel for all hardware operations, independently of the target server type.

The application manages Power Control, and displays FRUs, Sensors and System Event Logs for Express 5800, NovaScale R400 & T800 series and NovaScale 4000, 5000 and 6000 series servers.

To start the application:

From the Console Management Tree, click the Operations -> Platform -> Power Control item in the host menu.

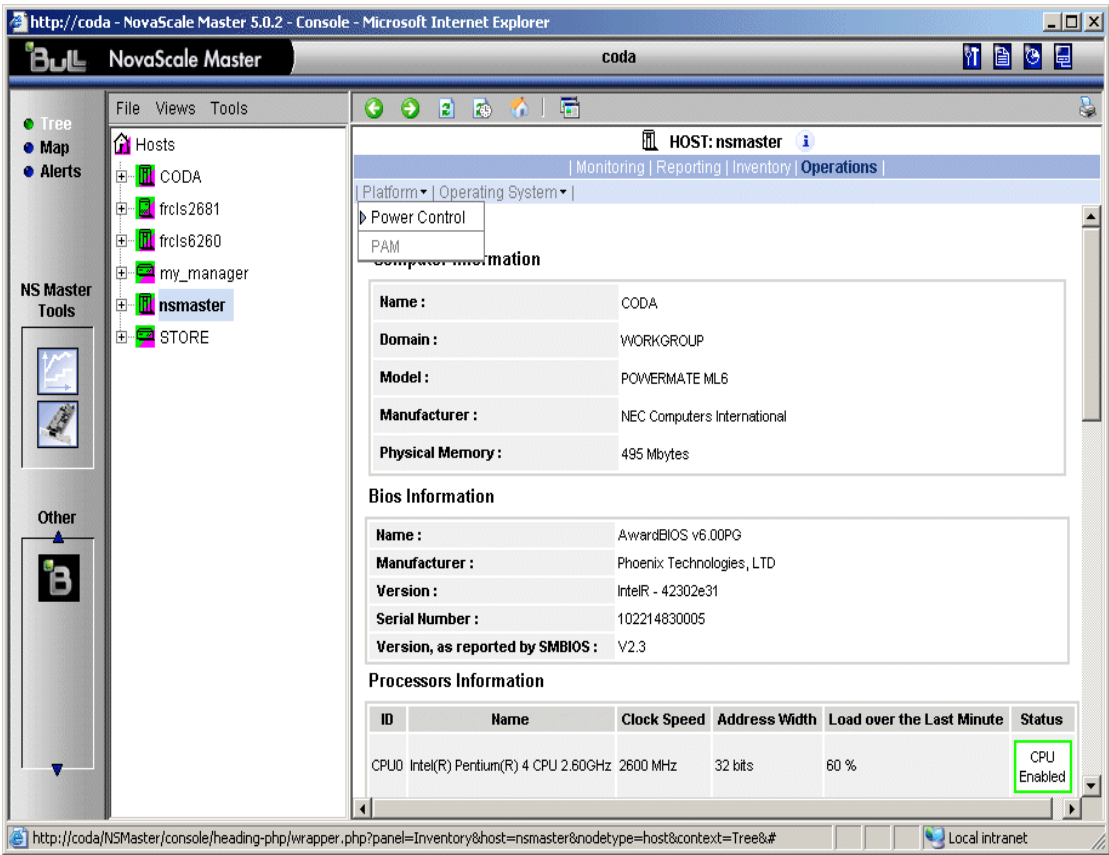

Figure 2-19 Launching Remote Hardware Management window

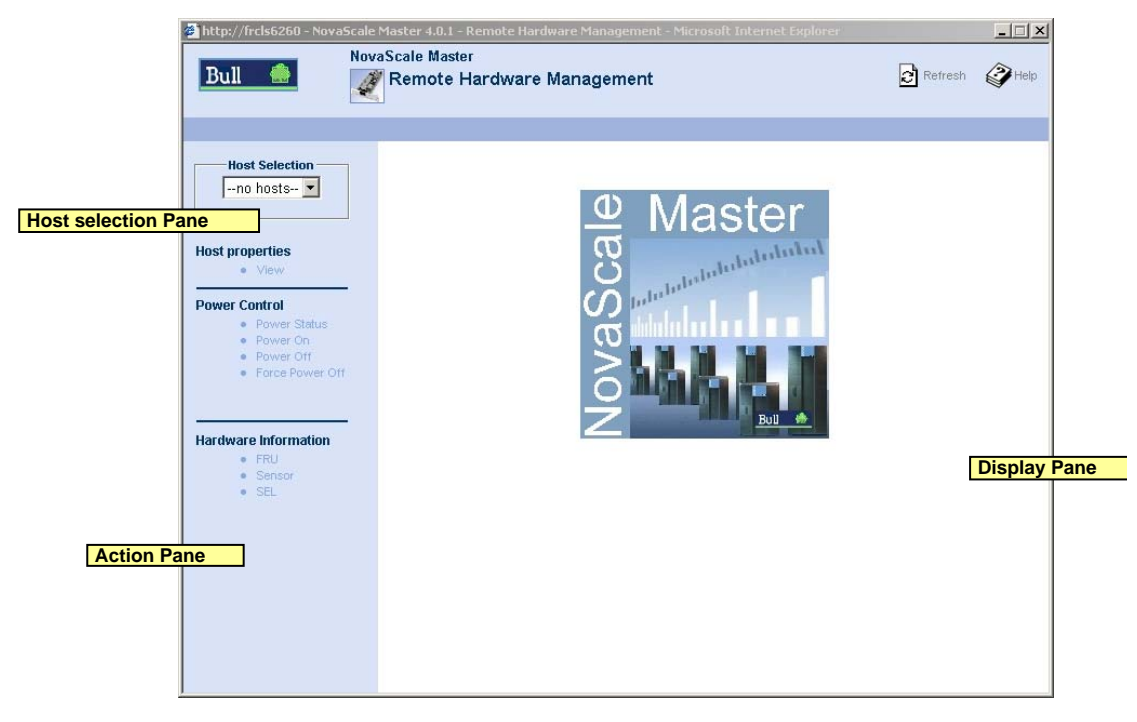

Figure 2-20 Remote Hardware Management window

The NovaScale Master Remote Hardware Management application window is divided into the following functional parts:

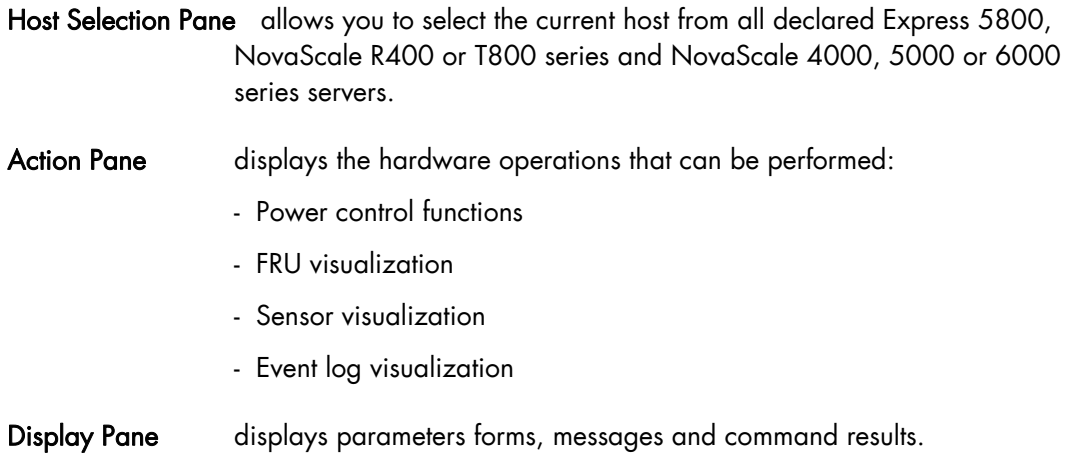

# 2.6 Following a Performance Indicator over a Large Period

It may be interesting to follow the evolution of certain performance indicators over a large period (e.g. the evolution of the memory use).

Performance indicators can be collected from NovaScale Master monitoring data or SNMP protocol, as described below.

To collect and visualize performance indicator reports, proceed as follows:

- 1. Launch NovaScale Master Console from the NovaScale Master Home Page.
- 2. Click the Reports icon to display the list of all available reports.
- 3. Select the report you want to display from the indicators list.

| http://129.182.6.198 - NovaScale Master 4.0.2 - Report - 129.182.6.198 - Microsoft Internet Explorer |                                   |                  |                                                    |                   | $\Box$ |
|----------------------------------------------------------------------------------------------------|-----------------------------------|------------------|----------------------------------------------------|-------------------|--------|
| Bull                                                                                                 | <b>NovaScale Master</b><br>Report |                  |                                                    |                   |        |
|                                                                                                    | Indicator reports                 |                  | To display a report, click on an indicator report. |                   |        |
|                                                                                                    | Host                              | Indicator report | <b>Collect mode</b>                                | <b>Source</b>     |        |
|                                                                                                    | frcls5208                         | 5208 cpu         | NSM_monitoring                                     | SystemLoad.CPU    |        |
|                                                                                                    |                                   | 5208 memory      | NSM_monitoring                                     | SystemLoad.Memory |        |
|                                                                                                    |                                   |                  |                                                    |                   |        |

Figure 2-21 NovaScale Master Reporting Indicators Home Page

The following display appears:

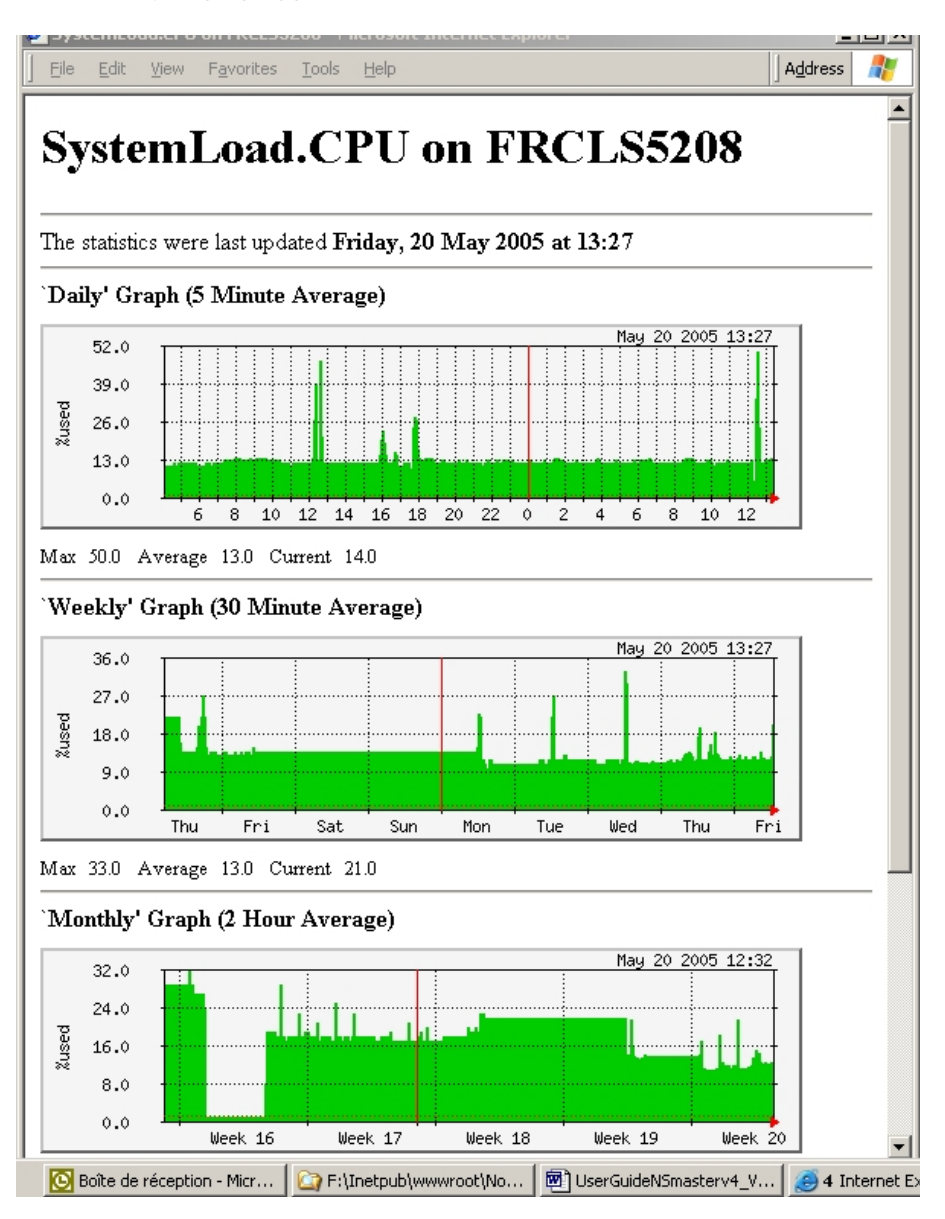

Figure 2-22 NovaScale Master Reporting Indicators - example

This display shows 4 graphs (3 visible in the example). Each graph shows the evolution of an indicator (here CPU load) for different periods (daily, weekly, monthly and yearly).

# 2.7 NovaScale Master Configuration

Please refer to the *Administrator's Guide* for details about configuration tasks.

# Chapter 3. Using NovaScale Master Console Supervision **Modes**

The NovaScale Master console provides three supervision modes, each providing its own representation of the NovaScale Master monitored resource:

- Tree mode
- Map mode
- Alerts mode

Whatever the mode, the characteristics of a selected monitored resource are automatically displayed in the Supervision Pane.

### **IF** Note:

For further information about Console Basics and Console Security Access, refer to Console Basics and NovaScale Master Authentication and Roles.

# 3.1 Working in the Tree Mode

When you select the Tree radio button, a Management Tree is displayed in the Supervision Pane.

## 3.1.1 Management Tree Basics

The Management Tree is a hierarchical representation of the resources defined in the NovaScale Master configuration. Each resource displayed in the tree is represented by a node that may or may not have subnodes.

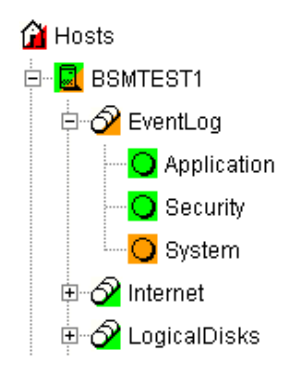

Figure 3-1 Management Tree

Double-click a node or click the +/- expand/collapse icon to display subnodes.

Select a node to automatically display its characteristics in the Supervision Pane.

Right-click the mouse to display the specific node menu.

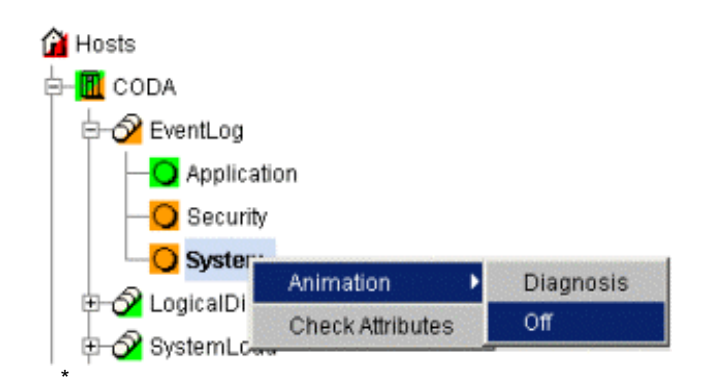

Figure 3-2 A service node menu

Upper the Management Tree, a menu provides the File, Views and Tools commands:

| File<br><b>Views</b> | - Tools      | я                |
|----------------------|--------------|------------------|
| Load…                | SystemMgt/ ▶ | HardwareManagers |
| Reload               | lmaster      | HostGroups       |
| Close                |              | Hosts            |
| <b>Hide Tree</b>     |              | StorageManagers  |

Figure 3-3 Management Tree menu

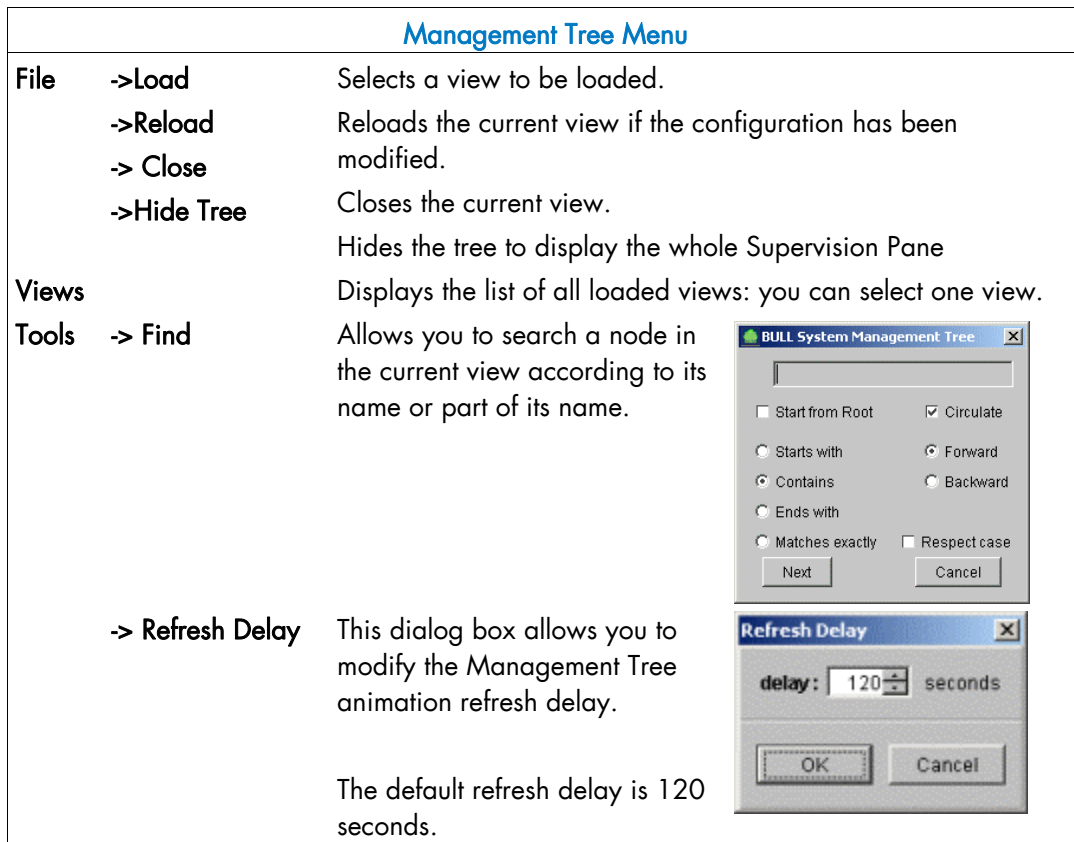

Figure 3-4 Management Tree commands

**IF** Note:

The refresh delay is only used by the Management Tree, not by applicative panes.

# 3.1.2 Management Tree Animation

The Management Tree is animated according to the following rules:

Color is dependent on status: Red CRITICAL Orange WARNING Magenta UNKNOWN Green OK Blank UNMONITORED

This color scheme is applicable to **hosts** and **services**.

- When a node has subnodes, the node icon is split in two. The top left triangle is animated to represent node status and the bottom right triangle to represent subnode status (i.e. most degraded status).
- Host and associated monitoring services node icons are animated to represent selfstatus. All other node icons are animated to represent subnode status (i.e. most degraded status).

#### Example:

SYSMAN (root node) and associated services are self-monitored. The top left triangle is GREEN, showing that host status is OK (the ping operation is successful), but the bottom right triangle is RED, showing that at least one service status is CRITICAL.

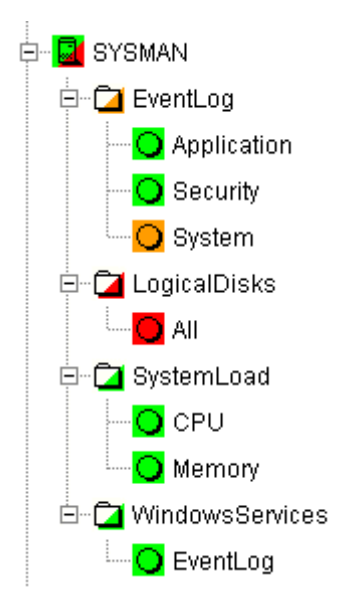

Figure 3-5 Management Tree animation - example

\*

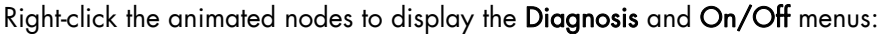

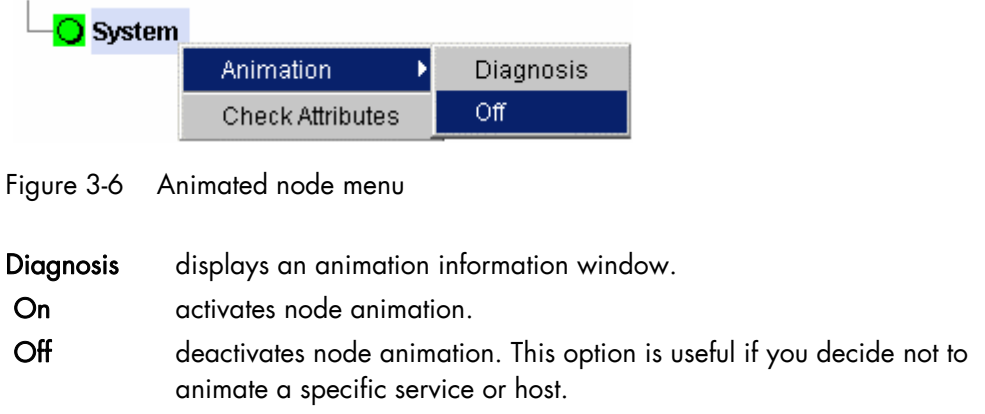

#### Example:

Animation of the System and All services nodes has been deactivated. As these nodes are no longer monitored, status is not propagated (icons are BLANK) and SYSMAN (root node) status is now OK.

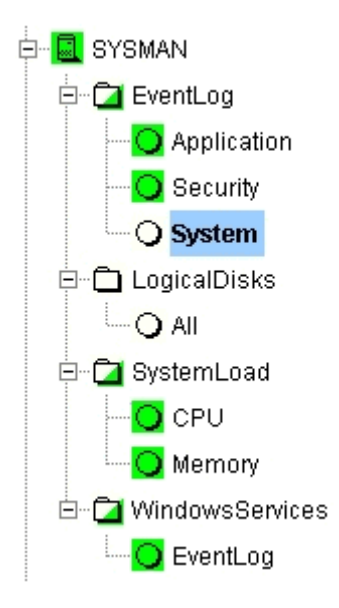

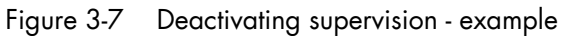

### **IF** Note:

Monitoring services are independent due to the server polling mechanism. This may create a temporary de-synchronization during an animation refresh.

# 3.1.3 Management Tree Nodes

Each NovaScale Master monitored resource is represented as a node with a specific icon in the animated Management Tree. Management Tree nodes are animated according to node status. When a node is selected, its characteristics are automatically displayed in the Supervision Pane.

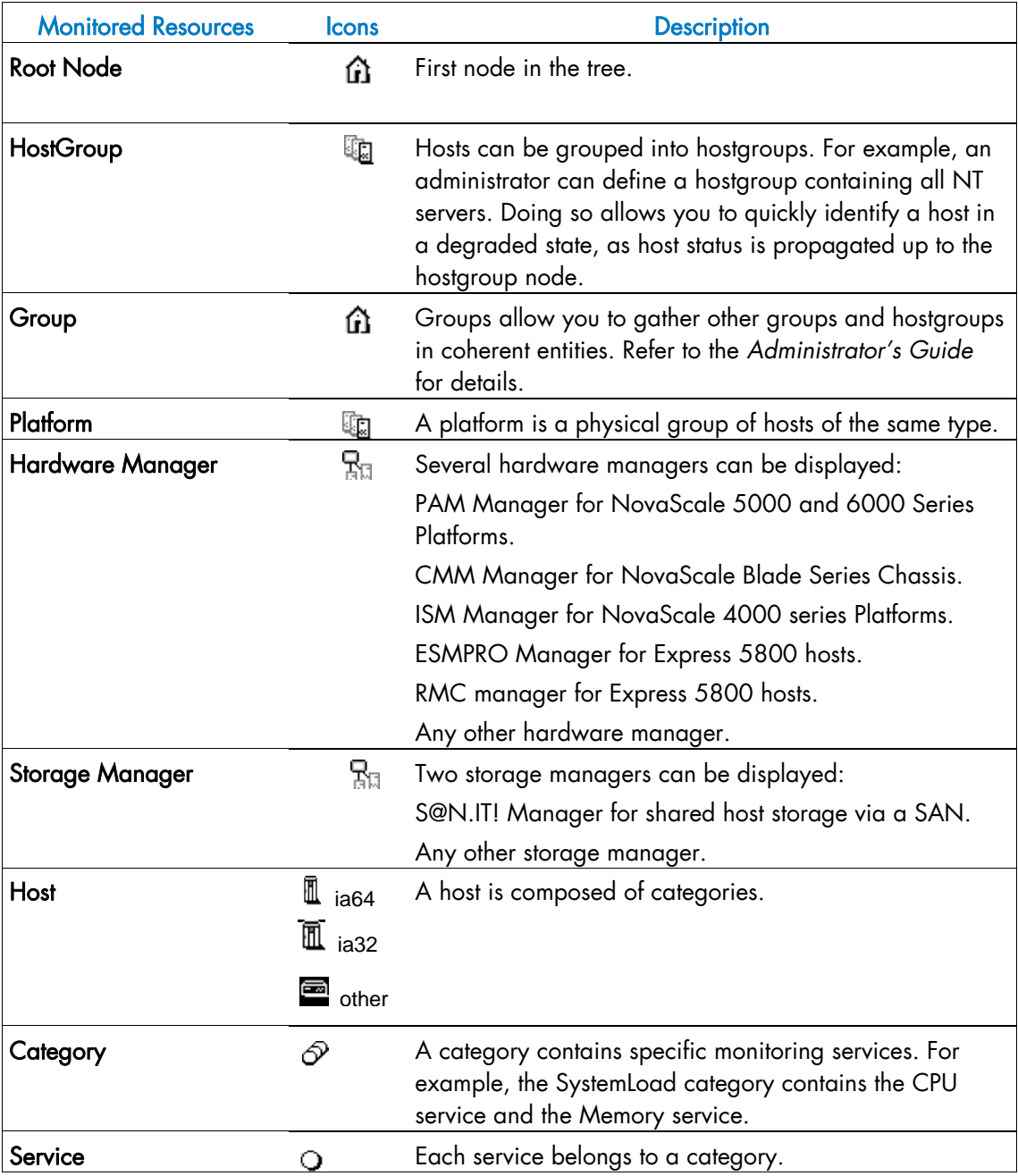

Table 3-1. Management Tree nodes

# **IF** Note:

Currently, NovaScale 64 bits is applicable to NovaScale 4xxx, 5xxx and 6xxx servers and NovaScale 32 bits is applicable to NovaScale 2xxx and Express 5800 servers.

## 3.1.3.1 Root Node

The Root node is the first node in the tree. The top left triangle reflecting self-status is always blank (unmonitored). The bottom right triangle reflects the most degraded subnode status (host and services).

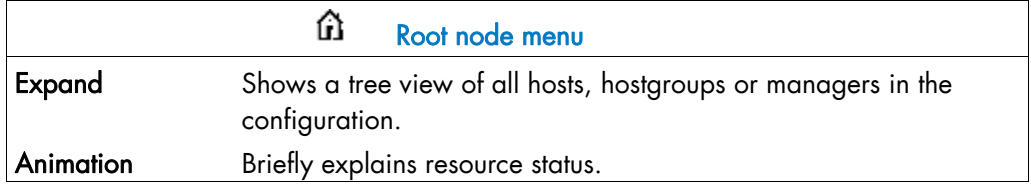

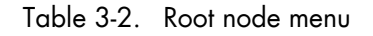

# 3.1.3.2 Hardware Manager Node and Status Levels

A HardwareManager node represents one of the five types of hardware managers listed in Table Management Tree Nodes above.

#### PAM and CMM Managers Status Levels

The top left triangle reflects self-status and the bottom right triangle reflects the most degraded subnode status (hosts and services), as shown in the following table:

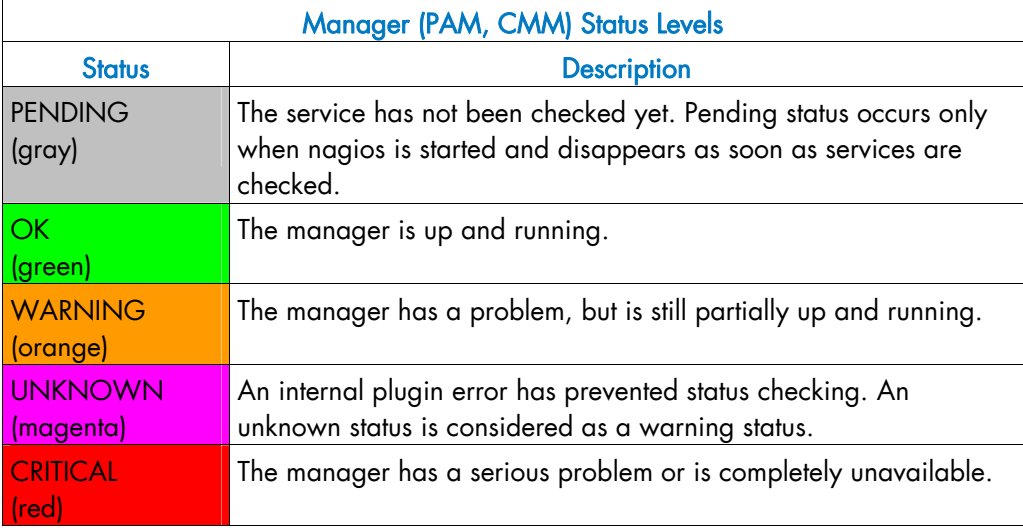

Table 3-3. PAM and CMM status levels

#### RMC Managers Status Levels

The top left triangle reflects power status and the bottom right triangle reflects the most degraded subnode status (hosts and services), as shown in the following table:

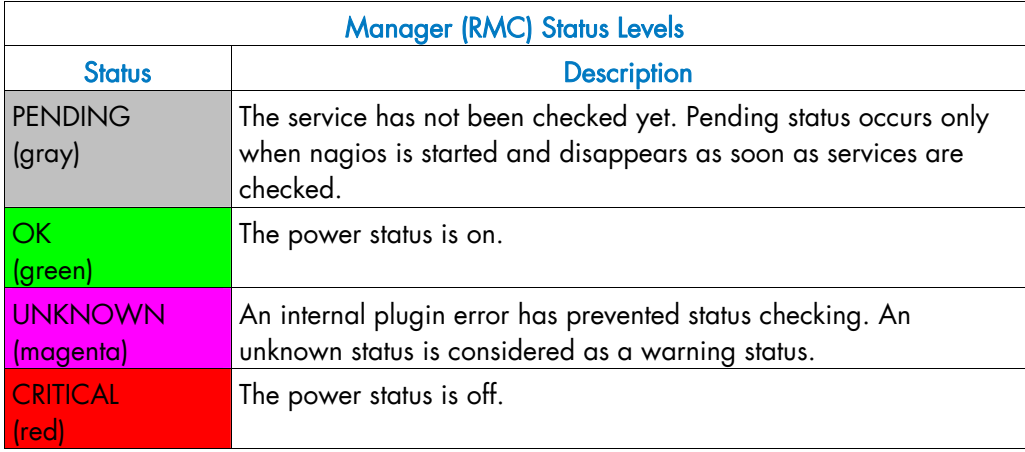

Table 3-4. RMC status levels

#### ISM and ESMPRO Managers Status Levels

The top left triangle reflecting self-status is always blank (unmonitored). The bottom right triangle reflects the most degraded subnode status (hosts and services).

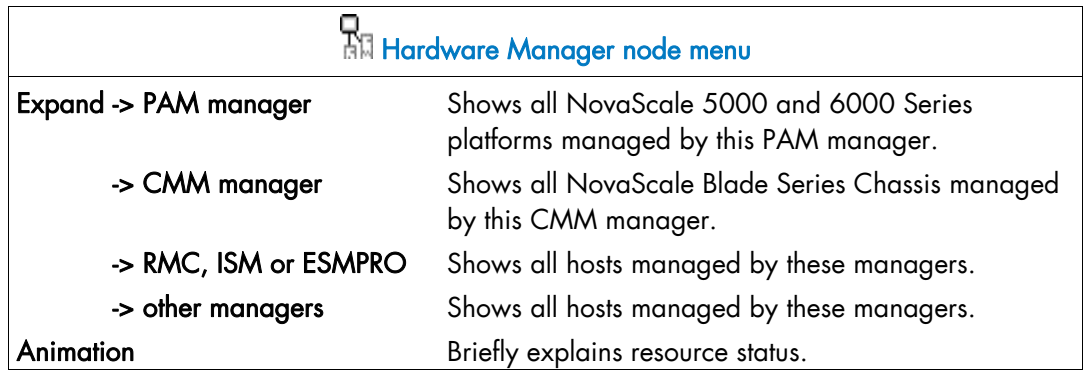

Table 3-5. Hardware Manager node menu

# 3.1.3.3 StorageManager Node

The StorageManager node represents either the S@N.IT! Manager or any other storage manager.

The top left triangle reflecting self-status is always blank (unmonitored). The bottom right triangle reflects the most degraded subnode status (hosts).

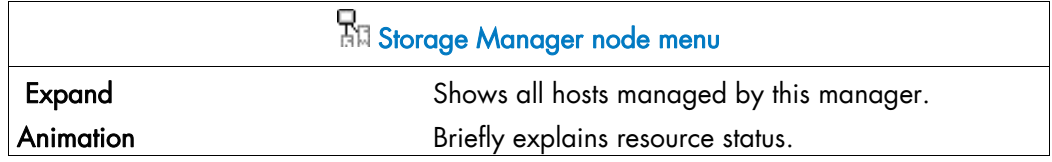

Table 3-6. Storage Manager node menu

#### **IF** Note:

The S@NIT Web GUI is based on an java applet technology. So, don't close the first launched browser windows which doesn't contain the GUI but the applet itself.

# 3.1.3.4 Platform Node and Hostgroup Node

A Hostgroup node represents a group of hosts. A platform node is a specific hostgroup node, which represents a group of hosts of the same type.

The top left triangle reflecting self-status is always blank (unmonitored). The bottom right triangle reflects the most degraded subnode status (hosts and services).

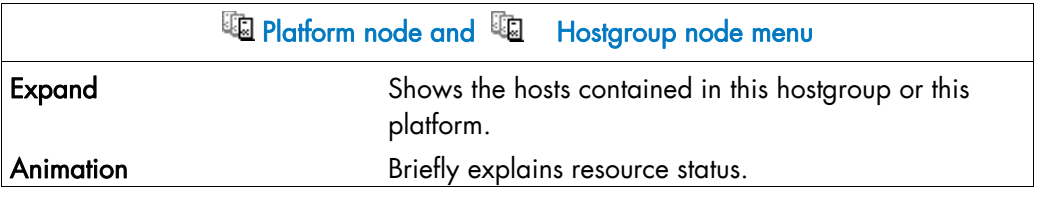

Table 3-7. Platform node and Hostgroup node menus

### 3.1.3.5 Host Node and Status Levels

A Host node represents a single host. The top left triangle reflects self-status and the bottom right triangle reflects the most degraded subnode status (services).

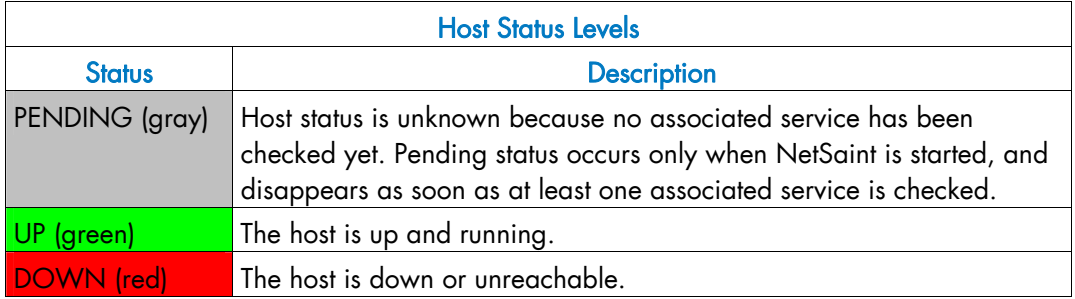

Table 3-8. Host status levels

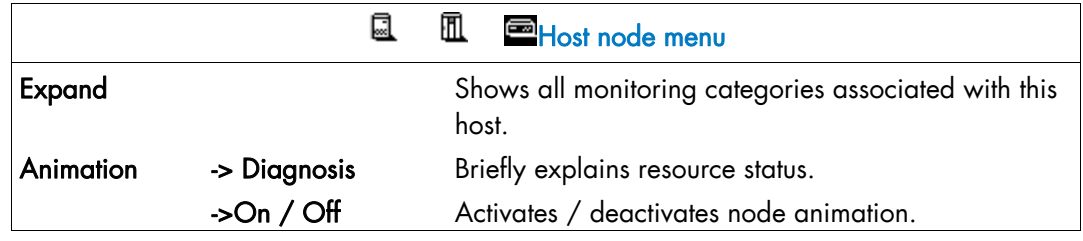

Table 3-9. Host node menu

## 3.1.3.6 Category Node

A Category node contains specific monitoring services.

The top left triangle reflecting self-status is always blank (unmonitored). The bottom right triangle reflects the most degraded subnode status (services).

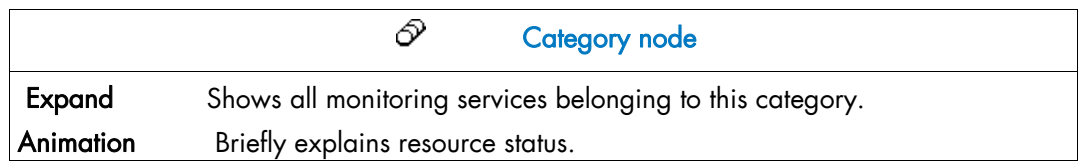

Table 3-10. Category node menu

### 3.1.3.7 Services Node and Status Levels

A Services node is a leaf node.

The service node reflects the service status computed by the monitoring process, as shown in the following table:

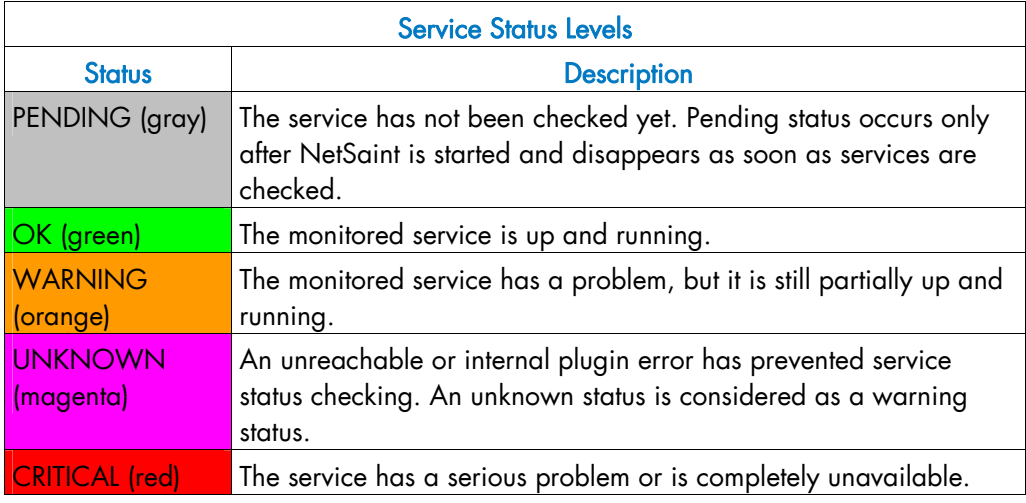

Table 3-11. Service status levels

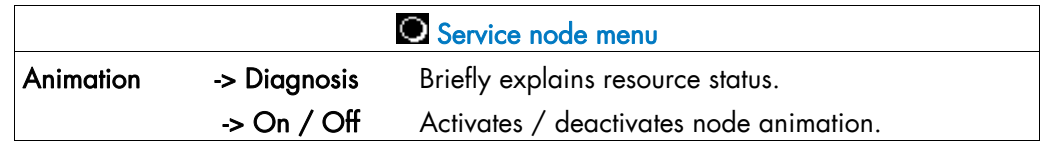

Table 3-12. Service node menu

# 3.1.4 Management Tree Views

Management Tree views allow you to represent monitored resources according to your needs at a given time. The Management Tree provides four standard views:

- Hosts
- HostGroups
- HardwareManagers
- StorageManagers

The default view is the Hosts view, but you can load another view by selecting:

#### File -> Load -> SystemMgt -> view name

Once several views have been loaded, you can switch from a one view to another by selecting:

#### Views -> view name

Views

SystemMgt/Hosts

SystemMgt/HostGroups

SystemMgt / StorageManagers

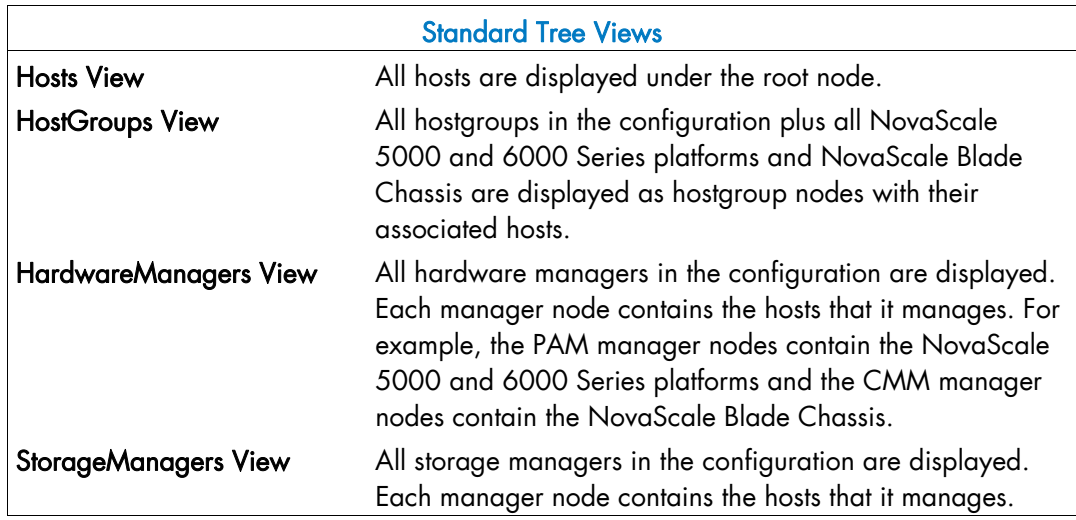

#### Table 3-13. Tree views

**IF** Note:

As Administrator, you can create customized views to meet your own criteria. Please refer to the *Administrator's Guide* for details.

## 3.1.4.1 Hosts View

The Hosts view is the default view. All the hosts in the configuration are displayed with their monitoring services classified by category (EventLog, LogicalDisk ...), as shown in the following figure.

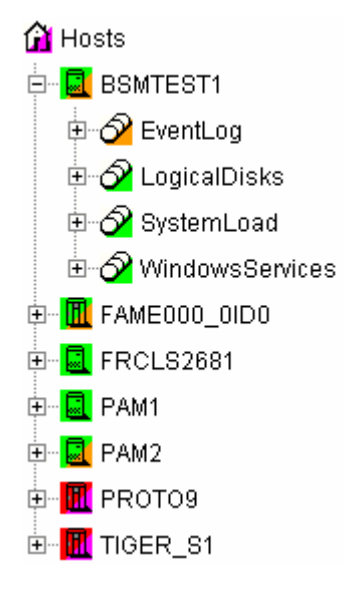

Figure 3-8 Hosts view

### 3.1.4.2 HostGroups View

The HostGroups view displays all the hostgroups in the configuration. Hosts are displayed under each hostgroup, with their monitoring services classified by category (EventLog, LogicalDisk ...), as shown in the following figure.

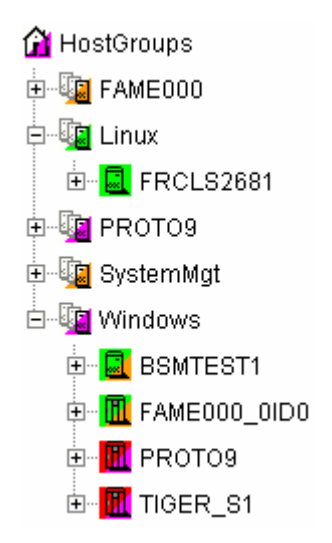

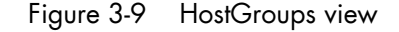

In the example shown above, the administrator has defined a Windows hostgroup grouping all Windows servers. The bottom right triangle of a hostgroup icon is not green, meaning that a host or a service has a problem. The operator can expand the hostgroup icon to identify the host or service with a problem.

# 3.1.4.3 HardwareManagers View

The HardwareManagers view displays all the managers in the configuration:

- PAM Managers, displaying NovaScale 5000 and 6000 Series platforms with their hosts (domains)
- CMM Managers displaying NovaScale Blade Chassis with their hosts (NS 20x0)
- RMC, ISM or ESMPRO Managers displaying other hosts.
- Hosts are displayed with monitoring services classified by supported category (Hardware, EventLog, LogicalDisk...), as shown in the following figure:

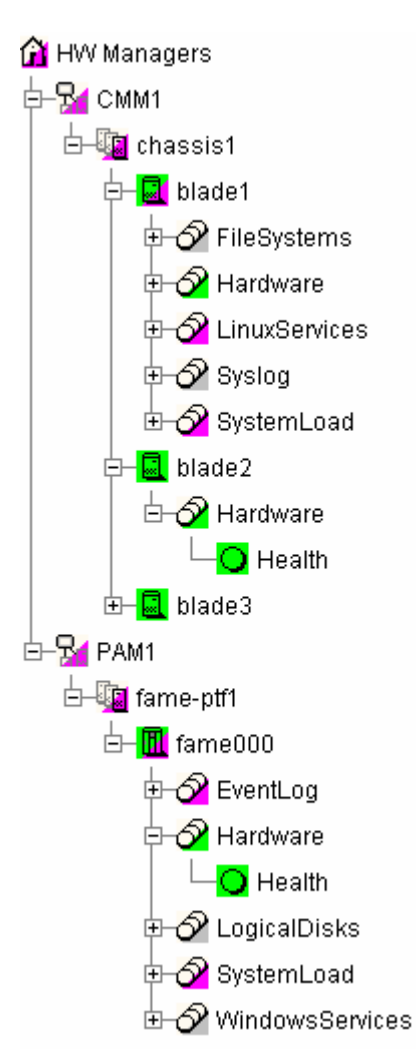

Figure 3-10 HardwareManagers view

# 3.1.4.4 StorageManagers View

The StorageManagers view displays all the storage managers in the configuration.

Hosts are displayed with monitoring services classified by supported category (Storage, EventLog, LogicalDisk ...), as shown in the following figure:

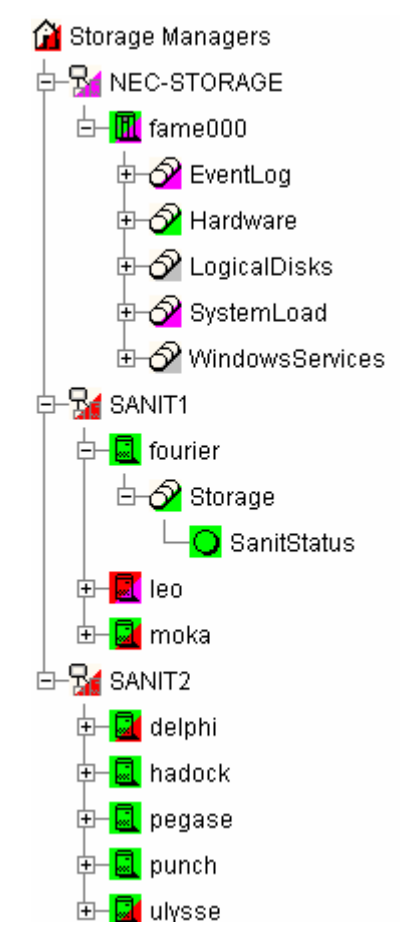

Figure 3-11 StorageManagers view

# 3.2 Working in the Map Mode

When you select the Map radio button, the Map, Focus and Problem Panes are displayed.

### **IF** Note:

The Map and Problem panes are always synchronized.

- The Problem pane lists the problems that occurred on hosts belonging to hostgroups on the current map. Each hostgroup is represented by an animated rectangle (rectangle dimensions are specified in the Configuration GUI). The Select a map box allows you to select another configured map.
- The Focus Pane lists all the services (with their status) configured to be displayed in this pane. As Administrator, these monitoring services are highly important and need to be displayed in a specific pane. This pane appears only when there exists configured focus services. (See the *Administrator's Guide* for more information).

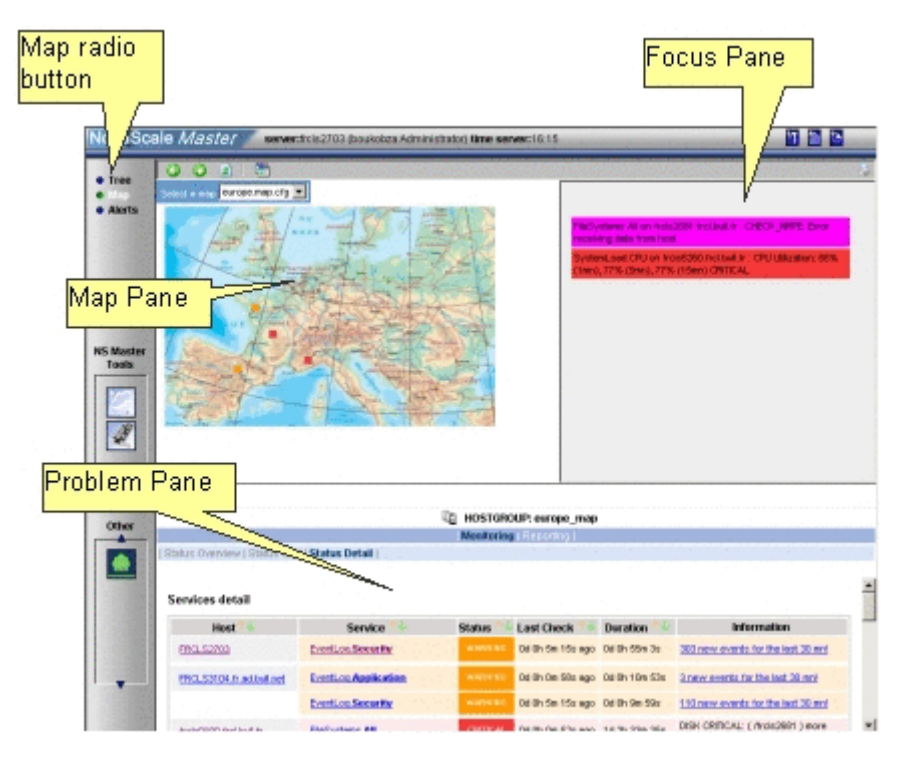

Figure 3-12 Map mode

In the Map Pane, hostgroups and hosts are displayed and animated with their computed status. Their positions (x,y) are specified in the Configuration GUI.

Hostgroup status is the most degraded status of corresponding hosts and monitoring services.

The Problem Pane lists all the problems that occurred on any host belonging to the hostgroups on the map. You can navigate thru internet links and return using the Back button.

### **IF** Note:

For each Map, a corresponding internal hostgroup (with name "<MapName>\_map" is generated for the monitoring server (used by the Problem Pane).

If you want to zoom a specific hostgroup or host, select it on the map. When the mouse is hovered over a square representing a hostgroup, an Infotip displays the hostgroup name and position (x,y):

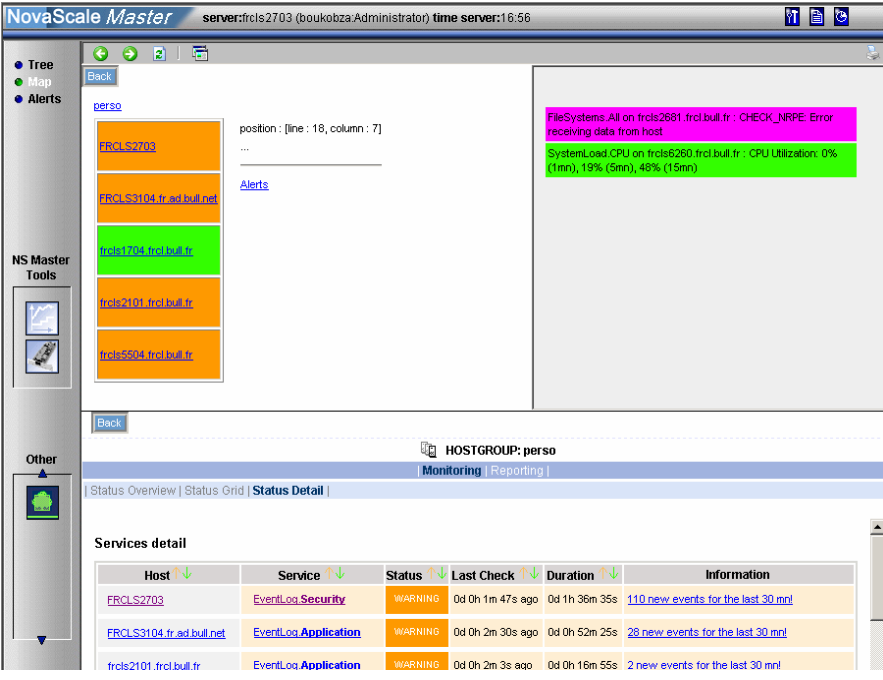

Figure 3-13 Hostgroup details

When a hostgroup is selected, the status of all the hosts belonging to that hostgroup are displayed, along with three links to more information:

• Hostgroup name link (perso in the figure below):

This link opens a new window giving grid status information about all current hostgroup host services.

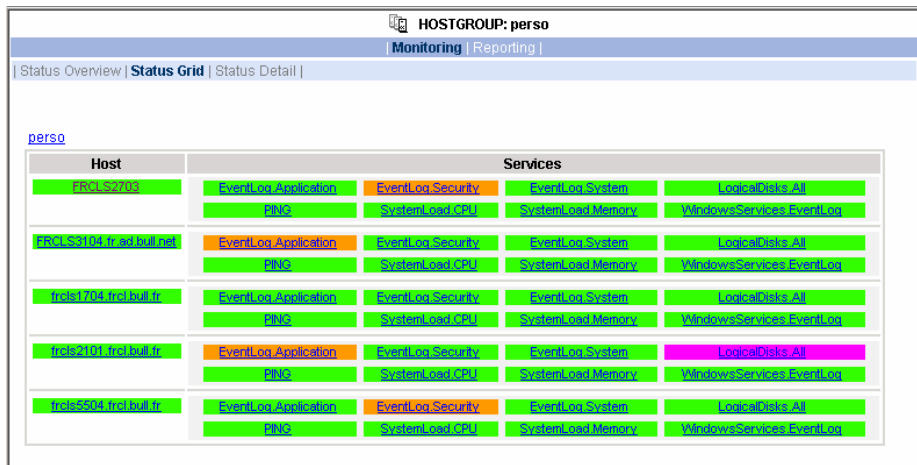

Figure 3-14 Hostgroup link information

• Host name link (frcls2101.frcl.bull.fr in the figure):

This link opens a new window giving monitoring information about all current host services.

|                                                                               | 鳳<br>HOST: frcls2101.frcl.bull.fr Li |                                |                                 |                                                                                                    |  |  |  |
|-------------------------------------------------------------------------------|--------------------------------------|--------------------------------|---------------------------------|----------------------------------------------------------------------------------------------------|--|--|--|
| <b>Monitoring   Reporting   Hardware Information   Software Information  </b> |                                      |                                |                                 |                                                                                                    |  |  |  |
| Host Status   Services Status   Control                                       |                                      |                                |                                 |                                                                                                    |  |  |  |
|                                                                               |                                      |                                |                                 |                                                                                                    |  |  |  |
| Services detail                                                               |                                      |                                |                                 |                                                                                                    |  |  |  |
| Service $\mathbb{T}\mathbb{V}$                                                | <b>Status</b>                        | Last Check $\mathbb{N}$        | Duration $\mathbb{T}\mathbb{V}$ | <b>Information</b>                                                                                                    |  |  |  |
| <b>EventLog.Application</b>                                                   | <b>WARNING</b>                       |                                |                                 | 0d 0h 1m 15s ago 0d 0h 21m 7s 2 new events for the last 30 mn!                                                                                                    |  |  |  |
|                                                                               | OK.                                  |                                |                                 |                                                                                                    |  |  |  |
| EventLog.Security                                                             |                                      |                                |                                 | 0d 0h 0m 17s ago 0d 0h 25m 11s 0K; no new events for the last 30 mn                                                                                                    |  |  |  |
| EventLog.System                                                               | 0K.                                  |                                |                                 | 0d 0h 5m 6s ago 0d 0h 25m 1s 0K; no new events for the last 30 mn                                                                                                    |  |  |  |
| LogicalDisks.All                                                              | <b>UNKNOWN</b>                       |                                |                                 | CONNECTION ERROR - NS Master Management Agent NOT<br>0d 0h 4m 42s ago 1d 3h 17m 31s LISTENING : cannot connect socket for host<br>frels2101.frel.bull.fr and port 1246 - Connection refused |  |  |  |
| <b>PING</b>                                                                   | 0K.                                  |                                |                                 | 0d 0h 3m 56s ago 1d 3h 17m 1s PING OK - Packet loss = 0%, RTA = 0.00 ms                                                                                                    |  |  |  |
| SystemLoad.CPU                                                                | 0K.                                  |                                |                                 | 0d 0h 3m 25s ago 0d 0h 23m 17s CPU Load OK (1mn; 1%) (10mn; 2%)                                                                                                    |  |  |  |
| SystemLoad.Memory                                                             | 0K.                                  | 0d 0h 2m 53s ago 0d 0h 22m 46s |                                 | Memory Usage OK (total: 2467Mb) (used: 352Mb, 14%) (free:<br>2115Mb) (physical: 1022Mb)                                                                                                    |  |  |  |
| WindowsServices.EventLog                                                      | 0K.                                  | 0d 0h 2m 6s ago                | 0d 0h 22m 1s                    | OK:'Eventlog'                                                                                                    |  |  |  |

Figure 3-15 Host services

#### • Alerts link:

This link opens a new window giving alert information about all current hostgroup host alerts.

|                                                                                                    | U.<br><b>HOSTGROUP: perso</b> |                                                                         |                                 |                |              |                                                                                         |                          |
|----------------------------------------------------------------------------------------------------|-------------------------------|-------------------------------------------------------------------------|---------------------------------|----------------|--------------|-----------------------------------------------------------------------------------------|--------------------------|
|                                                                                                    |                               |                                                                         | I Monitorina I <b>Reportina</b> |                |              |                                                                                         |                          |
|                                                                                                    |                               | <b>Alert History</b>   Notifications   Availability   Indicators Trends |                                 |                |              |                                                                                         |                          |
| Hosts and Services<br>$\overline{\phantom{a}}$<br>Alerts type<br>Li.<br>Not admowledged<br>perso<br>All<br>Alerts level<br>$\blacksquare$ History<br>** ALL HOSTS **<br>凬<br>$\overline{\phantom{0}}$<br>$\overline{\phantom{a}}$<br>Report Period   Last 7 Days<br>** ALL SERVICES **<br>$\overline{\phantom{a}}$<br>О<br>300<br>Reset<br><b>Apply</b><br>Max Items:<br><b>Matching Alerts</b><br>Date/Time Server: 21-04-2005 17:04:21 |                               |                                                                         |                                 |                |              |                                                                                         |                          |
|                                                                                                    | <b>Time</b>                   | <b>Hnst</b>                                                             | Service                         | <b>State</b>   | Count        | Information                                                                             |                          |
|                                                                                                    | 21-04-2005 17:00:09           | <b>FRCLS2703</b>                                                        | EventLog.Security               | <b>OK</b>      | 1            | OK: no new events for the last 30 mn                                                    |                          |
|                                                                                                    | 21-04-2005 16:55:33           | frels5504.frel.bull.fr                                                  | EventLog.Security               | <b>WARNING</b> | $\mathbf{1}$ | 945 new events for the last 30 mn!                                                      |                          |
|                                                                                                    | 21-04-2005 16:50:29           | frels5504.frel.bull.fr                                                  | EventLog.Security               | 0K             | $\mathbf{1}$ | OK: no new events for the last 30 mn                                                    |                          |
|                                                                                                    | 21-04-2005 16:39:53           | frels2101.frel.bull.fr                                                  | EventLog.Application            | <b>WARNING</b> | $\mathbf{1}$ | 2 new events for the last 30 nml                                                        |                          |
|                                                                                                    | 21-04-2005 16:38:59           | frels2101.frel.bull.fr                                                  | WindowsServices.EventLog        | 0K             | $\mathbf{1}$ | OK:'Eventlog'                                                                           |                          |
|                                                                                                    | 21-04-2005 16:38:14           | frcls2101.frcl.bull.fr                                                  | SystemLoad.Memory               | 0K             | 1            | Memory Usage OK (total: 2467Mb) (used:<br>351Mb, 14%) (free: 2116Mb) (physical: 1022Mb) |                          |
|                                                                                                    | 21-04-2005 16:37:43           | frels2101.frel.bull.fr                                                  | SystemLoad.CPU                  | <b>OK</b>      | 1            | CPU Load OK (1mn: 2%) (10mn: 2%)                                                        |                          |
|                                                                                                    | 21-04-2005 16:35:59           | frels2101.frel.bull.fr                                                  | EventLog.System                 | 0K             | 1            | OK: no new events for the last 30 mn                                                    | $\overline{\phantom{0}}$ |

Figure 3-16 Hostgroup alerts

# 3.3 Working in the Alerts Mode

## 3.3.1 Alert Basics

The Nova Scale Master Alert Viewer application displays monitoring alerts (also called events) concerning a set of hostgroups, hosts and services.

The application provides filter functions in order to display alerts on all monitored resources or on only a subset of these resources.

Whenever a service or host status change takes place, the monitoring server generates an alert, even when status passes from CRITICAL to RECOVERY and then to OK. Alerts are stored in the current monitoring log and are then archived.

The NovaScale Master Alert Viewer application scans the current monitoring log and archives according to filter report period settings.

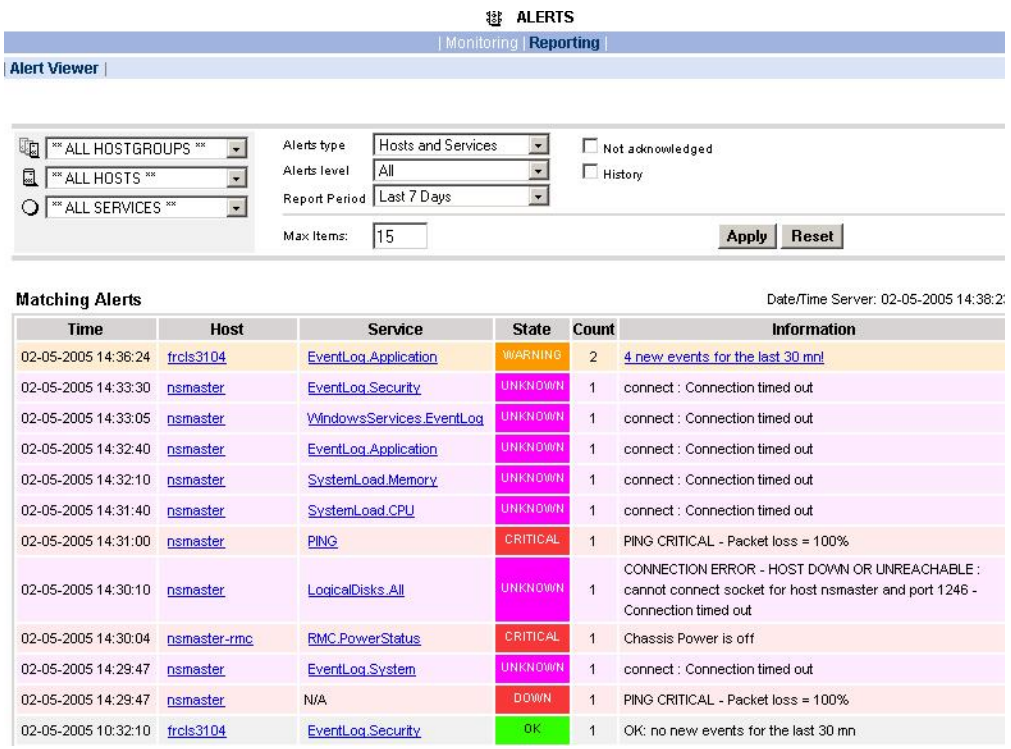

Figure 3-17 Nova Scale Master Alert Viewer

Nova Scale Master Alert Viewer is divided into two main functional parts:

- The Selection Pane, where all filters are taken into account like a logical AND. Exception: when the Alert level is set to display Current problems only, the Time Period is automatically set to This Year, and cannot be modified.
- The Information Pane, which displays filtered alerts.

# 3.3.2 Alert Selection

### **IF** Note:

By default, alerts for all hostgroups, all hosts and all services are displayed.

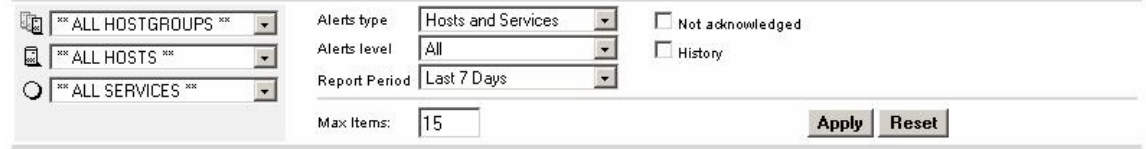

Figure 3-18 Alert Selection

#### Selecting Hostgroups, Hosts and Services

You can filter hostgroup, host and service Alerts from the Selection Pane, in any combination:

- When you select a specific hostgroup, only the hosts belonging to that hostgroup are selected.
- When you select \*\*ALL HOSTS\*\*, all the hosts belonging to the previously selected hostgroup are selected.
- When you select a specific host, only the services belonging to that host are selected.
- When you select \*\*ALL SERVICES\*\*, all the services belonging to the previously selected host are selected.
- When you select \*\*ALL HOSTS\*\* and \*\*ALL SERVICES\*\*, all the hosts belonging to the previously selected hostgroup (or all hostgroups) are selected and all the services belonging to those hosts are selected.

#### Example:

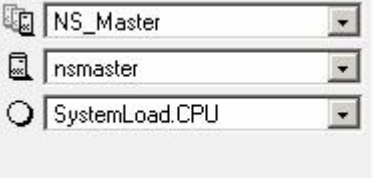

Figure 3-19 Alert selection - example

In this example the user has decided to select all alerts concerning SystemLoad.CPU on the nsmaster host in the NS\_Master hostgroup.

#### Selecting Alert Type

You can filter alerts according to the following alert types:

- − Hosts and Services
- − Hosts
- − Services

### **IF** Note:

By default, Hosts and Services is selected.

### Selecting Alert Level

You can filter alerts according to the following alert levels:

• All

displays all alerts.

#### • Major and Minor problems

displays host alerts with DOWN or UNREACHABLE status levels. displays service alerts with WARNING, UNKNOWN or CRITICAL status levels.

#### • Major problems

displays host alerts with DOWN or UNREACHABLE status levels. displays service alerst with UNKNOWN or CRITICAL status levels.

#### • Current problems

display alerts with a current non-OK status level.

When this alert level is selected, the Time Period is automatically set to 'This Year' and cannot be modified.

### **IF** Note:

By default, All is selected.

#### Selecting Acknowledged Alerts

As Administrator, you can acknowledge alerts and decide whether they should be displayed or not.

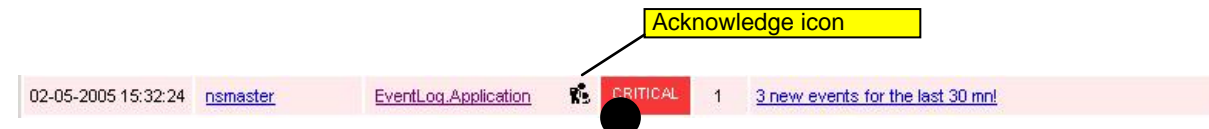

Figure 3-20 Acknowledged alerts selection

### **IF** Note:

By default, All alerts is selected (acknowledged or not).

#### Selecting Alert Histories

By default, all the alerts concerning a particular service of a particular host with a given status level are displayed in a single line:

- The Count field lists the number of similar alerts over the specified Report Period.
- The Time field displays the time when the most recent alert was generated.
- The **Information** field details the most recent alert.

When you select this option, each alert is displayed in a different line:

The Time field displays the time when the alert occurred.

### Selecting Time Periods

The user can specify the period of time over which alerts are displayed:

- Last 24 Hours
- Today
- Yesterday
- This Week
- Last 7 Days
- Last Week
- This Month
- Last Month
- This Year
- Last Year
- \*CUSTOM PERIOD\*

When you select \*CUSTOM PERIOD\*, you can specify time period start and end dates. The default \*CUSTOM PERIOD\* setting is the beginning of the current month through to the current date.

### **IF** Note:

By default, alerts over the Last 7 Days are displayed.

#### Selecting Max Items

This option allows you to specify the maximum number of lines displayed.

### **IF** Note:

By default, the Max Items setting is 15.

# 3.3.3 Alert Information

Alerts give the following information:

- Time: when the alert occurred
- Host Name: where the alert occurred
- Service Name: where the alert occurred
- **Status Level**
- **Count**
- **Information**

### **IF** Note:

The Count field is always set to 1 if the History option is set to true. Otherwise, the Count field indicates the number of alerts with the same status level. Time and Information fields concern the most recent alert.

# 3.4 Supervision Information

# 3.4.1 Supervision Information Basics

The Supervision Pane displays information about monitored resources and works exactly like a WEB browser. You can click a link, retrace your steps (back, forward), reload a page, detach a page and print a page. The Supervision Pane is divided into five functional parts, as shown in the following figure:

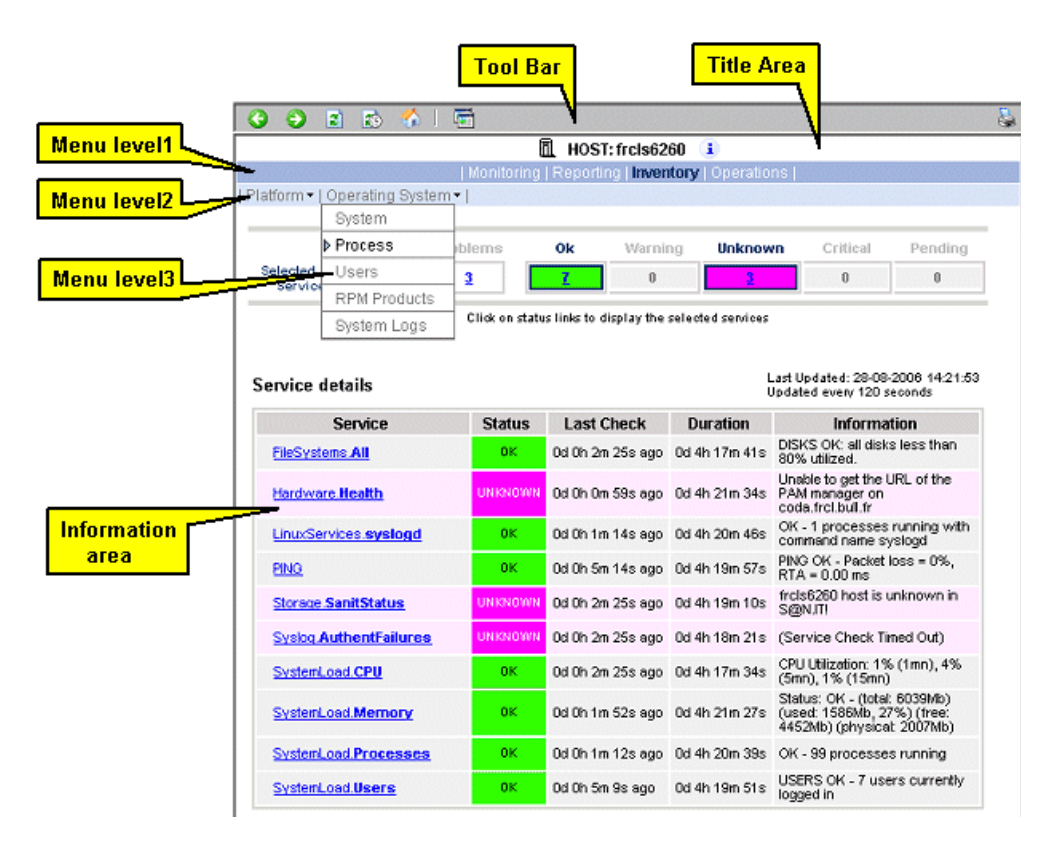

Figure 3-21 Supervision Pane

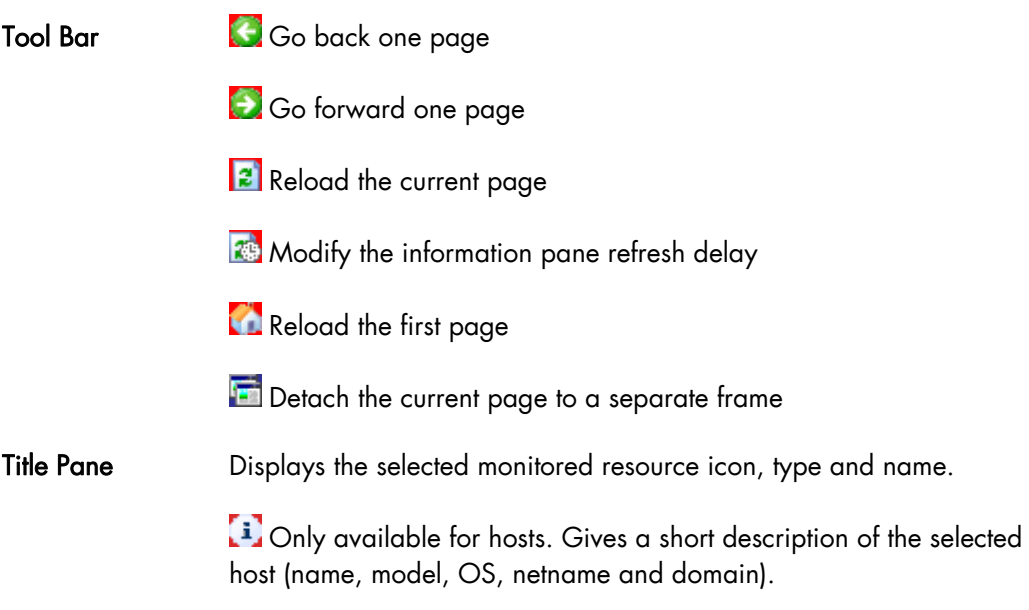

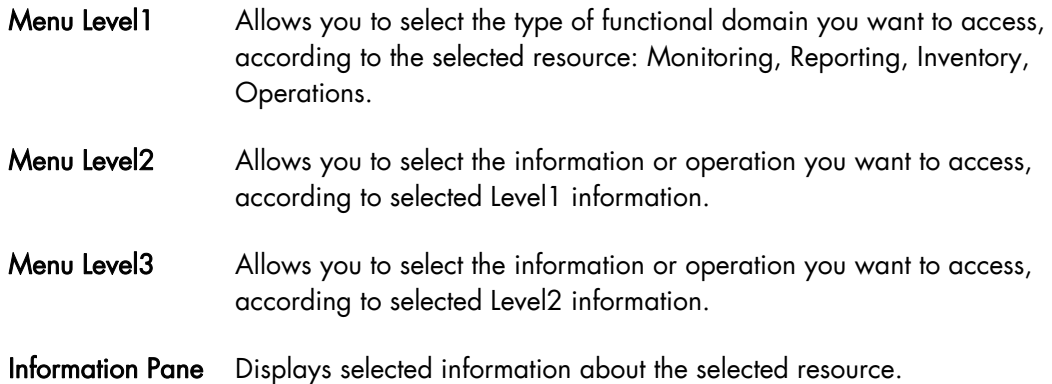

# 3.4.2 Monitoring Information

The following table lists the available information types and associated supervision scope.

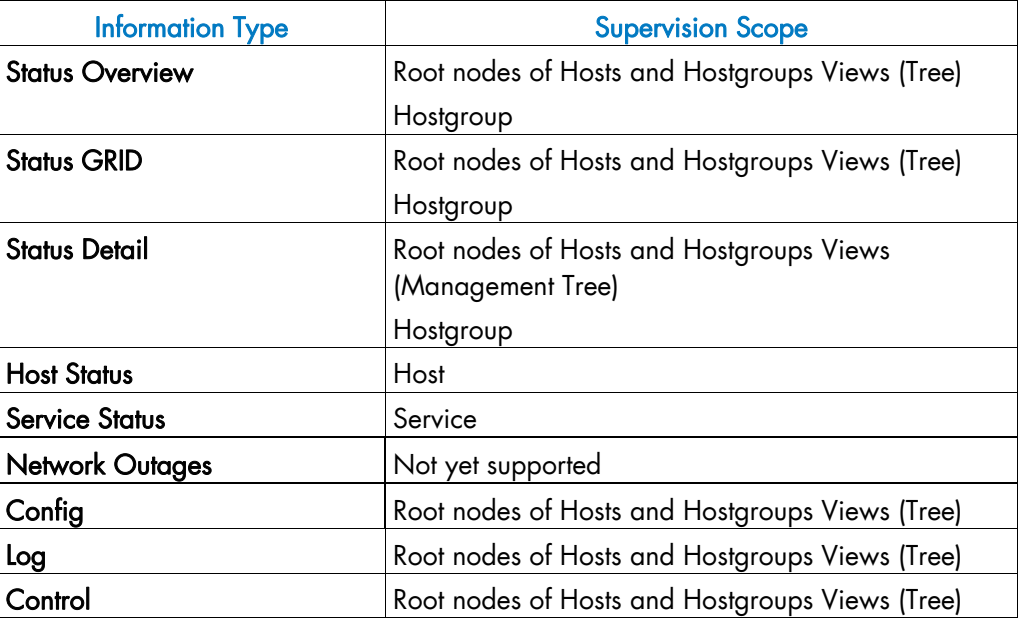

Table 3-14. Monitoring information

### 3.4.2.1 Status Overview

This screen allows you to view the current status of all monitored hosts and services.

• When you launch this screen from the hostgroup node, a status overview of all hostgroups (or a particular hostgroup) is displayed.

#### **Hostgroups Overview**

| <b>Host Group</b> | <b>Host Status Totals</b> | <b>Service Status Totals</b> |
|-------------------|---------------------------|------------------------------|
| NS Master         |                           |                              |
| default<br>map    |                           |                              |

Figure 3-22 Hostgroup Status Overview

#### Host Group Hostgroup name

Host Status Totals Number of hosts classified by status level in the hostgroup

Service Status Totals Number of services classified by status level in the hostgroup

• When you launch this screen from the host node, a status overview of all hosts is displayed.

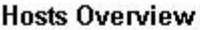

| <b>Host</b>      | <b>Status</b> | <b>Services</b> |
|------------------|---------------|-----------------|
| frcls3104        | HD            | 1 WARNING       |
| nsmaster         | Æ             |                 |
| nsmaster-<br>rmc | Æ             | 1 PENDING       |

Figure 3-23 Host Status Overview

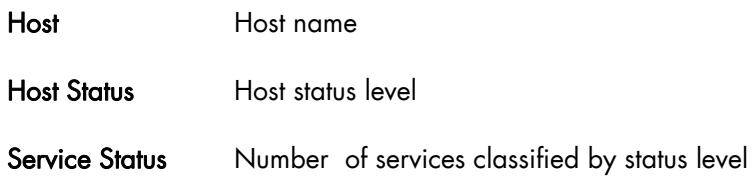

## 3.4.2.2 Status GRID

This screen displays the name of all the monitored services for each host.

| <b>Host</b>    | <b>Services</b>      |                   |                   |                          |  |  |  |
|----------------|----------------------|-------------------|-------------------|--------------------------|--|--|--|
| freis3104      | EventLog.Application | EventLog.Security | EventLog.System   | LogicalDisks.All         |  |  |  |
| <b>TERRITA</b> | <b>PING</b>          | SystemLoad.CPU    | SystemLoad.Memory | WindowsServices.EventLog |  |  |  |
| nsmaster       | EventLog.Application | EventLog.Security | EventLog.System   | LogicalDisks.All         |  |  |  |
|                | <b>PING</b>          | SystemLoad.CPU    | SystemLoad.Memory | WindowsServices.EventLog |  |  |  |

Figure 3-24 Host Status GRID

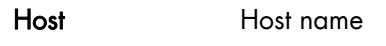

Service Status Host services animated by status level color

## 3.4.2.3 Status Detail

This screen gives detailed information about selected hosts and/or services.

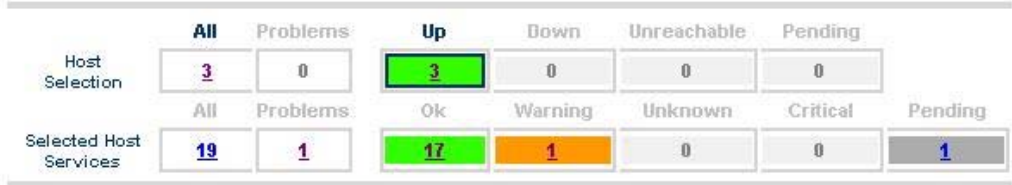

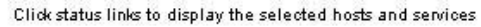

#### **Host details**

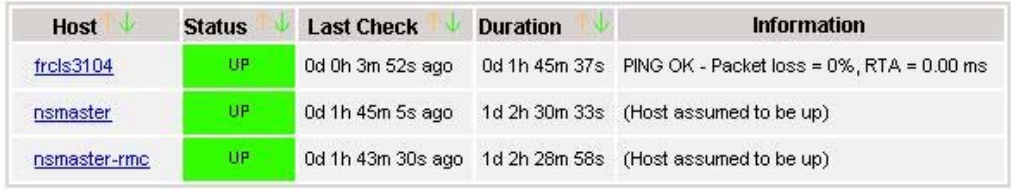

3 Matching Host Entries Displayed

#### Figure 3-25 Hosts Status Detail

The Selection Pane allows you to select host and service according to status level:

Host Selection Number of hosts with Up, Down, Unreachable or Pending status. You can select hosts according to status: All hosts, Problem hosts, or Specific hosts.

#### Selected Host Services

Number of services with OK, Warning, Unknown, Critical or Pending status. You can select services according to status: All services, Problem services, or Specific services.

Information details gives host details if host is selected and service details if host and service are selected.

See *Host Status* and *Service Status* below for more information.

### 3.4.2.4 Host Status

This screen gives a detailed view of the status of the selected host.

#### Host detail

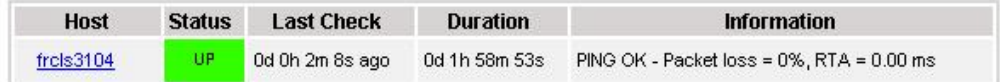

Figure 3-26 Host Status

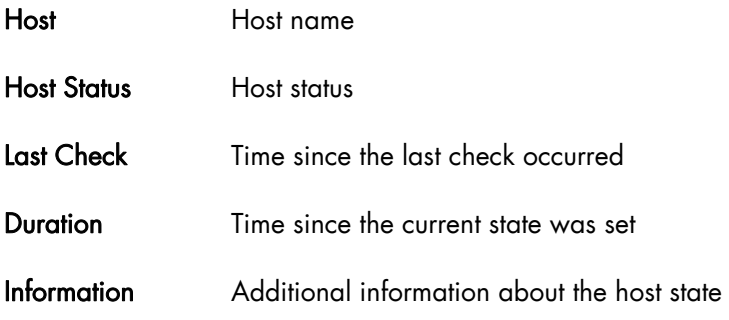

### 3.4.2.5 Service Status

This screen gives a detailed view of the status of all the services associated with the selected host. Services can also be selected according to status level.

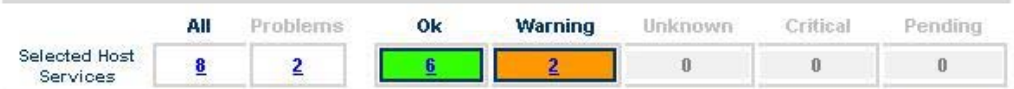

Click on status links to display the selected services

#### **Service details**

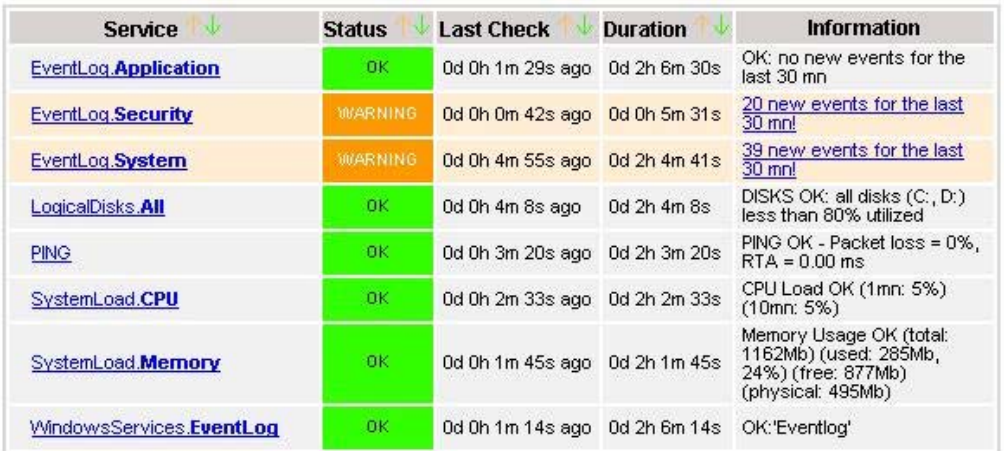

8 Matching Service Entries Displayed (filter: Service Status PENDING OK WARNING UNKNOWN CRITICAL)

Figure 3-27 Services Status

The Selection Pane allows you to select services according to status level:

#### Selected Host Services

Number of services with OK, Warning, Unknown, Critical, or Pending status. You can select services according to status: All services, Problem services, or Specific services.

Service Service name

Status Service status

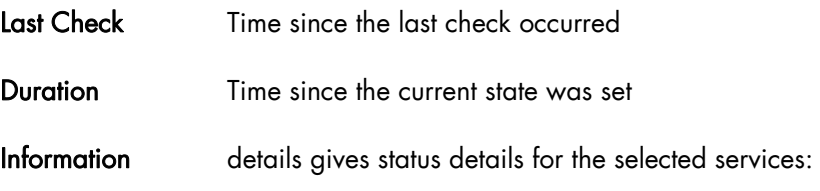

# 3.4.2.6 Config

This screen displays the Monitoring Server (nagios) configuration objects (hosts, hostgroups, services, contacts, contactgroups, timeperiods and commands) that you have defined .

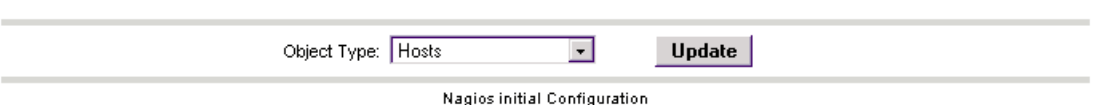

#### **Hosts**

| <b>Host</b>          | <b>Description</b>             | <b>Address</b>        | Parent<br><b>Hosts</b> | <b>Host</b><br><b>Check</b><br><b>Command Checks Checks Groups</b> | <b>Enable</b> | <b>Active Passive Contact</b> |                       | Enable Default Notification<br>Period | Event<br><b>Handler</b> | <b>Enable</b><br>Event<br><b>Handler</b> |
|----------------------|--------------------------------|-----------------------|------------------------|--------------------------------------------------------------------|---------------|-------------------------------|-----------------------|---------------------------------------|-------------------------|------------------------------------------|
| CMM                  | host of<br>platform<br>manager | 192.168.207.30        |                        | check-<br>host-alive                                               | No            | Yes                           | $mid_{-}$<br>admins   | 24x7                                  |                         | No                                       |
| FRCLS1704            | NS Master<br>server            | <b>FRCLS1704</b>      |                        | check-<br>host-alive                                               | No            | Yes                           | mot-<br>admins        | 24x7                                  |                         | No                                       |
| PAP                  | host of<br>platform<br>manager | 172.31.50.69          |                        | check-<br>host-alive                                               | No            | Yes                           | mat-<br>admins        | 24x7                                  |                         | No                                       |
| blade1               | DO.<br>description             | 192.168.207.34        |                        | check-<br>host-alive                                               | No            | Yes                           | mgt-<br>admins        | 24x7                                  |                         | No                                       |
| blade2               | no<br>description              | 192.168.207.42        |                        | check-<br>host-alive                                               | No            | Yes                           | $mid_{-}$<br>admins   | 24x7                                  |                         | No                                       |
| charly.L             | no<br>description              | 172.31.50.70          |                        | check-<br>host-alive                                               | No            | Yes                           | mgt-<br>admins        | 24x7                                  |                         | No                                       |
| charly.W             | no<br>description              | 172.31.50.71          |                        | check-<br>host-alive                                               | No            | Yes                           | $mid_{-}$<br>admins   | 24x7                                  |                         | No                                       |
| frels0109            | no<br>description              | frels0109             |                        | check-<br>host-alive                                               | No            | Yes                           | <u>mgt-</u><br>admins | 24x7                                  |                         | No                                       |
| frels1704            | System<br>Management<br>Server | frels1704             |                        | check-<br>host-alive                                               | No            | Yes                           | $mid_{-}$<br>admins   | 24x7                                  |                         | No                                       |
| frcls3104            | test                           | frcls3104             |                        | check-<br>host-alive                                               | No            | Yes                           | <u>mat-</u><br>admins | 24x7                                  |                         | No                                       |
| frcls6260            | D <sub>O</sub><br>description  | frels6260             |                        | check-<br>host-alive                                               | No            | Yes                           | $mid_{-}$<br>admins   | 24x7                                  |                         | No                                       |
| ip16.50.frcl.bull.fr | Linux 2.4.20<br>(Itanium)      | ip16.50.frcl.bull.fr  |                        |                                                                    | No            | Yes                           | none                  | 24x7                                  |                         | No                                       |
| lynx1                | no<br>description              | 129.182.6.57          |                        | check-<br>host-alive                                               | No            | Yes                           | mgt-<br>admins        | 24x7                                  |                         | No                                       |
| nsmaster             | <b>NEC 120 LH</b>              | nsmaster.frcl.bull.fr |                        | check-<br>host-alive                                               | No            | Yes                           | <u>mat-</u><br>admins | 24x7                                  |                         | No                                       |

Figure 3-28 Monitoring Server Config

# 3.4.2.7 Log

This screen displays the current Monitoring Server log file. You can also browse archived events.

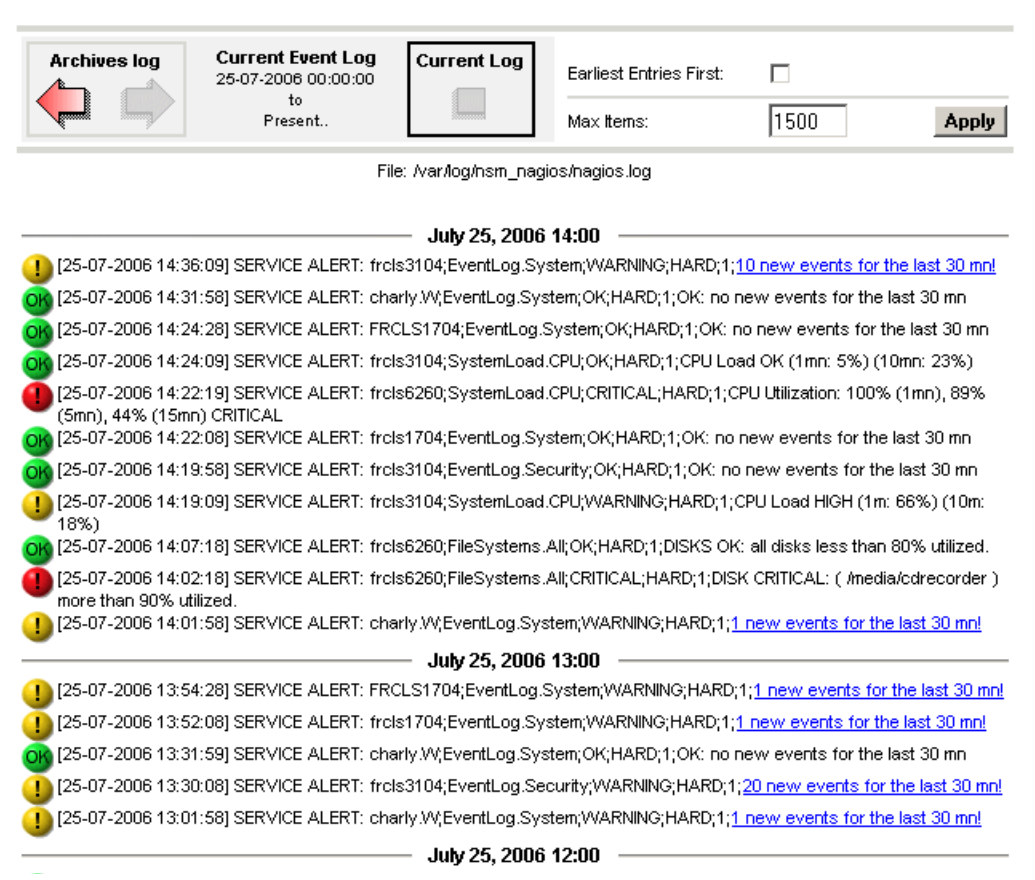

Figure 3-29 Monitoring Server Log

NovaScale Master Log shows all the events logged by the monitoring process:

The screen is divided into two parts:

The top part of the screen allows you to modify the display according to a set of criteria:

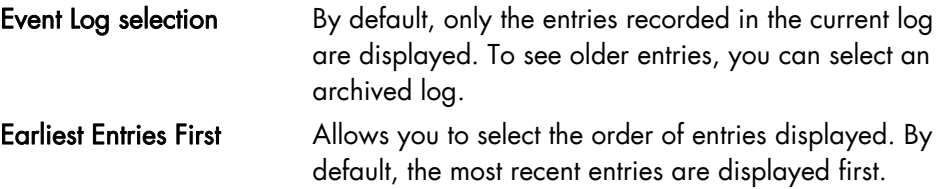

- The bottom part of the screen displays logged events:
	- − Host and Service alerts
	- − Alert notifications
	- − Alert acknowledgements
	- − New comments
	- − Configuration information messages
	- − Miscellaneous.

# 3.4.2.8 Control

When you launch the Control screen from the Hosts or Hostgroups root nodes, Monitoring Server information is displayed. You also have links to get Detailed Information and a lanching point for sending commands to the monitoring server.

#### **Monitoring server information**

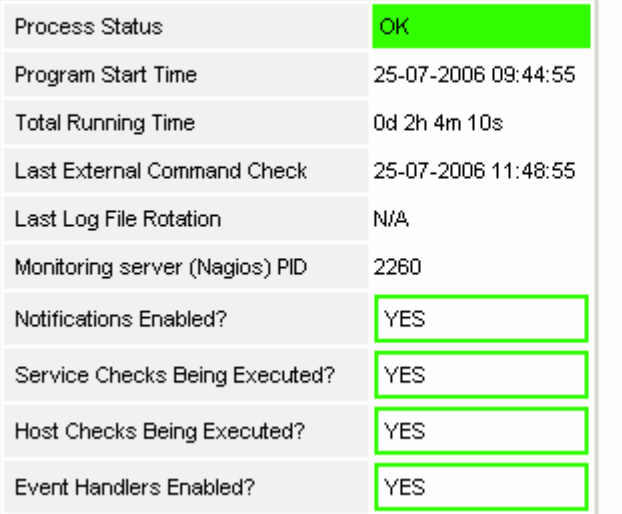

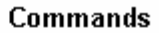

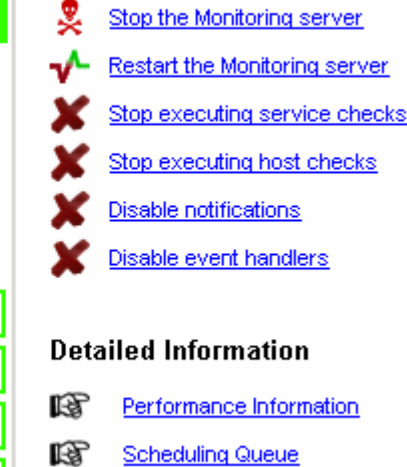

Figure 3-30 Monitoring Server commands

#### Monitoring Server Information

Gives general information about the Nagios monitoring process.

#### **Commands**

Allows you to perform actions on monitoring functions.

When you click a command, you are prompted to confirm by clicking Commit in the confirmation page. The command is posted for immediate execution by the Monitoring Server.

### **IF** Note:

Process Commands require Administrator rights.

#### Detailed information

Allows you to access detailed information about the performance and scheduling queue.

Performance Information gives statistical information about the Nagios monitoring process for each kind of check:

- the minimum, maximum and average time recorded for check execution
- the minimum, maximum and average time recorded for check latency (check delay time due to monitoring server overload)
- the current number of active service checks
- − the current number of passive service checks
- − the current number of active host checks.

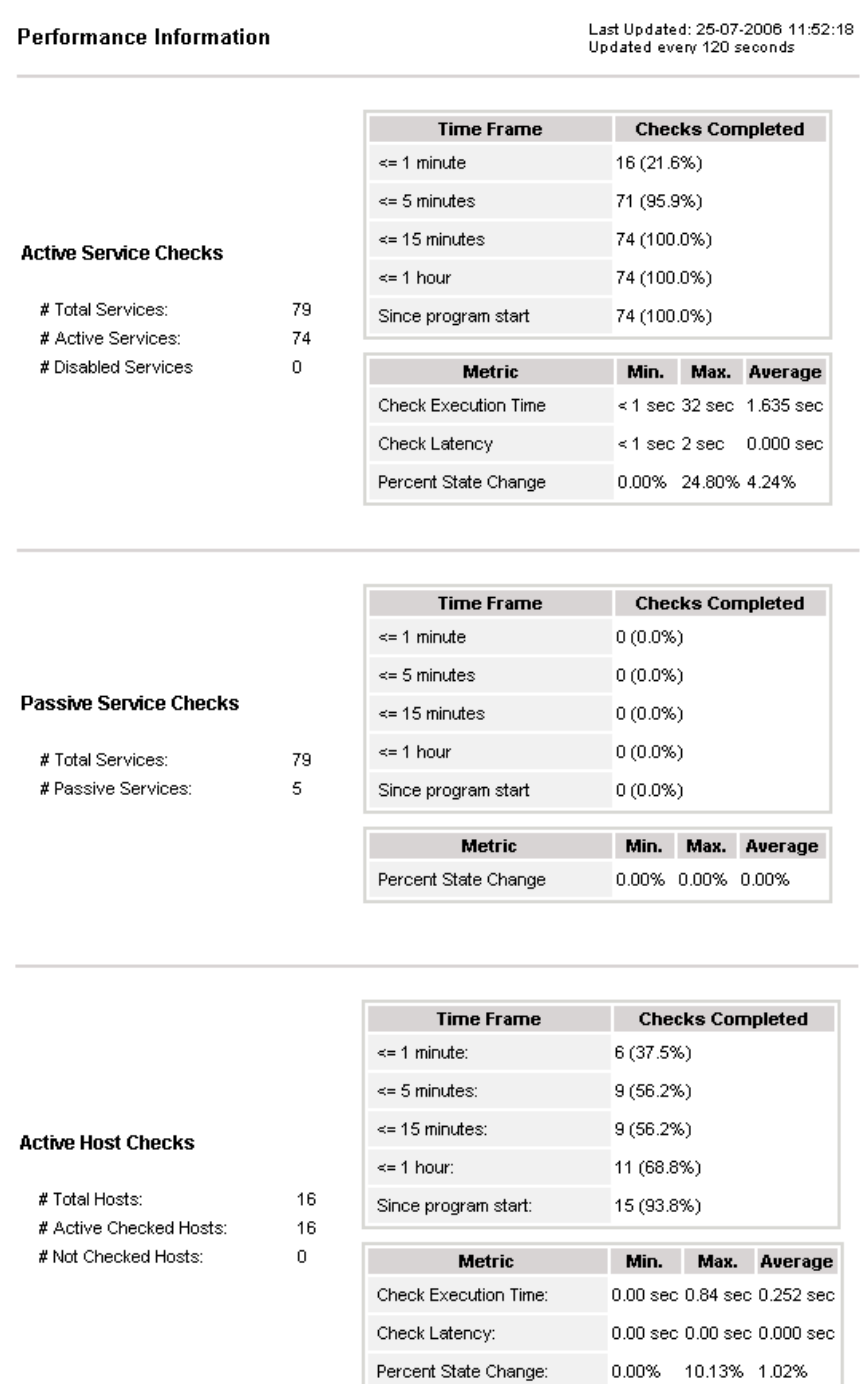

Figure 3-31 Performance statistics

Scheduling Queue displays the time of the last and next check for each monitored host or service.

#### **Check Scheduling Queue**

### Last Updated: 25-07-2006 14:22:07<br>Updated every 120 seconds

| Host $\uparrow \downarrow$ | Service $\mathbb{N}$ | Last Check $\mathbb{T}\mathbb{V}$       | Next Check $\mathbb{N}$ | <b>Active Checks</b> |
|----------------------------|----------------------|-----------------------------------------|-------------------------|----------------------|
| charly W                   | EventLog.System      | 25-07-2006 14:16:50 25-07-2006 14:21:50 |                         | <b>ENABLED</b>       |
| charly.L                   | SystemLoad.Memory    | 25-07-2006 14:16:50 25-07-2006 14:21:50 |                         | <b>ENABLED</b>       |
| charly W                   | SystemLoad.Memory    | 25-07-2006 14:16:51 25-07-2006 14:21:51 |                         | <b>ENABLED</b>       |
| frels1704                  | SystemLoad.Memory    | 25-07-2006 14:16:58 25-07-2006 14:21:58 |                         | <b>ENABLED</b>       |
| frels1704                  | EventLog.System      | 25-07-2006 14:16:58 25-07-2006 14:21:58 |                         | <b>ENABLED</b>       |
| frels3104                  | LogicalDisks.All     | 25-07-2006 14:17:02 25-07-2006 14:22:02 |                         | <b>ENABLED</b>       |
| lynx1                      | <b>PING</b>          | 25-07-2006 14:17:08 25-07-2006 14:22:08 |                         | <b>ENABLED</b>       |
| frcls6260                  | SystemLoad.CPU       | 25-07-2006 14:17:08 25-07-2006 14:22:08 |                         | <b>ENABLED</b>       |
| frels6260                  | FileSystems.All      | 25-07-2006 14:17:08 25-07-2006 14:22:08 |                         | <b>ENABLED</b>       |
| blade1                     | Hardware.Health      | 25-07-2006 14:21:09 25-07-2006 14:22:09 |                         | <b>ENABLED</b>       |
| nsmaster                   | <b>PING</b>          | 25-07-2006 14:17:18 25-07-2006 14:22:18 |                         | <b>ENABLED</b>       |
| nsmaster-rmc               | RMC.PowerStatus      | 25-07-2006 14:17:19 25-07-2006 14:22:19 |                         | <b>ENABLED</b>       |
| <b>FRCLS1704</b>           | EventLog.Application | 25-07-2006 14:17:19 25-07-2006 14:22:19 |                         | <b>ENABLED</b>       |
| charly W                   | Hardware.Health      | 25-07-2006 14:21:24 25-07-2006 14:22:24 |                         | <b>ENABLED</b>       |
| blade2                     | Hardware.Health      | 25-07-2006 14:21:24 25-07-2006 14:22:24 |                         | <b>ENABLED</b>       |

Figure 3-32 Scheduling Information

When you launch the Control screen from a host or a service, host or service monitoring information and host or service comments are displayed. You can also enable/disable notifications, enable or disable service checks.

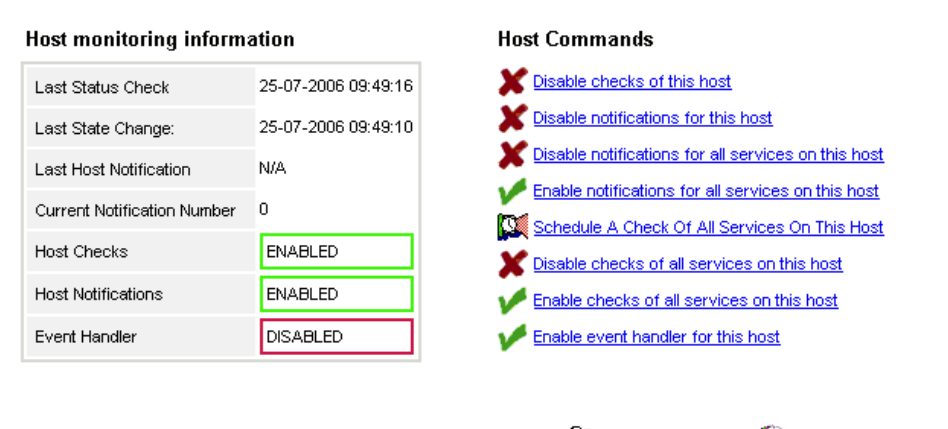

|      | <b>Host Comments</b>                         |         | Add a comment | <b>W</b> Delete all comments |             |
|------|----------------------------------------------|---------|---------------|------------------------------|-------------|
| Time | Author                                       | Comment | $\mathbf{D}$  | Persistent                   | <b>Type</b> |
|      | This host has no comments associated with it |         |               |                              |             |

Figure 3-33 Monitoring Host commands

#### Host/Service Monitoring Information

Gives general information about host or service monitoring.

#### Host/Service Comments

Displays the comments associated to the host or service and allows you to add or delete comments.

#### Host/Service Commands

Enables actions on monitoring functions.

When you click a command, you are prompted to confirm by clicking Commit in the confirmation page. The command is posted for immediate execution by the Monitoring Server.

### **LF** Note:

Commands require Administrator rights.

# 3.4.3 Reporting Information

The following table lists the available information types and associated supervision scope.

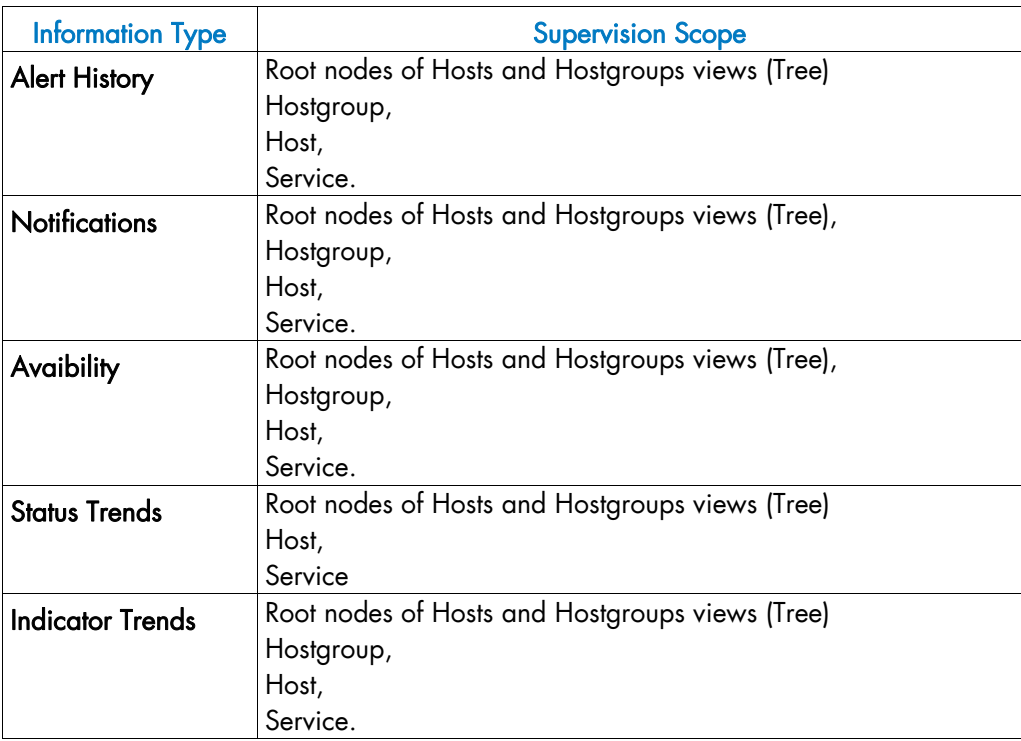

## 3.4.3.1 Alert History

This screen displays host and service alerts according to the selected context. For example, when this screen is called from a Hostgroup, only the Alerts related to the hosts contained in the selected Hostgroup are given, as displayed below. Information about Alert History is detailed in *[Looking in the Past with Alert History](#page-25-0)*, on page [14.](#page-25-0)

| 崛<br>NS Master<br><b>** ALL HOSTS **</b><br>圆<br><b>** ALL SERVICES **</b> | $\overline{\phantom{a}}$<br>$\overline{\bullet}$ | Alerts type<br>ΑI<br>Alerts level<br><b>Report Period</b><br>15<br>Max Items: | <b>Hosts and Services</b><br>Last 7 Days |                      | $\overline{\phantom{a}}$<br>Not admowledged<br>×<br>$\overline{\mathsf{v}}$ History<br>¥<br><b>Reset</b><br>Apply |
|----------------------------------------------------------------------------|--------------------------------------------------|-------------------------------------------------------------------------------|------------------------------------------|----------------------|----------------------------------------------------------------------------------------------------|
| <b>Matching Alerts</b>                                                     |                                                  |                                                                               |                                          |                      | Date/Time Server: 28-04-2005 14:40:17                                                                             |
| <b>Time</b>                                                                | <b>Host</b>                                      | <b>Service</b>                                                                | <b>State</b>                             | Count                | Information                                                                                                    |
| 28-04-2005 13:07:18                                                        | frcls5208                                        | EventLog.Application                                                          | <b>OK</b>                                | $\mathbf{1}$         | OK: no new events for the last 30 mn                                                                              |
| 28-04-2005 12:41:18                                                        | frels5208                                        | SystemLoad.CPU                                                                | 0K.                                      | $\mathbf{1}$         | CPU Load OK (1mn: 46%) (10mn: 80%)                                                                                |
| 28-04-2005 12:36:22                                                        | frels5208                                        | SystemLoad.CPU                                                                | CRITICAL                                 | $\overline{1}$       | CPU Load HIGH (1mn: 99%) (10mn: 80%) -<br>Process Rtyscan using 84%                                               |
| 28-04-2005 12:31:22                                                        | frcls5208                                        | SystemLoad.CPU                                                                | <b>WARNING</b>                           | $\mathbf{1}$         | CPU Load HIGH (1mn; 69%) (10mn; 77%) -<br>Process Rtyscan using 53%                                               |
| 28-04-2005 12:26:23                                                        | frcls5208                                        | SystemLoad.CPU                                                                | CRITICAL                                 | $\mathbf{1}$         | CPU Load HIGH (1mn: 94%) (10mn: 54%) -<br>Process Rtyscan using 90%                                               |
| 28-04-2005 12:22:22                                                        | frcls5208                                        | EventLog.Application                                                          | <b>WARNING</b>                           | $\overline{1}$       | 28 new events for the last 30 nm!                                                                                 |
| 28-04-2005 12:21:23                                                        | frels5208                                        | SystemLoad.CPU                                                                | <b>WARNING</b>                           | $\overline{1}$       | CPU Load HIGH (1m; 66%) (10m; 27%)                                                                                |
| 28-04-2005 12:02:58                                                        | frels5208                                        | EventLog.Security                                                             | 0K                                       | $\mathbf{1}$         | OK: no new events for the last 30 mn                                                                              |
| 28-04-2005 11:33:02                                                        | frels5208                                        | EventLog.Security                                                             | CRITICAL                                 | $\mathbf{1}$         | 4 new events for the last 30 nm!                                                                                  |
| 27-04-2005 16:21:29                                                        | frcls5208                                        | EventLog.System                                                               | 0K.                                      | $\mathbf{1}$         | OK: no new events for the last 30 mn                                                                              |
| 27-04-2005 16:20:06                                                        | frels5208                                        | EventLog.Application                                                          | <b>OK</b>                                | $\mathbf{1}$         | OK: no new events for the last 30 mn                                                                              |
| 27-04-2005 15:51:37                                                        | frcls5208                                        | EventLog.System                                                               | <b>WARNING</b>                           | $\overline{1}$       | 1 new events for the last 30 mn!                                                                                  |
| 27-04-2005 15:45:02                                                        | frels5208                                        | EventLog.Application                                                          | <b>WARNING</b>                           | $\overline{1}$       | 2 new events for the last 30 nm!                                                                                  |
| 27-04-2005 14:45:38                                                        | frcls5208                                        | EventLog.Security                                                             | 0K                                       | $\ddot{\phantom{0}}$ | OK: no new events for the last 30 mn                                                                              |

Figure 3-34 Alert History screen - example
# 3.4.3.2 Notifications

This screen displays notifications that have been sent to various contacts, according to the selected context. When this screen is called from a Root node, it reports all notifications for all the resources declared in the NovaScale Master application, as displayed below.

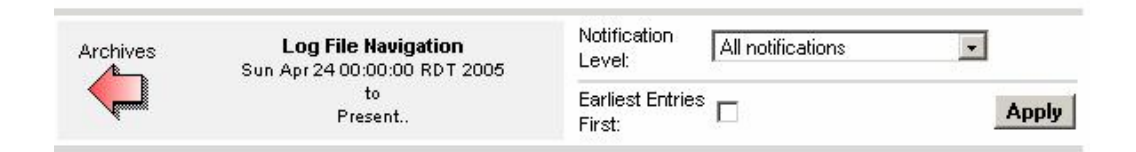

#### **Matching Notifications**

| <b>Time</b>         | <b>Host</b> | <b>Service</b>       | Type                       | Contact | <b>Command</b>       | <b>Information</b>                                                         |
|---------------------|-------------|----------------------|----------------------------|---------|----------------------|----------------------------------------------------------------------------|
| 28-04-2005 15:02:37 | frcls1704   | EventLog.Application | CRITICAL                   | manager | notify-by-email      | 2 new<br>events for<br>the last 30<br><u>mn!</u>                           |
| 28-04-2005 15:02:16 | frcls6260   | SystemLoad.CPU       | CRITICAL                   | manager | notify-by-email      | CPLI<br>Utilization:<br>68% (1mn).<br>79% (5mn).<br>80% (15mn)<br>CRITICAL |
| 28-04-2005 15:00:28 | blade2      | N/A                  | <b>HOST</b><br><b>DOWN</b> | manager | host-notify-by-email | <b>PING</b><br>CRITICAL-<br>Packet loss =<br>100%                          |

(displayed notifications: 3)

Figure 3-35 Notifications screen - example

The screen is divided into two parts:

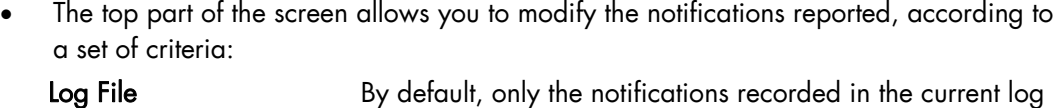

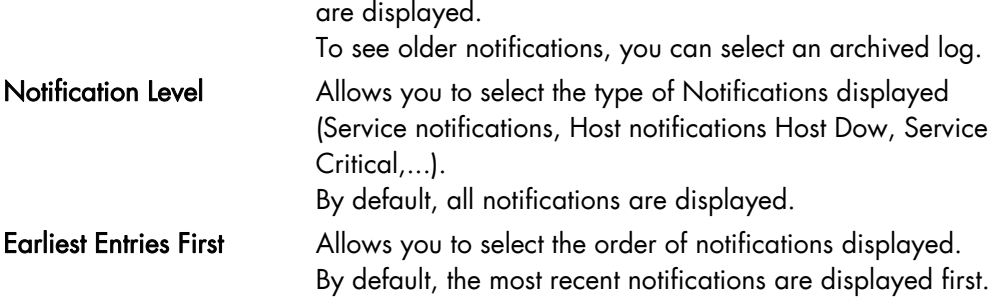

The bottom part of the screen contains matching notification information according to the context and the criteria set in the top part of the screen.

Notifications and information about these notifications (Time, Type, Notified Contacts, ...) are displayed according to the criteria previously set. Type information reflects the severity of the notification.

# 3.4.3.3 Availability

This screen reports on the availability of hosts and services over a user-specified period of time. When called from a root node, it will report the availability summary for each host declared in the NovaScale Master application. When called from a Host context, the report will be more detailed as displayed below.

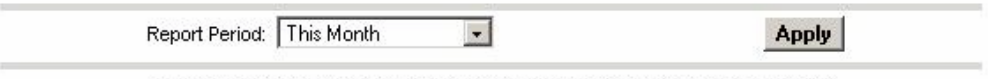

From 01-04-2005 00:00:00 to 28-04-2005 15:04:10 (duration: 27d 15h 4m 10s)

#### **Host State Breakdowns**

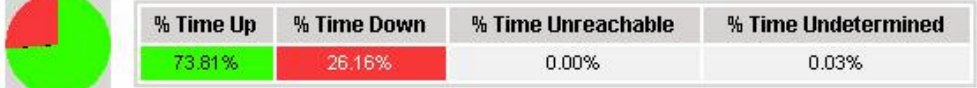

#### **Services State Breakdowns**

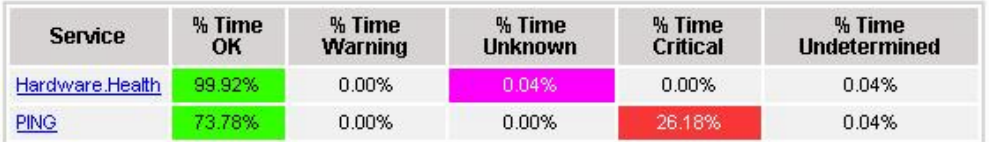

### **Event Host Log Entries**

[View full log entries]

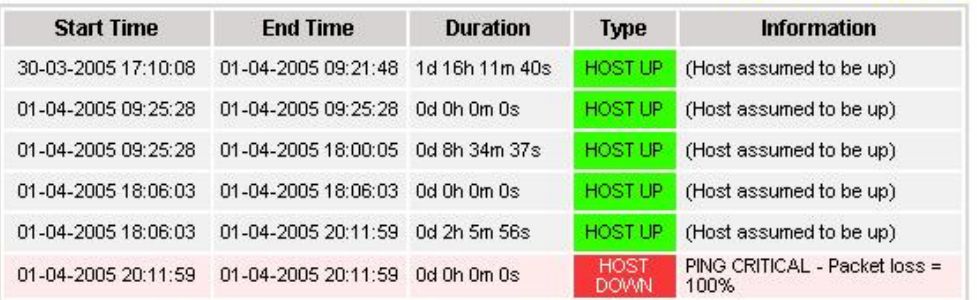

Figure 3-36 Availability screen - example

The screen is divided into two parts:

- The top part allows you to choose the period over which the report is built (Report Period selection box). The default period is the last 24 hours.
- The bottom part displays reporting information, according to the context and the report period.

The following information is reported:

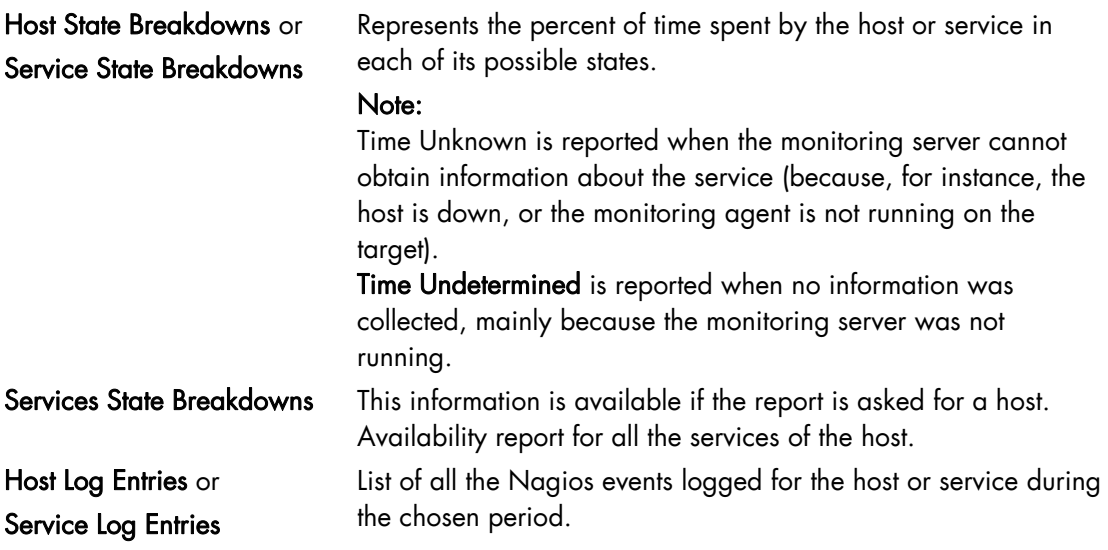

# 3.4.3.4 Status Trends

This screen displays a graph of host or service states over an arbitrary period of time, as displayed below.

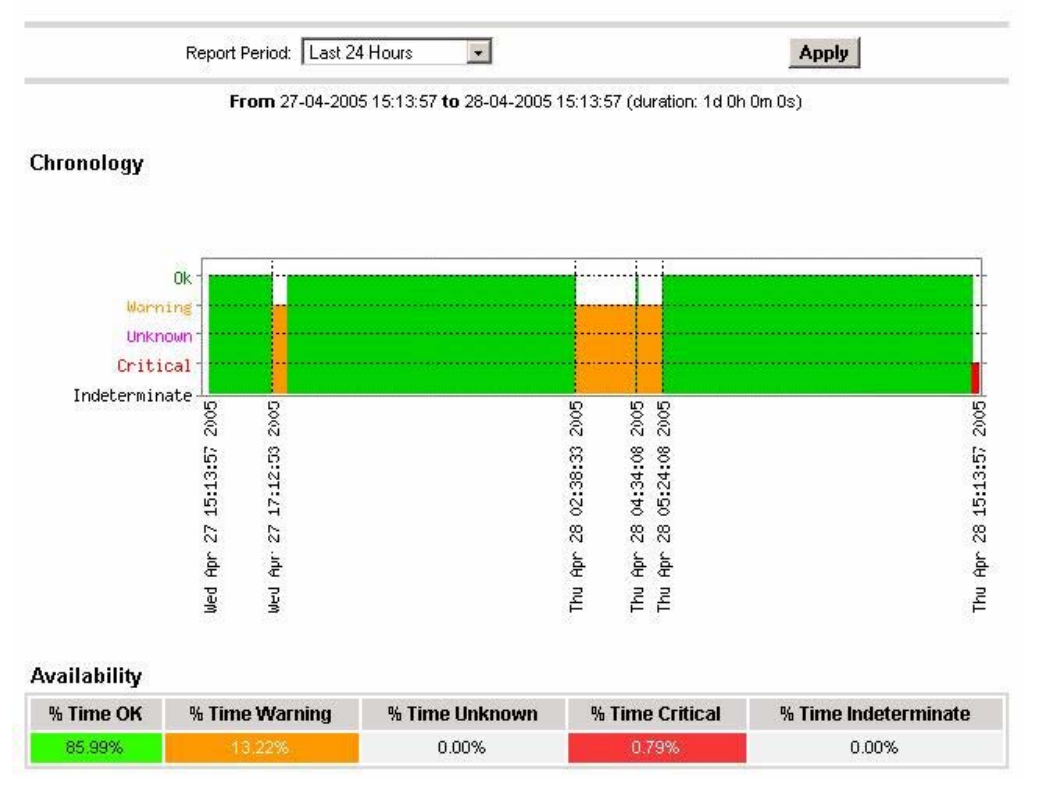

Figure 17. Status Trends on a Service

The screen is divided into two parts:

- The top part allows you to select the period for which the report is built (Report Period selection box). The default period is the last 24 hours.
- The bottom part displays information, according to the context and the selected report period.

The following information is reported:

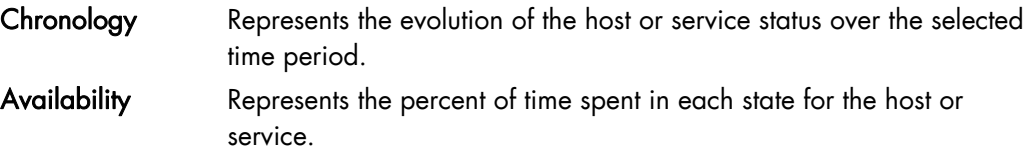

## 3.4.3.5 Indicator Trends

The Indicator Trends screen lists the available indicator reports defined for a given resource, as displayed below.

Information about how to visualize reports associated with these indicators are detailed in *[Reports](#page-93-0)*, on page [82](#page-93-0).

To display a report, click on an indicator report.

#### **Indicator reports**

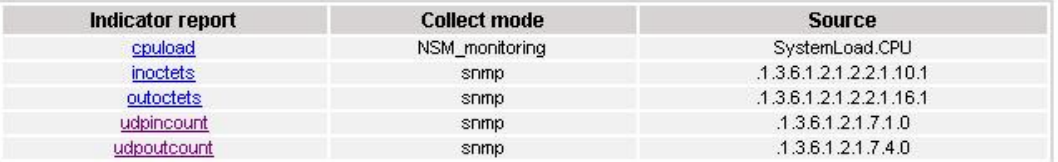

Figure 3-37 Indicator Trends on a Host

# 3.4.3.6 Inventory Information

The Inventory menu is divided into two submenus: Platform and Operating System.

### Platform Information

These screens are available for Host or Service supervision. Information levels vary to OS and host type.

### Inventory Information

This information is OS-dependent and is only available for hosts with Windows or Linux Operating Systems.

- For Windows hosts, this screen displays the following information:
	- − Computer Information
	- − Processors Information
	- Physical Memory Information
- − Cache Memory Information
- − Non-Storage Devices Information.

#### **Computer Information**

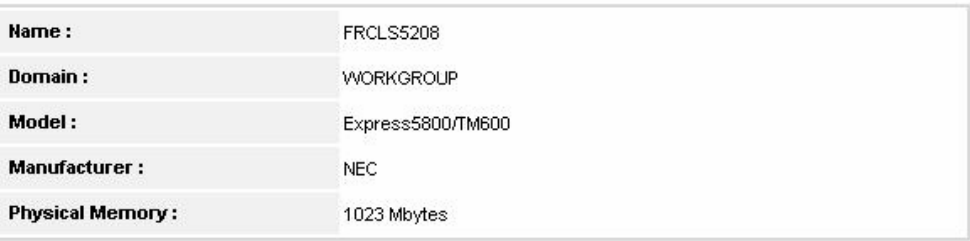

#### **Processors Information**

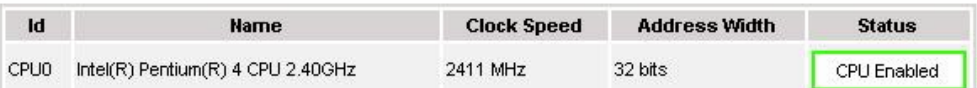

#### **Physical Memory Information**

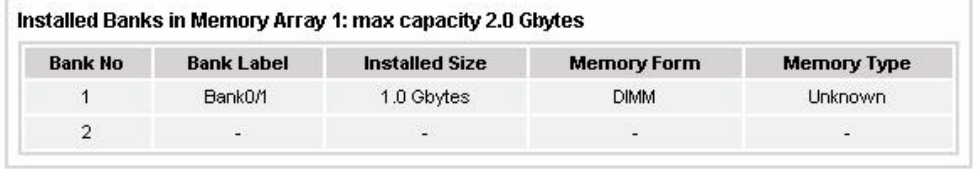

#### **Cache Memory Information**

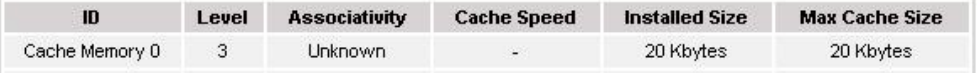

Figure 3-38 Windows Inventory information – example

- For Linux hosts, this screen displays the following information:
	- − Hardware Information
	- − Memory Usage.

#### **Hardware Information**

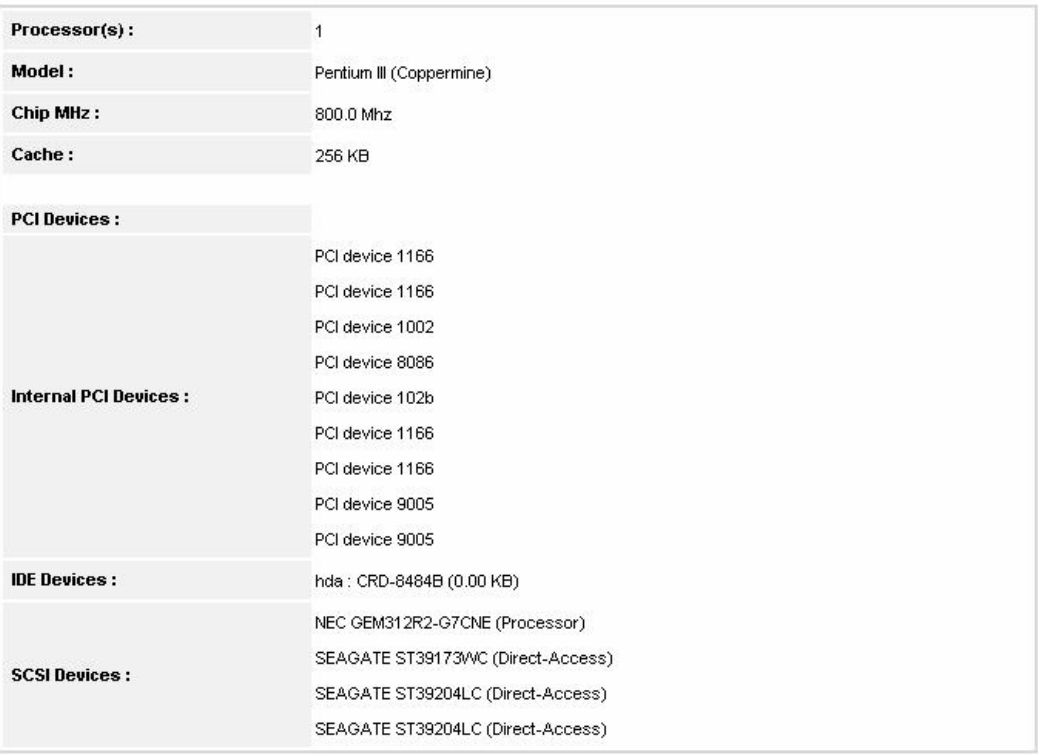

#### **Memory Usage**

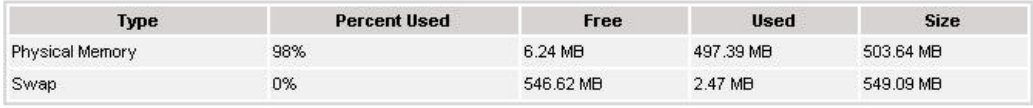

Figure 3-39 Linux Inventory information - example

#### Storage Information

This information is OS-dependent and is only available for hosts with Windows or Linux Operating Systems.

#### **Storage Devices Information**

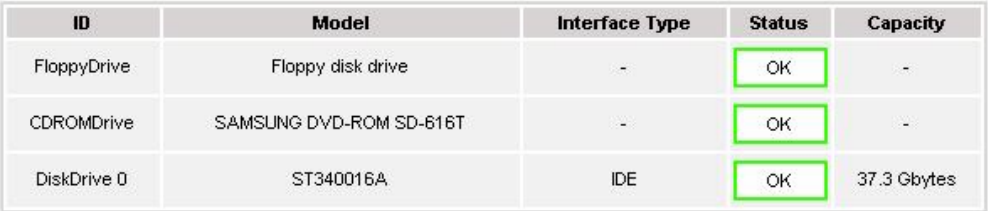

Figure 3-40 Windows Storage information - example

### FRU Information

This information is only available for Express 5800 and NovaScale 3000, 4000, 5000 and 6000 series hosts.

For details about the displayed information, refer to Chapter 4.

### Sensor Information

This information is only available for Express 5800 and NovaScale 3000 and 4000 series hosts.

For details about the information displayed, refer to Chapter 4.

### SEL Information

This information is only available for Express 5800 and NovaScale 3000, 4000, 5000 and 6000 series hosts.

For details about the information displayed, refer to Chapter 4.

# 3.4.3.7 Operating System Information

These screens are available for Host or Service supervision. Information levels vary according to OS and host type.

### Windows Information

The Windows System screen displays the following information:

- − OS Version Information
- OS Computer Information
- − OS Installation Information

#### **OS Version Information**

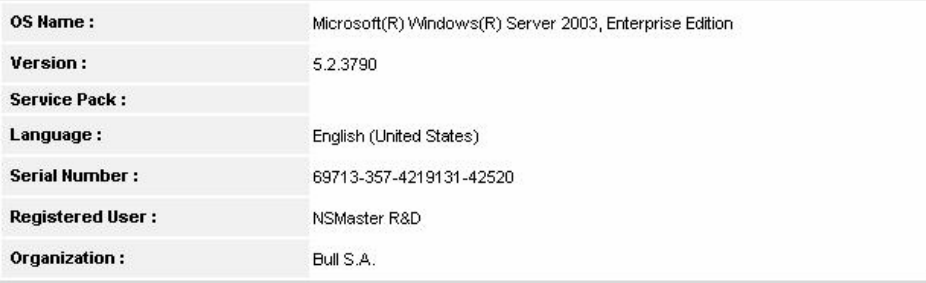

#### **OS Computer Information**

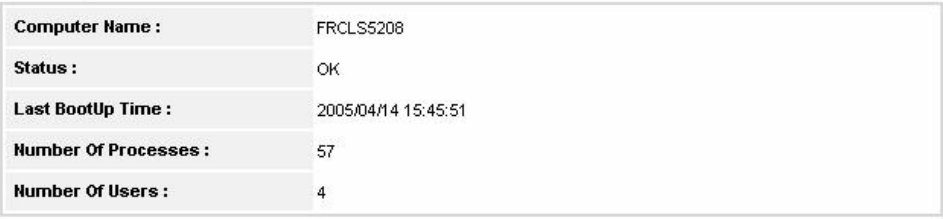

#### **OS Installation Information**

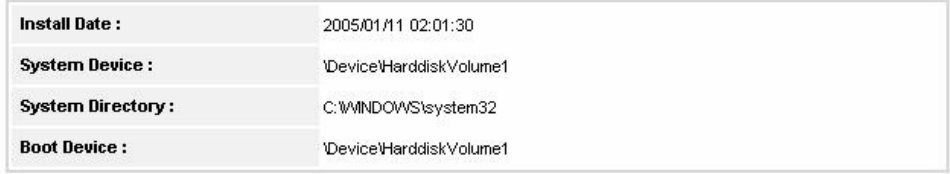

Figure 3-41 Windows System screen - example

### The Windows Process screen displays running processes:

**Processes Information** 

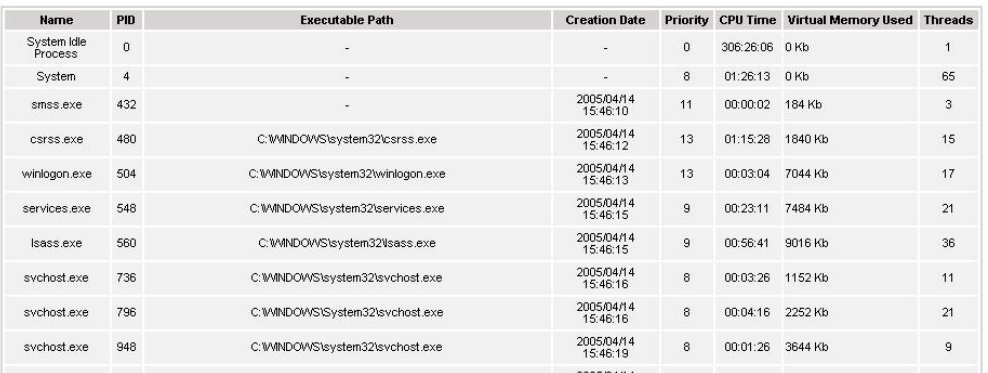

Figure 3-42 Windows Process screen - example

### The Windows Users screen displays users information:

#### **Users Information**

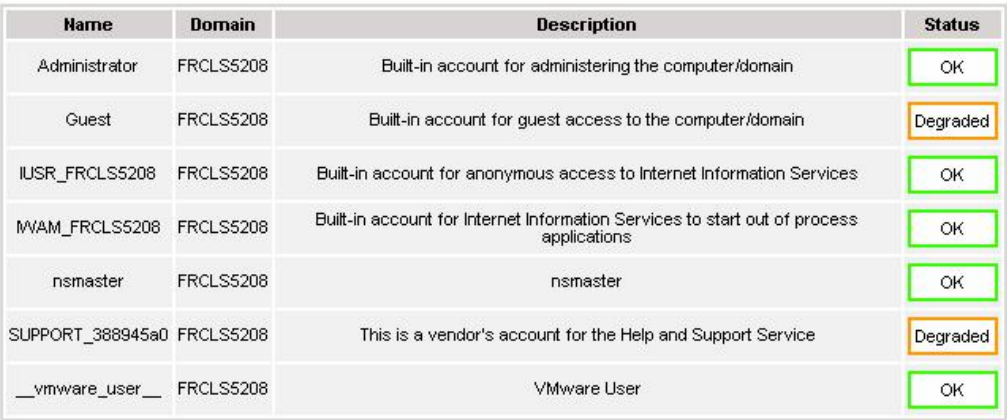

Figure 3-43 Windows Users screen - example

The Windows Products screen displays installed products:

#### **Products Information**

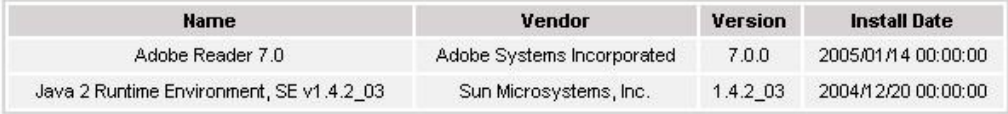

Figure 3-44 Windows Products screen - example

## **IF** Note:

On servers running Windows Operating System, only products installed using a .MSI file are displayed.

The Windows Logical Disks screen displays information about logical disks:

### **Logical Disks Information**

| <b>Drive</b> | <b>Description</b>      | <b>Volume Name</b>       | <b>Provider Name</b>     | Capacity                 | <b>Used Space</b> | <b>Free Space</b> |
|--------------|-------------------------|--------------------------|--------------------------|--------------------------|-------------------|-------------------|
| A:           | 3 1/2 Inch Floppy Drive | $\overline{\phantom{a}}$ | $\overline{\phantom{a}}$ | $\overline{\phantom{m}}$ |                   | ۰                 |
| C:           | Local Fixed Disk        |                          | $\overline{\phantom{a}}$ | 19.5 Gbytes              | 67 %              | 6.5 Gbytes        |
| D:           | CD-ROM Disc             | $\sim$                   | $\overline{\phantom{a}}$ | $\overline{\phantom{a}}$ | c.                | W.                |
| X:           | Network Connection      | livraison                | Wrcls2681 Vivraison      | 9.4 Gbytes               | 88%               | 1.2 Gbytes        |
| Y:           | Network Connection      | PamLife: 8.9 GB          | WParnweb\Security        | 8.9 Gbytes               | 35 %              | 5.9 Gbytes        |
| Z:           | Network Connection      | Factory                  | Whortalix tactory        | 17.0 Gbytes              | 46 %              | 9.2 Gbytes        |

Figure 3-45 Windows Logical Disks screen - example

The Windows Services screen displays services information:

| <b>Services Information</b>                          |         |                          |                   |                                                                                       |                                  |                             |
|------------------------------------------------------|---------|--------------------------|-------------------|---------------------------------------------------------------------------------------|----------------------------------|-----------------------------|
| <b>Display Name</b>                                  | State   | <b>Has Been Started?</b> | <b>Start Mode</b> | <b>Executable Path</b>                                                                | <b>Action if Startup Failure</b> | <b>Account</b>              |
| Alerter                                              | Stopped | <b>FALSE</b>             | Disabled          | C:WWNDOW/S'system32'svchost.exe -k<br>LocalService                                    | Normal                           | NT AUTHORITYWLocalService   |
| Application Layer<br>Gateway Service                 | Stopped | <b>FALSE</b>             | Manual            | C:\MNDOWS\System32\alq.exe                                                            | Normal                           | NT ALITHORITY' NocalService |
| Application<br>Management                            | Stopped | <b>FALSE</b>             | Manual            | C:WWNDOWS\system32\svchost.exe -k netsvcs                                             | Normal                           | LocalSystem                 |
| Windows Audio                                        | Stopped | FALSE                    | Disabled          | C:WWNDOWS\System32\sychost.exe-knetsycs                                               | Normal                           | LocalSystem                 |
| Background<br>Intelligent<br><b>Transfer Service</b> | Running | <b>TRUE</b>              | Manual            | C:WWNDOWS\system32\sychost.exe -k netsycs                                             | Normal                           | LocalSystem                 |
| Computer<br><b>Browser</b>                           | Running | <b>TRUE</b>              | Auto              | C:WWNDOWS\system32\svchost.exe-knetsvcs                                               | Normal                           | LocalSystem                 |
| Indexing Service                                     | Stopped | <b>FALSE</b>             | Disabled          | C:WMNDOWS\system32\cisvc.exe                                                          | Normal                           | LocalSystem                 |
| ClipBook                                             | Stopped | <b>FALSE</b>             | Disabled          | C:WWNDOWS\system32\clipsrv.exe                                                        | Normal                           | LocalSystem                 |
| COM+ System<br>Application                           | Stopped | <b>FALSE</b>             | Manual            | C: WWNDOWS\system32\dllhost.exe /Processid:<br>(02D4B3F1-FD88-11D1-960D-00805FC79235) | Normal                           | LocalSystem                 |
| Cryptographic<br>Services                            | Running | <b>TRUE</b>              | Auto              | C:WWNDOWS\system32\svchost.exe -k netsvcs                                             | Normal                           | LocalSystem                 |

Figure 3-46 Windows Services screen - example

# 3.4.3.8 Linux Information

The Linux System screen displays the following information:

- − System Information
- − Network Information
- − Memory Usage Information
- − Mounted Filesystems Information

#### System

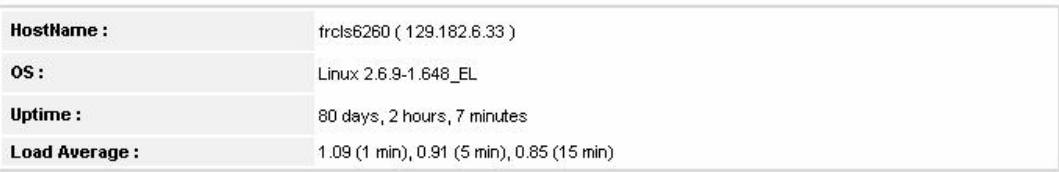

**Network** 

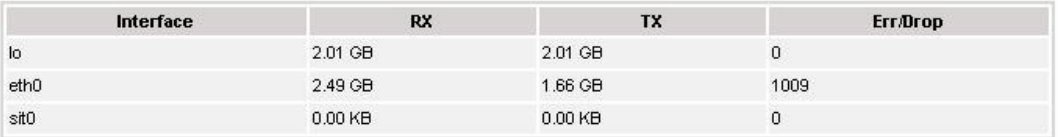

#### **Memory Usage**

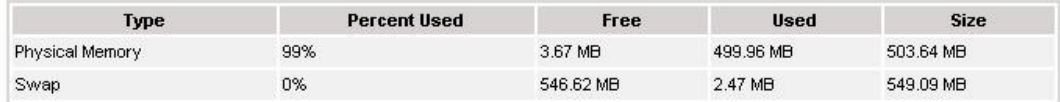

#### **Mounted Filesystems**

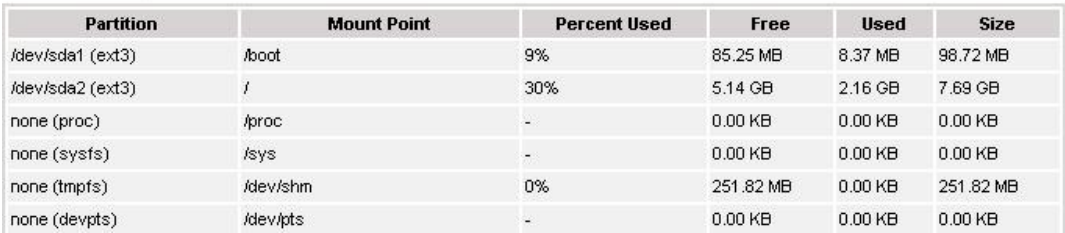

Figure 3-47 Linux System screen - example

The Linux Process screen displays processes sorted by PID, User, Memory Usage or CPU Usage.

The following example shows processes sorted by Memory Usage. You can select the required sort option by clicking the corresponding link.

Display: PID User Memory CPU Search

Real memory: 515724 kB total / 203216 kB free Swap space: 562264 kB total / 559736 kB free

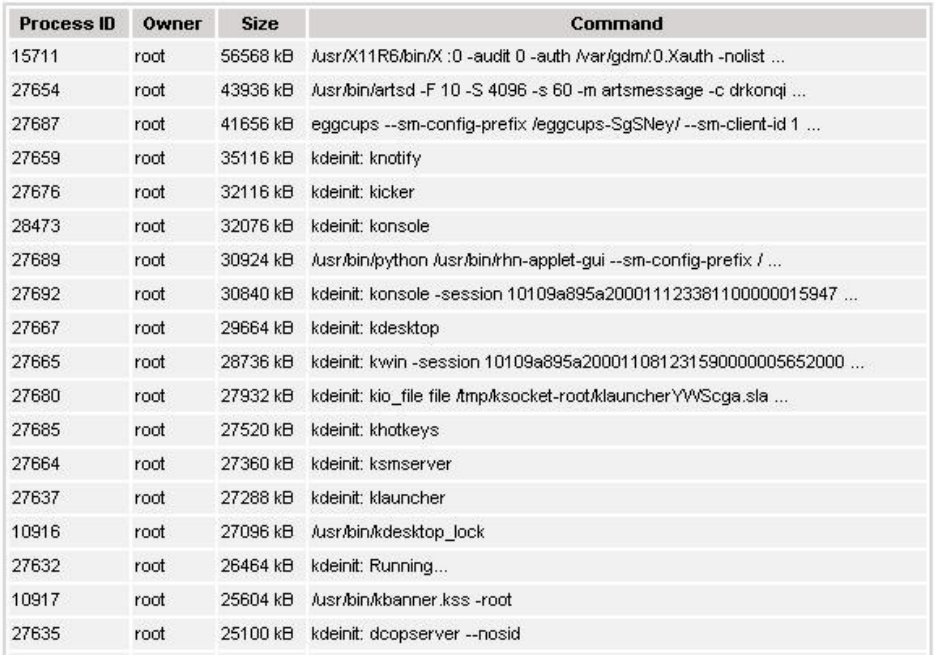

Figure 3-48 Linux Process screen - example

The Linux Users screen displays user information:

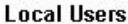

| <b>Username</b> | User ID        | <b>Real name</b>        | Home directory          | <b>Shell</b>     |
|-----------------|----------------|-------------------------|-------------------------|------------------|
| adm             | 3              | adm                     | /var/adm                | /sbin/nologin    |
| apache          | 48             | Apache                  | <b>Nar/www</b>          | /sbin/nologin    |
| bin             | $\overline{1}$ | bin                     | <b>Jbin</b>             | /sbin/nologin    |
| daemon          | $\overline{2}$ | daemon                  | /sbin                   | /sbin/nologin    |
| dbus            | 81             | System message bus      | t                       | /sbin/nologin    |
| ftp             | 14             | FTP User                | Nar/ftp                 | /sbin/nologin    |
| games           | 12             | qames                   | <b>Asr/games</b>        | /sbin/nologin    |
| gdm             | 42             |                         | /var/gdm                | /sbin/nologin    |
| gopher          | 13             | gopher                  | Nar/gopher              | /sbin/nologin    |
| haldaemon       | 68             | <b>HAL</b> daemon       | t                       | /sbin/nologin    |
| halt            | $\overline{7}$ | halt                    | /sbin                   | /sbin/halt       |
| lp.             | $\overline{4}$ | lp.                     | /var/spool/lpd          | /sbin/nologin    |
| mail            | 8              | mail                    | /var/spool/mail         | /sbin/nologin    |
| mailnull        | 47             |                         | /var/spool/mqueue       | /sbin/nologin    |
| netdump         | 34             | Network Crash Dump user | <b>Nar/crash</b>        | <b>Join/bash</b> |
| news            | 9              | news                    | <b><i>letc/news</i></b> |                  |
| nfsnobody       | 65534          | Anonymous NFS User      | <b>Nar lib/nfs</b>      | /sbin/nologin    |

Figure 3-49 Linux Users screen - example

The Linux RPM Products screen allows you to display installed packages by using a search tool or by browsing the package tree.

### **Installed Packages**

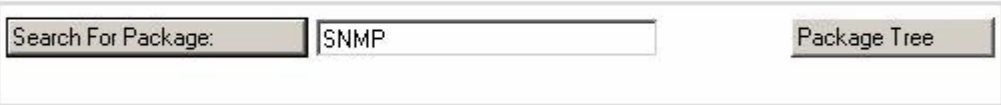

Figure 31. Linux RMP Products search screen - example

For example, if you enter SNMP in the search field and then click Search For Package, the following display appears:

### Packages matching swe

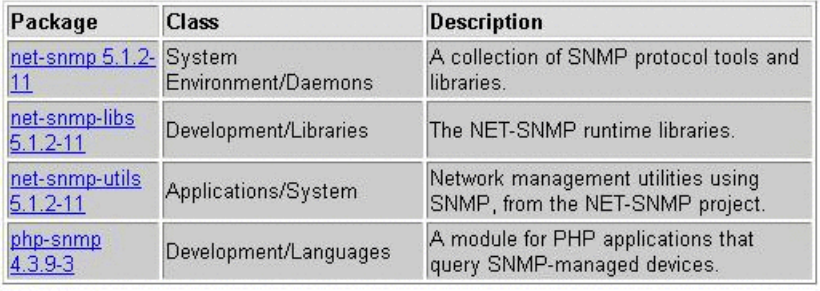

Return to module index

Figure 3-50 Linux RPM Products - example

The Linux System Logs screen displays available logs and allows you to view them.

| Log destination                                             | Active? | <b>Messages selected</b> |  |
|-------------------------------------------------------------|---------|--------------------------|--|
| the control of the control of the control of the control of |         |                          |  |

Figure 3-51 Linux System Logs screen - example

# 3.4.4 Operations Menu

The Operations menu allows an Administrator to take a remote control of a platform or Operating System.

This menu is only available to Administrators and is divided into several potential submenus: Platform, Operating System, Consolidation, Applications and Storage.

# 3.4.4.1 Platform Menu

These menus are available for Hardware Manager and Host (and services) with a dedicated hardware manager.

### Power Control

Allows the administrator to manage power control through the NovaScale Master Hardware Management application.

### Manager GUI

Allows you to launch the appropriate hardware manager:

- PAM for NovaScale 5000 and 6000 series
- ISM for NovaScale 4000 series
- CMM for NovaScale Blade series
- ESMPRO for Intel based computers, running Windows
- RMC or ARMC for Intel based computers.
- Any other manager that can be accessed via a URL.

# 3.4.4.2 Operating system Menu

These menus are available for Host or Service supervision. Information levels vary according to OS and host type.

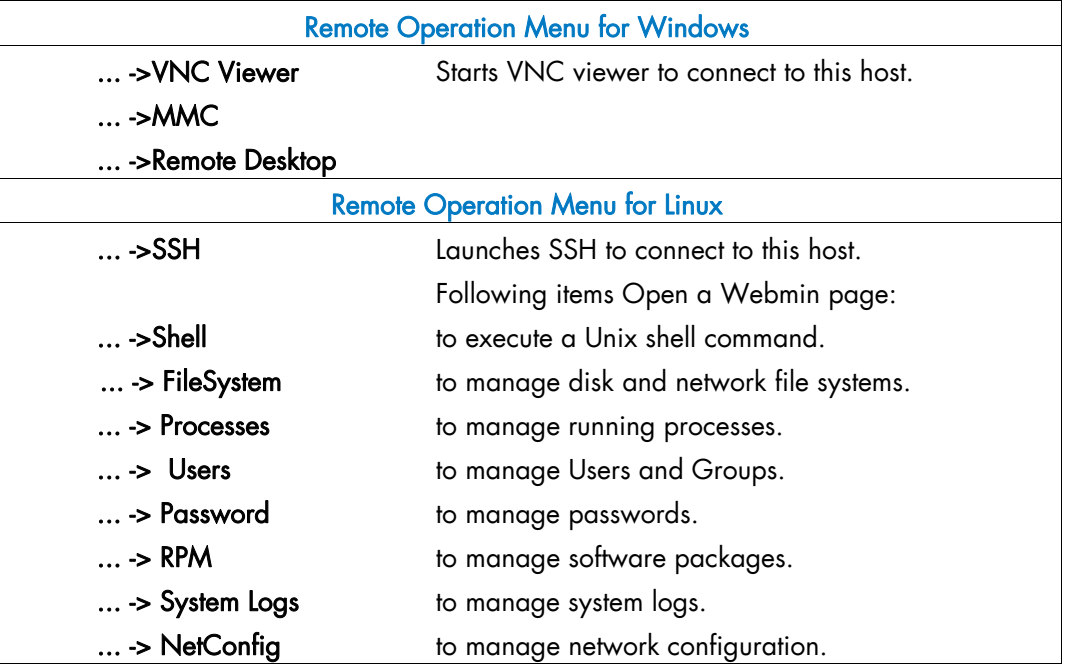

## **IF** Note:

SSH command calls a Console local SSH client. This command runs only on Linux console machines.

## 3.4.4.3 Storage Menu

This menu is available for Storage Manager, Host or Service supervision.

From this menu you can call the storage manager GUI.

# 3.4.4.4 Consolidation Menu

This menu is available for Host supervision.

From this menu you can call specific management tools for virtualization and/or consolidation (generally these items come with specific Server Add-ons).

# 3.4.4.5 Application Menu

This menu is available for Host supervision.

From this menu you can call specific management tools for specific Bull applicative framework and/or applications (generally these items come with specific Server Add-ons).

# Chapter 4. Using NovaScale Master Console Applications

# 4.1 NovaScale Master Hardware Management Application

The NovaScale Master Remote Hardware Management Application provides the same look and feel for hardware operations independently of the target machine type.

This application manages Power Control, and displays FRUs, Sensors and System Event Logs for Express 5800 and NovaScale 4000, 5000 , 6000 or Blade series servers.

There are two ways to start the application:

- Launch the Hardware Management Application from the application bar
- Activate the Hardware -> Remote Control item in the Console Management Tree host menu.

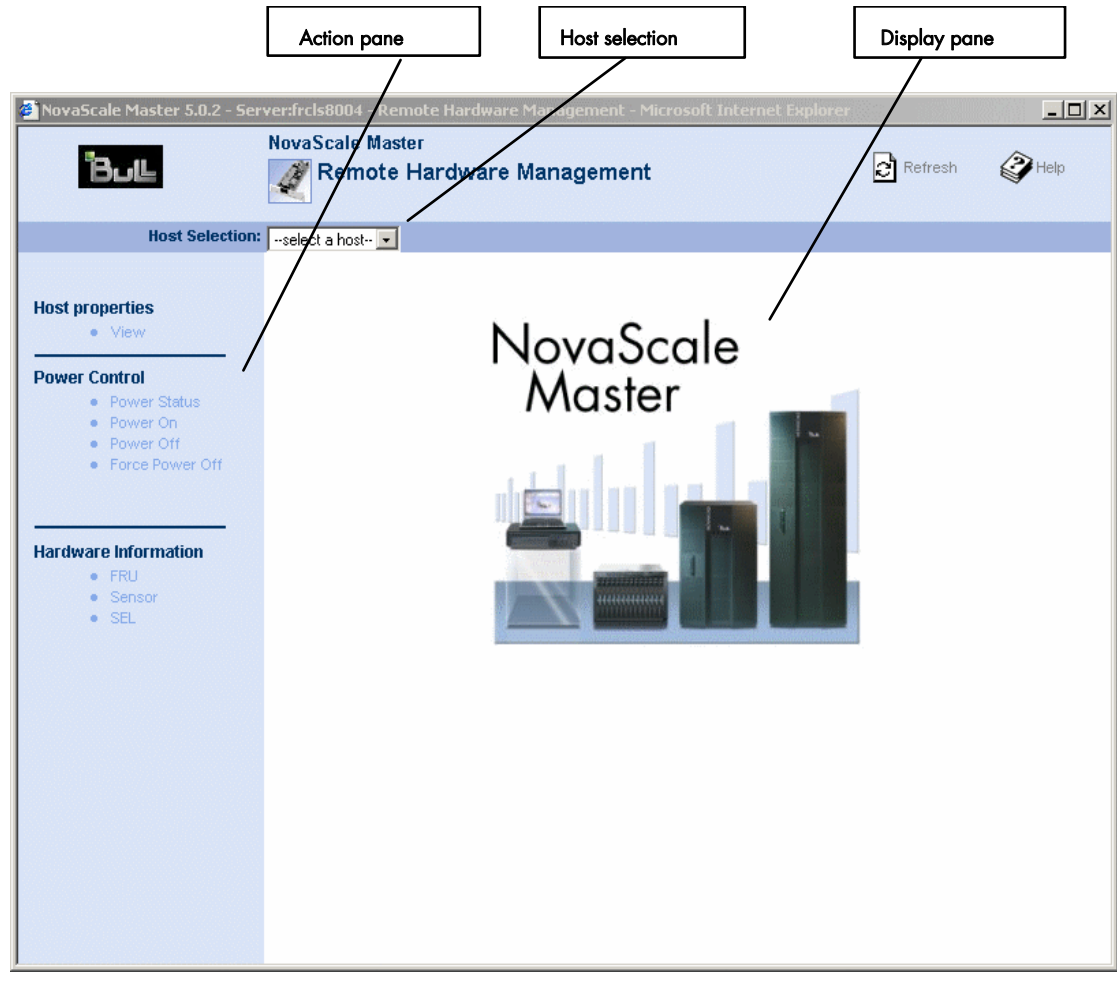

Figure 4-1 Remote Hardware Management screen

NovaScale Master Remote Hardware Management comprises three functional parts:

### Host Selection Pane & Current Selected Host Pane

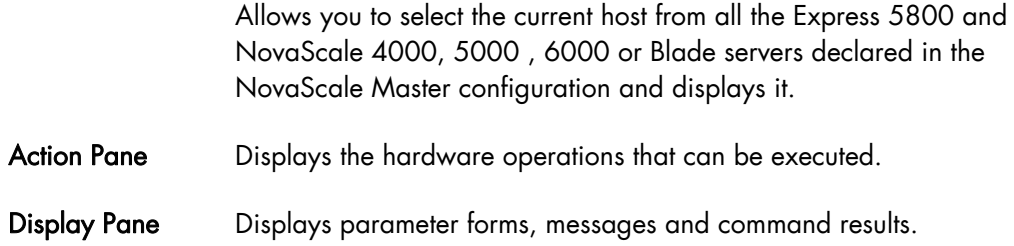

# 4.1.1 Host Selection

Hardware commands only apply to the selected host. The selected host name is displayed in the Current Selected Host Pane.

The application is launched contextually from the Current Selected Host in the Console Management Tree.

You can select another host from the list of available hosts in the Host Selection Pane.

When a host is selected, the application reads NovaScale Master configuration files to get host properties.

## 4.1.1.1 Host Properties

You can display selected host properties by clicking View:

## All HOST: charly4L

### **Host Description**

| Name                | charly4L                                        |
|---------------------|-------------------------------------------------|
| Description         | Automatically created for the NS 5005 platform. |
| Model               | NS 5005 series                                  |
| <b>OS</b>           | Linux family                                    |
| Network Name        | 172.31.50.90                                    |
| Hardware Management |                                                 |
| PAM Domain ID       | dom <sub>0</sub>                                |
| <b>PAM Name</b>     | charly4 PAM                                     |
| Network Name        | 172.31.50.50                                    |

Figure 4-2 NovaScale 5000 Server host properties - example

Host properties differ according to host type, as shown in the following tables:

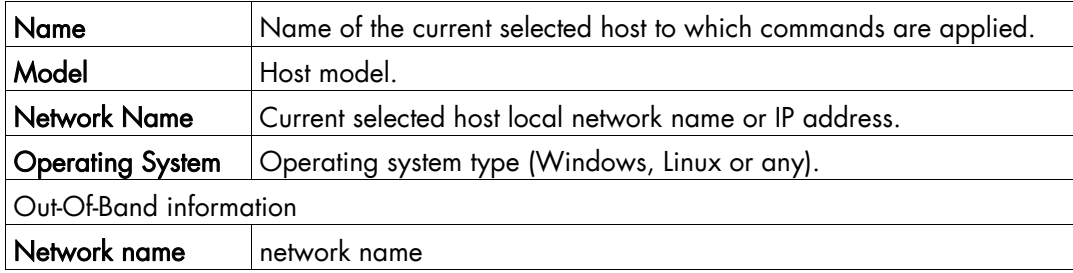

Table 4-1. NovaScale 4000 Server host properties

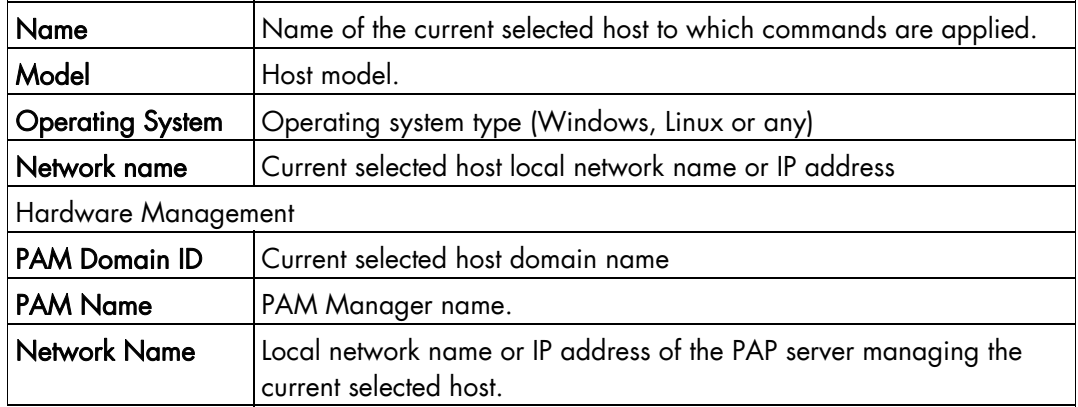

Table 4-2. NovaScale 5000 or 6000 Server host properties

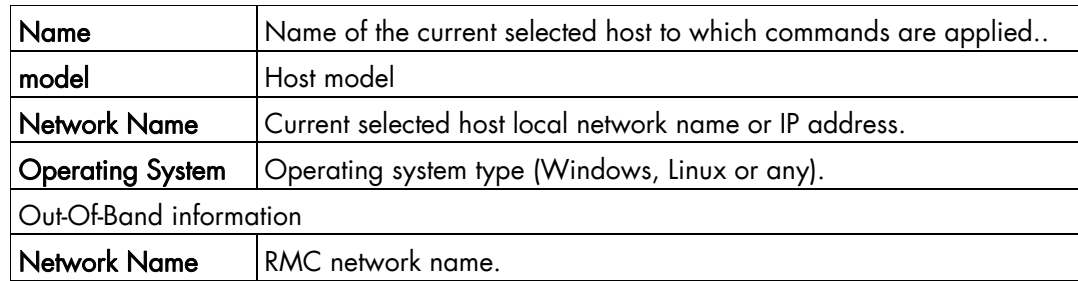

Table 4-3. Express 5800 Server host properties

# **IF** Note:

These values always correspond with those found in the NovaScale Master Configuration.

# 4.1.2 Commands

## **IF** Note:

All commands are applicable to the Current Selected Host.

# 4.1.2.1 Prerequisites

### NovaScale 3000 Servers

The BMC (Baseboard Management Controller) on the managed host must be configured for remote-control over LAN.

### NovaScale 4000 Servers

An SMU (System Maintenance Utility) user must be declared for the managed host via the ISM (Intel Server Management) software delivered with NovaScale 4000 servers. Uuser authentication must be declared in the NovaScale Master Configuration.

### NovaScale 5000 and 6000 Servers

NovaScale Master Hardware commands are sent to the PAP server for execution. The only prerequisite is that the targeted host is managed by an operational PAP unit accessible from the NovaScale Master server.

### NovaScale Blade Servers

NovaScale Master server must be declared as SNMP Manager in the CMM configuration. For details, please refer to the *NovaScale Blade Chassis Management Module Installation and User's Guide* 

### R400/T800/Express 5800 Servers

The BMC (Baseboard Management Controller) on the managed host must be configured for remote-control over LAN. This is done using the MWA (Management Workstation Application) or DOS configuration tool available on the NEC EXPRESSBUILDER CD-ROM delivered with Express 5800 Series servers.

# 4.1.2.2 Command Outputs

A message indicating command failure or acceptance is displayed.

### Power Control

As Power Control operations (except Power Status) are executed asynchronously, the output only indicates if the command is accepted and started. It does not indicate whether the command has been executed or not.

### **■ HOST: nsmaster**

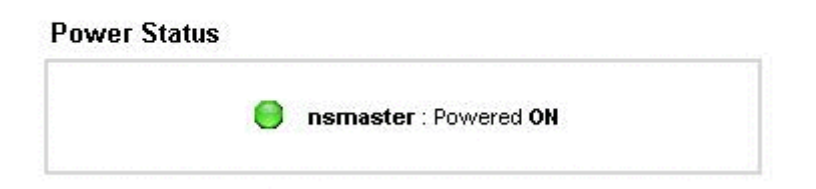

Figure 4-3 Power Status output - example

## **IF** Note:

In order for the "power off" command to be taken into account on a remote host running Windows 2000 / 2003 server, the "Shutdown: Allow system to be shut down without having to log on" security option must be enabled on the remote host.

You can configure this security setting by opening the appropriate policy and expanding the console tree as such:

- 1. Click Start, and then click Run.
- 2. In the Open box, type gpedit.msc, and then click OK.
- 3. In the Group Policy window, expand Computer Configuration\Windows Settings\Security Settings\Local Policies\Security Options\.
- 4. Set the shutdown security option to "enabled".

### **FRU**

Click FRU to display the FRUs (Field Replacement Unit).

**A** HOST: nsmaster

#### **FRUs**

|     | <b>FRU Description</b>        |
|-----|-------------------------------|
| $+$ | Builtin FRU device            |
|     | + RMC FRLI Device ID: 1       |
|     | El Pwr DstBd FRU Device ID: 2 |
|     | A DIMM A1 SPD Device ID: 4    |
|     | A DIMM B1 SPD Device ID: 5    |
|     | A DIMM A2 SPD Device ID: 6    |
|     | A DIMM B2 SPD Device ID: 7    |
|     | El DIMM A3 SPD Device ID: 8   |
|     | + DIMM B3 SPD Device ID: 9    |
|     | DIMM A4 SPD Device ID: 10     |
|     | A DIMM B4 SPD Device ID: 11   |

Figure 4-4 FRU output - example

### **SENSOR**

Click Sensor to display sensors.

## **IF** Note:

This option is not available for NovaScale 5000 6000 and Blade series servers.

### **A** HOST: nsmaster

#### **Sensors**

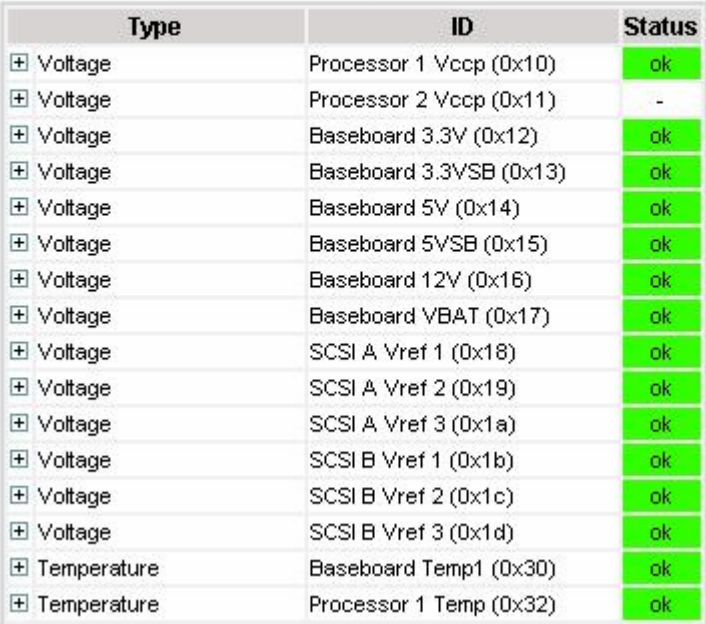

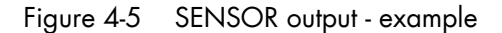

#### SEL/PAM History

Click SEL (Express 5800 and NovaScale R400, T800, 3005, 4000 and Blade Series) or PAM History (Nova Scale 5000 and 6000 Series) to display the 20 most recent records of the System Event Log.

You can view records according to rank, to navigate to next or previous records and to view the oldest records.

The Clear all SEL entries is used to clear all the System Event Log entries. This functionality is not present in PAM history.

### **IF** Note:

The Refresh button is only enabled when the most recent records are displayed.

| 凨<br><b>HOST: nsmaster</b>                                                                                                    |  |                     |                                                                             |            |                                    |
|----------------------------------------------------------------------------------------------------|--|---------------------|-----------------------------------------------------------------------------|------------|------------------------------------|
| <b>Clear all SEL entries</b><br>0K<br>Refresh<br>Top <sub> </sub><br><b>Bottom</b><br>$\left  \left\langle \right\rangle \right\rangle$<br>$\rightarrow$<br>Rank Number |  |                     |                                                                             |            |                                    |
|                                                                                                    |  |                     |                                                                             |            |                                    |
| System Event Log<br>Rank Record ID                                                                                                    |  | <b>Time</b>         | Records from 00020 to 00001 (the most recent records)<br><b>Sensor Type</b> | <b>Num</b> | <b>Description</b>                 |
| 00020 0180                                                                                                    |  | 06/20/2007 17:02:53 | System Boot Initiated (System Init)                                         | a1         | Initiated by power up (00ffff)     |
| 00019 016c                                                                                                    |  | 06/20/2007 17:01:47 | System Event (System Event)                                                 | 87         | OEM System boot event (418fff)     |
| 00018 0158                                                                                                    |  | 06/20/2007 17:00:07 | Physical Security (Physical Scrty)                                          | 05         | General Chassis intrusion (408fff) |
| 00017 0144                                                                                                    |  | 06/20/2007 16:59:43 | Physical Security (Physical Scrty)                                          | 05         | General Chassis intrusion (408fff) |
| 00016 0130                                                                                                    |  | 06/20/2007 16:26:10 | Physical Security (Physical Scrty)                                          | 05         | General Chassis intrusion (408fff) |
| 00015 011c                                                                                                    |  | 06/20/2007 14:40:12 | System Boot Initiated (System Init)                                         | a1         | Initiated by power up (00ffff)     |
| 00014 0108                                                                                                    |  | 06/20/2007 14:15:27 | System Event (System Event)                                                 | 87         | OEM System boot event (418fff)     |
| 00013 00f4                                                                                                    |  | 06/20/2007 13:24:16 | Physical Security (Physical Scrty)                                          | 05         | General Chassis intrusion (408fff) |
| 00012 00e0                                                                                                    |  | 06/20/2007 08:07:02 | Physical Security (Physical Scrty)                                          | 05         | General Chassis intrusion (408fff) |
| 00011 00cc                                                                                                    |  | 06/20/2007 00:12:31 | Physical Security (Physical Scrty)                                          | 05         | General Chassis intrusion (408fff) |
| 00010 00b8                                                                                                    |  | 06/20/2007 00:01:17 | Physical Security (Physical Scrty)                                          | 05         | General Chassis intrusion (408fff) |
| 00009 00a4                                                                                                    |  | 06/19/2007 14:52:10 | Physical Security (Physical Scrty)                                          | 05         | General Chassis intrusion (408fff) |
| 00008 0090                                                                                                    |  | 06/18/2007 19:46:58 | Physical Security (Physical Scrty)                                          | 05         | General Chassis intrusion (408fff) |

Figure 4-6 SEL output - example

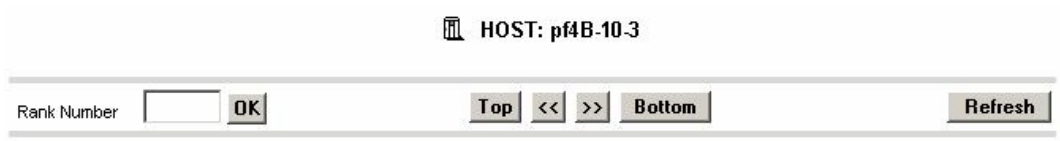

# PAM history (PAM)

Records from 2 to 1 (the most recent records)

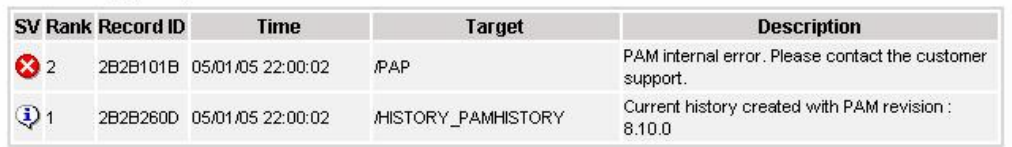

Figure 4-7 PAM History output - example

# <span id="page-93-0"></span>4.2 Reports

You can visualize the reports associated with these indicators, as follows:

- 1. Launch the NovaScale Master Console and click Reports button to display available reports.
- 2. Click the required report.

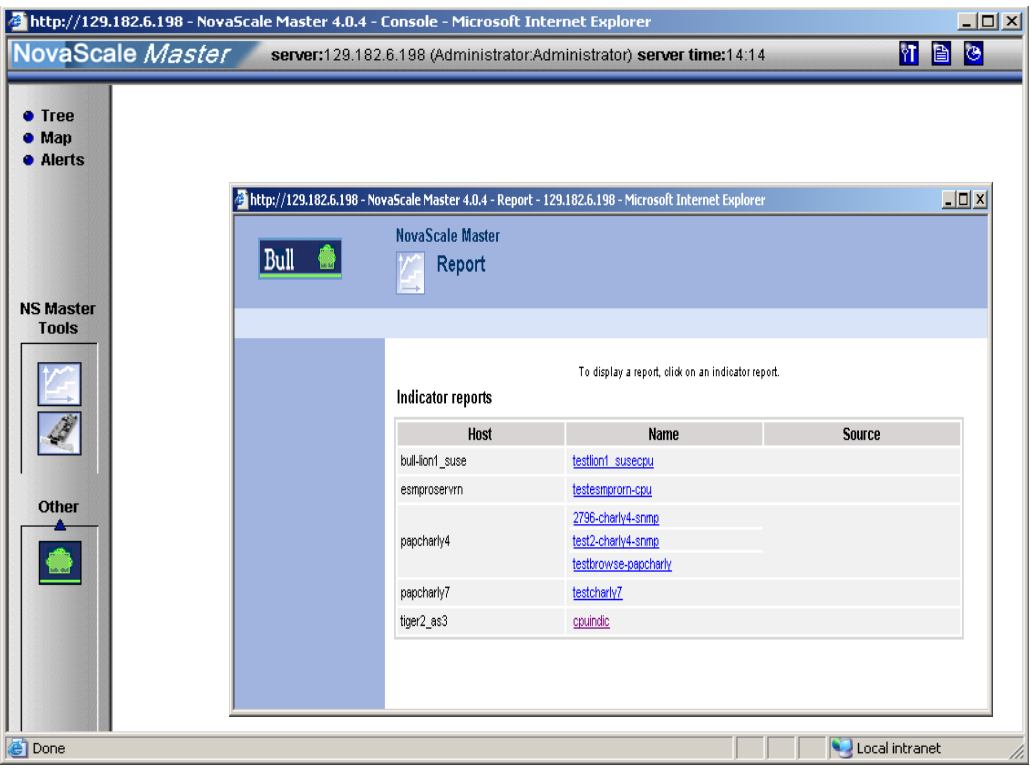

Figure 4-8 Indicator Reports

Each report comprises four graphs:

- **Daily**
- Weekly
- Monthly
- Yearly

# ifinOctets on frcls2703

The statistics were last updated Friday, 15 October 2004 at 11:58

'Daily' Graph (5 Minute Average)

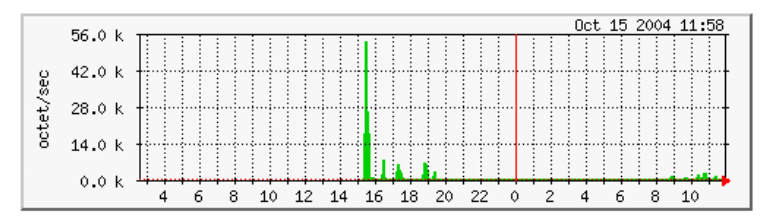

Max 53.7 k Average 1596.0 Current 1004.0

'Weekly' Graph (30 Minute Average)

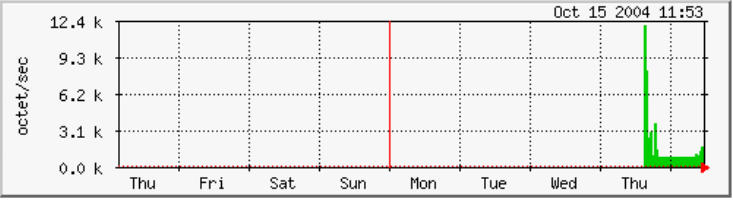

Max 12.1 k Average 1587.0 Current 1188.0

Figure 4-9 Daily and Weekly Report Graphs - example

# 4.3 Other Applications

You can launch external applications by clicking the required icon in the Other Tools Pane. Use the arrows to scroll through the list of applications. As Administrator, you can add external applications. Please refer to the *Administrator's Guide* for details.

# **IF** Note:

The Bull icon gives you direct access to the Bull Web Site.

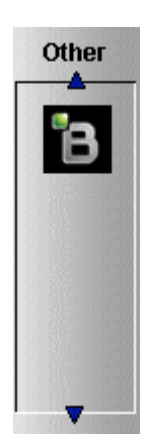

Figure 4-10 Other applications

# Chapter 5. Categories and Services Reference List

This chapter describes the categories and default services for monitoring Linux, AIX or Windows systems.

As Administrator, you can change, remove or add categories and services to the configuration. Please refer to the *Administrator's Guide* for details.

# **IF** Notes:

- Other Categories and Services are provided by NovaScale Server Add-Ons. They are described in the *NovaScale Master Server Add-ons Installation and Administrator's Guide*.
- A PING monitoring service allows you to monitor the presence of a targeted Host. This service is not represented by a service node in the Management tree but is represented in the Applications Pane (Monitoring Status Details).

# 5.1 Monitoring Hosts

The following categories and services can be used to monitor items independent from OS (network access and protocols for instance). By default they appear under any declared host.

# 5.1.1 Internet Category

This category contains all the services for monitoring IP port (TCP, UDP, HTTP, FTP ...).

# 5.1.1.1 HTTP

The Internet.HTTP service monitors the HTTP access of the hosts on port 80 (by default) on the '/' URL (i.e. http://host:80/). The timeout value is 10 seconds.

- Status is set to WARNING state for HTTP errors: 400, 401, 402, 403 or 404 such as 'unauthorized access'.
- Status is set to CRITICAL state if the response time exceeds 10 seconds or for HTTP errors 500, 501, 502 or 503, or if the connection with the server is impossible.

# 5.1.1.2 HTTP\_NSMaster

The Internet.HTTP\_NSMaster service monitors the presence and status of the NS Master URL.

# 5.1.1.3 FTP

The Internet.FTP service checks the accessibility of FTP on its standard port (21).

Status is set to WARNING state if the connection is successful, but incorrect response messages are issued from the host.

• Status is set to CRITICAL state if the response time exceeds 10 seconds or if the connection with the server is impossible.

# 5.1.1.4 TCP\_n

The Internet.TCP\_n service monitors a TCP port access of the hosts.

• Status is set to CRITICAL state if the connection with the server is impossible.

## 5.1.1.5 UDP\_n

The Internet.UDP\_n service monitors a UDP port access of the hosts.

Status is set to CRITICAL state if the connection with the server is impossible.

# 5.1.2 Reporting Category

This category contains all the services for monitoring reporting indicators associated to a threshold.

# 5.1.2.1 Perf\_indic

The reporting.Perf\_indic service monitors defined reporting indicators.

Please refer to the *Administrator's Guide* for details.

# 5.2 Monitoring Linux or AIX Systems

The following categories and services can be used to monitor Linux or AIX systems. By default they appear under any host, declared as a Linux or AIX system.

# 5.2.1 FileSystems Category

This category contains all the services for monitoring file systems.

## 5.2.1.1 All Service

The FileSystems.All service monitors the percentage of used space for each mounted filesystem, except CD-ROM and floppy disks.

- Status is set to WARNING if there is at least one filesystem with more than 80% used space.
- Status is set to CRITICAL if there is at least one filesystem with more than 90% used space.

### Status Information

If status is set to WARNING or CRITICAL, Status Information lists the filesystems concerned.

#### Examples:

DISKS OK: all disks less than 80% utilized DISKS WARNING: /home more than 80% utilized

```
DISK CRITICAL: ( / ) more than 90% utilized - DISKS WARNING: ( 
/usr /var ) more than 80% utilized
```
### **Correcting Status**

- From the Applications Pane, click System (Detailed Information box) to get information about host filesystem size.
- From the Applications Pane, click the Operations menu and select: Operating System -> FileSystems. You now have access to the host and you can investigate and correct the problem.

# 5.2.2 LinuxServices Category (for Linux system)

This category contains all the services for checking the presence of a Linux daemon.

## 5.2.2.1 Syslogd Service

The Syslogd service checks that there is one and only one syslogd process running on the system.

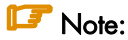

Syslogd is a system utility daemon that provides support for system logging.

- Status is set to WARNING if the number of syslogd processes is different from 1.
- Status is only set to CRITICAL when a processing error occurs.

### Status Information

Gives the number of processes running with the syslogd name.

### Example:

```
OK - 1 processes running with command name syslogd
```
### **Correcting Status**

- From the Applications Pane, click Processes (Detailed Information box) to get the list of processes currently running on the system.
- From the Applications Pane, click the Operations menu and select: Operating System -> SSH/Telnet. You now have access to the host and you can investigate and correct the problem.

# 5.2.3 AIXServices Category (for AIX system)

This category contains all the services for checking the presence of a AIX daemon.

# 5.2.3.1 Syslogd Service

The Syslogd service checks that there is one and only one syslogd process running on the system.

### **IF** Note:

Syslogd is a system utility daemon that provides support for system logging.

- Status is set to WARNING if the number of syslogd processes is different from 1.
- Status is only set to CRITICAL when a processing error occurs.

### Status Information

Gives the number of processes running with the syslogd name.

### Example:

```
OK - 1 processes running with command name syslogd
```
### **Correcting Status**

From the Applications Pane, click Processes (Detailed Information box) to get the list of processes currently running on the system.

### From the Applications Pane, click the Operations menu and select: Operating System -> SSH/Telnet.

You now have access to the host and you can investigate and correct the problem.

# 5.2.4 Syslog Category

This category contains all the services for monitoring the content of the syslog files.

# 5.2.4.1 AuthentFailures Service (for Linux system)

The AuthentFailures service monitors the /var/log/messages file for the detection of authentication failure messages. It searches for the lines containing: authentication failure or FAILED LOGIN or Permission denied, but not containing login.\*authentication failure (because such a line traps the same error than a FAILED LOGIN line, already detected).

## **IF** Note:

Only new lines (if any) are checked each time. If the file has been truncated or rotated since the last check, the search is started from the beginning.

- Status is set to WARNING if there is at least one new matching line since the last check.
- Status is only set to CRITICAL when a processing error occurs.

# $\blacktriangle$  Important:

WARNING status can be very fugitive in the Console.

When a new matching line appears in the log file, status is only set to WARNING during the interval between the check that detects the error and the next check (if no new error appears). You are therefore advised to activate the notification mechanism for this service, and to regularly consult service history.

# **IF** Note:

The notify recovery field is set to because it is not applicable to this service.

### Status Information

If status is set to WARNING, Status Information gives the number of lines and the last line matching the searched patterns.

### Examples:

OK - No matches found

(3): Nov 26 15:31:32 horus login[4786]: FAILED LOGIN 3 FROM isis FOR admin, Authentication failure

## **LF** Note:

"(3):" indicates that 3 matching lines were found; the text that follows (Nov 26 15:31:32 horus...) is the last matching line detected.

### **Correcting Status**

- From the Applications Pane, click System Logs (Detailed Information box) to access the content of the syslog files for the system. Then click View for /var/log/messages to consult log file details.
- From the Applications Pane, click the Operations menu and select: Operating System -> SSH/Telnet. You have now access to the host and you can investigate and correct the problem.

# 5.2.4.2 Errors Service (for AIX system)

The Syslog.Errors service monitors the number of error report generated in the error log over the last 30 minutes (based on the errpt command).

- Status is set to WARNING if there is at least one new matching line since the last check.
- Status is only set to CRITICAL when a processing error occurs.

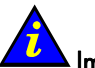

## Important:

WARNING status can be very fugitive in the Console.

When a new matching line appears in the log file, status is only set to WARNING during the interval between the check that detects the error and the next check (if no new error appears). You are therefore advised to activate the notification mechanism for this service, and to regularly consult service history.

### Examples:

No new Error Reports since Tue Jan 29 15:02:11 CST 2008 1 New error reports generated since Tue Jan 29 15:02:11 CST 2008

### **Correcting Status**

From the Applications Pane, click the Operations menu and select: Operating System -> SSH/Telnet.

You have now access to the host and you can investigate and correct the problem.

# 5.2.5 SystemLoad Category

This category contains all the services for monitoring system load.

# 5.2.5.1 CPU Service (for Linux system)

The CPU service monitors total CPU load over three periods of time:

- 1 min
- 5 min
- 15 min.

CPU load is computed using the load average given by the w command, or in the /proc/loadavg file. Load average is the average number of processes in the system run queue, that is, the number of processes able to run: (load average / number of CPUs) \* 100.

Therefore, CPU load should be equal to 100% when the average of running processes per CPU is 1 (all CPUs are busy).

- Status is set to WARNING if the average CPU load is higher than:
	- − 80% over the last 1 minute
	- − 70% over the last 5 minutes
	- − 60% over the last 15 minutes.
- Status is set to CRITICAL if the average CPU load is higher than:
	- − 90% over the last 1 minute
	- 80% over the last 5 minutes
	- − 70% over the last 15 minutes.

### Status Information

Displays the percentage of average CPU load for respectively the last 1 minute, the last 5 minutes and the last 15 minutes.

#### Examples:

CPU Utilization: 0% (1mn), 1% (5mn), 0% (15mn) CPU Utilization: 86% (1mn), 51% (5mn), 33% (15mn) WARNING

#### **Correcting Status**

- From the Applications Pane, click the Inventory menu and select: Operating system -> Processes to get process CPU consumption.
- From the Applications Pane, click the Operations menu and select: Operating System -> Processes.

You have now access to the host and you can investigate and correct the problem.

### 5.2.5.2 CPU Service (for AIX system)

This CPU service monitors the cpu load of an AIX system or an AIX partition.

The result depends on the partition type: shared (Uncapped or Capped) or dedicated.

- Status is set to WARNING if the average CPU load is higher than 80%.
- Status is set to CRITICAL if the average CPU load is higher than 90%.

### Examples:

```
CPU OK - CPU load is 0 (idle:100.0% wait:0.0%) - type=Dedicated 
partition
```
CPU OK: Phys CPU load is  $0.01$  1% of 1 CPU (idle:99.0% wait:0%) max\_vp=2 type=Shared Uncapped partition

#### **Correcting Status**

- From the Applications Pane, click on the Inventory menu and select : Operating system -> Processes to get process CPU consumption.
- From the Applications Pane, click the Operations menu and select: Operating System -> Processes.

You have now access to the host and you can investigate and correct the problem.

## 5.2.5.3 Memory Service (for Linux system)

The Memory service monitors the percentage of used memory (physical + swap) for the system.

- Status is set to WARNING if used memory is higher than 70%.
- Status is set to CRITICAL if used memory is higher than 90%.

#### Status Information

Displays the total (physical + swap) memory size in Mbytes, the total used memory in Mbytes and percent, the total free memory in Mbytes and the physical memory size in Mbytes.

#### Examples:

```
Status: OK - (total: 2996Mb) (used: 863Mb, 29%) (free: 2132Mb) 
(physical: 1004Mb)
```

```
Status: WARNING - (total: 1097Mb) (used: 878Mb, 80%) (free: 219Mb) 
(physical: 501Mb)
```
#### **Correcting Status**

- From the Applications Pane, click System (Detailed Information box) to get memory consumption details. Click Processes to get information on memory consumption for each process running on the system.
- From the Tree Pane, display the host pop-up menu and select: Remote Operation -> Actions, or Remote Operations -> Telnet

You have now access to the host and you can investigate and correct the problem.

# 5.2.5.4 Processes Service (for Linux system)

The Processes service monitors the number of processes running on the system.

- Status is set to WARNING if the number of processes is higher than 150.
- Status is set to CRITICAL if the number of processes is higher than 200.

#### Status Information

Displays the number of processes running on the system.

#### Examples:

```
OK - 101 processes running 
WARNING - 162 processes running
```
#### **Correcting Status**

- From the Applications Pane, click Processes (Detailed Information box) to get the list of the processes.
- From the Applications Pane, click the Operations menu and select: Operating System -> Processes You have now access to the host and you can investigate and correct the problem.

## 5.2.5.5 Users Service (for Linux system)

The Users service monitors the number of users currently logged in the system.

- Status is set to WARNING if the number of connected users is higher than 15.
- Status is set to CRITICAL if the number of connected users is higher than 20.

#### Status Information

Displays the number of users logged to the system.

#### Examples:

USERS OK - 2 users currently logged in

USERS WARNING - 16 users currently logged in

#### **Correcting Status**

- From the Applications Pane, click Processes (Detailed Information box) to get information on users running processes.
- From the Tree Pane, display the host pop-up menu and select: Remote Operation -> Actions or Remote Operation -> Telnet You have now access to the host and you can investigate and correct the problem.

# 5.2.5.6 PagingSpace Service (for AIX system)

The PagingSpace service monitors the current system paging space in relation with paging space in and paging space out parameters.

- Status is set to WARNING if the paging space used is higher than 80%.
- Status is set to CRITICAL if the paging space used is higher than 90%.

#### Examples:

```
OK - Used paging space 0.72 % : paging-ins 0.00 pg/s paging-outs : 
0.00 pg/s
```
#### **Correcting Status**

From the Applications Pane, click the Operations menu and select: Operating System -> SSH/Telnet.

You have now access to the host and you can investigate and correct the problem.

## 5.2.5.7 Swap Service (for AIX system)

The Swap service monitors the current system swap space.

- Status is set to WARNING if the swap space used is higher than 50%.
- Status is set to CRITICAL if the swap space used is higher than 80%.

#### Examples:

Swap ok - Swap used: 0% (5 out of 512)

#### **Correcting Status**

From the Applications Pane, click the Operations menu and select: Operating System -> SSH/Telnet.

You have now access to the host and you can investigate and correct the problem.

# 5.3 Monitoring Windows Systems

The following categories and services can be used to monitor Windows systems. By default they appear under any host, declared as a Windows system.

### **IF** Note:

The Windows monitoring agent part is based on two Windows services:

#### NovaScale Master Management agent

Its main function is giving OS and HW information, but it provides the "LogicalDisk.All" monitoring service too.

#### NovaScale Master Monitoring agent

It provides all Windows monitored services, except "LogicalDisk.All".

# 5.3.1 EventLog Category

This category contains all the services for monitoring the Windows Event Log.

## 5.3.1.1 Application Service

The EventLog.Application service monitors the number of Error, Warning and Information events generated in the Application Event log for the last 300 minutes.

- Status is set to WARNING if there are more than 10 Information events or at least 1 Warning event.
- Status is set to CRITICAL if there is at least 1 Error event.

### Status Information

If status is set to WARNING or CRITICAL, gives the number of events responsible. This message is also a link to an html file containing the following detailed information:

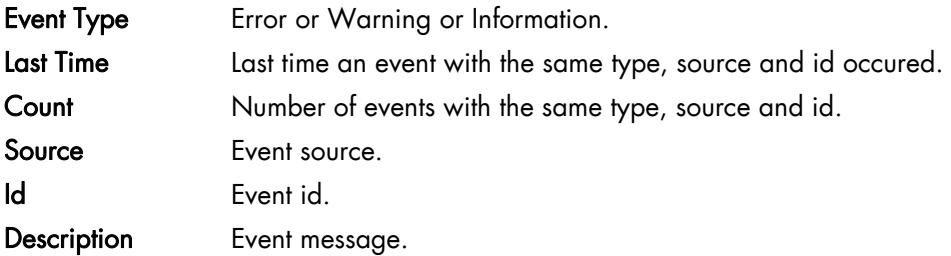

#### Examples:

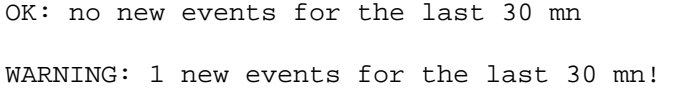

The text "1 new events for the last 30 mn!" is a link that displays detailed information:

#### **Correcting Status**

- From the Applications Pane, click Events (Detailed Information box) for more information.
- From the Applications Pane, click the Operations menu and select: Operating System -> VNC Viewer or Remote Desktop. You have now access to the host and you can correct the problem.

### 5.3.1.2 Security Service

The EventLog.Security service monitors the number of Audit Success, Audit Failures, Error and Warning events generated in the Security event log over the last 30 minutes.

- Status is set to WARNING if there are more than 10 Audit Success events or at least 1 Warning event.
- Status is set to CRITICAL if there is at least 1 Audit Failure or Error event.

#### Status Information

If status is set to WARNING or CRITICAL, gives the total number of events responsible. This message is also a link to an html file containing the following detailed information:

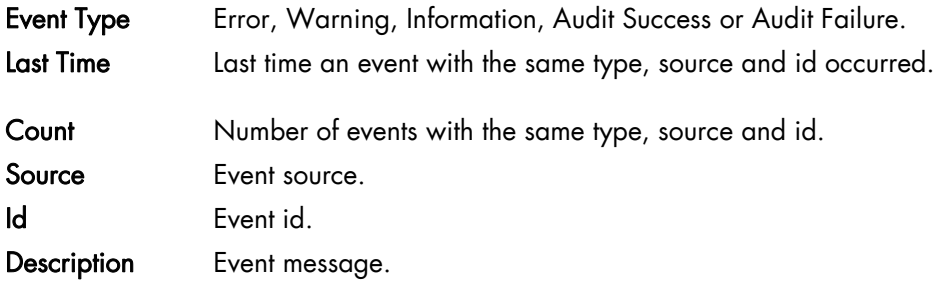

### Examples:

OK: no new events for the last 30 mn WARNING: 4 new events for the last 30 mn!

#### **Correcting Status**

- From the Applications Pane, click Events (Detailed Information box) for more information.
- From the Applications Pane, click the Operations menu and select: Operating System -> VNC Viewer or Remote Desktop. You have now access to the host and you can correct the problem.
### <span id="page-108-0"></span>5.3.1.3 System Service

The Eventlog. System service monitors the number of Error, Warning and Information events generated in the System event log over the last 300 minutes.

- Status is set to WARNING if there are more than 10 Information events or at least 1 Warning event.
- Status is set to CRITICAL if there is at least 1 Error event.

#### Status Information

If status is set to WARNING or CRITICAL, gives the total number of events responsible. This message is also a link to an html file containing the following detailed information:

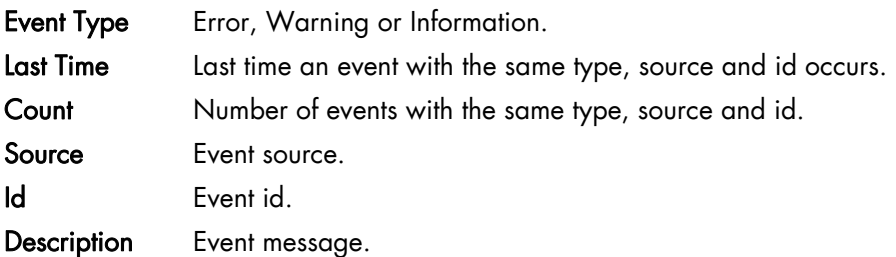

#### Examples:

OK: no new events for the last 30 mn

CRITICAL: 8 new events for the last 30 mn!

#### **Correcting Status**

- From the Applications Pane, click Events (Detailed Information box) for more information.
- From the Applications Pane, click the Operations menu and select: Operating System -> VNC Viewer or Remote Desktop. You have now access to the host and you can investigate and correct the problem.

### 5.3.2 LogicalDisks Category

This category contains all the services for monitoring the logical disks.

#### 5.3.2.1 All Service

The All service monitors the percent of used space for each local disk. The local disks list is dynamically established at each check.

- Status is set to WARNING if one of the disks has more than 80% used space.
- Status is set to CRITICAL if one of the disks has more than 90% used space.

#### <span id="page-109-0"></span>Status Information

Gives the list of the local disks checked.

#### Examples:

DISKS OK: all disks (C:, E:, F:) less than 80% utilized DISK WARNING: (G:) more than 90% utilized - DISKS CRITICAL: (C:) more than 80% utilized

#### **Correcting Status**

- From the Applications Pane, click Logical Disks (Detailed Information box) to get all information about the size of the host disks. Then click Storage to get information on the physical storage devices for the host.
- From the Applications Pane, click the Operations menu and select: Operating System -> VNC Viewer or Remote Desktop. You have now access to the host and you can investigate and correct the problem.

### 5.3.3 SystemLoad Category

This category contains all the services for monitoring the load of the system.

#### 5.3.3.1 CPU Service

The CPU service monitors the total CPU load over two periods of time: 1min and 10 min

- Status is set to WARNING if the average CPU load is higher than:
	- − 80% over the last 1 minute
	- − 60% over the last 10 minutes.
- Status is set to CRITICAL if the average CPU load is higher than:
	- − 90% over the last 1 minute
	- 80% over the last 10 minutes.

#### Status Information

Displays the percentage of average CPU load for respectively the last 1 minute and the last 10 minutes. If status is WARNING or CRITICAL, it displays the most consuming process, and its percentage of CPU consumption, at check time.

#### Examples:

```
CPU Load OK (1mn: 8%) (10mn: 5%) 
CPU Load HIGH (1mn: 92%) (10mn: 56%) - Process cputest.exe using 
100%
```
#### **Correcting Status**

- From the Applications Pane, click CPU (Detailed Information box) to get CPU consumption per processor. Then click Processes to get CPU time spent per process.
- From the Tree Pane, display the host pop-up menu and select: Remote Operation -> VNC Viewer or Remote Operation -> Telnet. You have now access to the host and you can investigate and correct the problem.

#### <span id="page-110-0"></span>5.3.3.2 MemoryUsage Service

The MemoryUsage service monitors the total memory (physical + paged) used by the system. It is equivalent to the Commit Charge displayed in the Windows Task Manager.

- Status is set to WARNING if the memory used is higher than 70%.
- Status is set to CRITICAL if the memory used is higher than 90%.

#### Status Information

Displays the total (physical + paged) memory size in Mbytes, the total memory used in Mbytes and percent, the total memory free in Mbytes and the physical memory size in Mbytes.

#### Examples:

Memory Usage OK - (total: 1480Mb) (used: 193Mb, 13%) (free: 1287Mb) (physical: 511Mb)

Memory Usage WARNING - (total: 2462Mb) (used: 1773Mb, 72%) (free: 689Mb) (physical: 1023Mb)

#### **Correcting Status**

• From the Applications Pane, click Memory (Detailed Information box) to get detailed memory consumption.

Then click Processes to get memory consumption spent per process. Then click General (Host Information box) to get information about the physical memory configuration and layout.

From the Applications Pane, click the Operations menu and select: Operating System -> VNC Viewer or Remote Desktop.

You have now access to the host and you can investigate and correct the problem.

## <span id="page-111-0"></span>5.3.4 WindowsServices Category

### 5.3.4.1 EventLog Service

The WindowsServices.EventLog service monitors the state of the services involved in event logging functions:

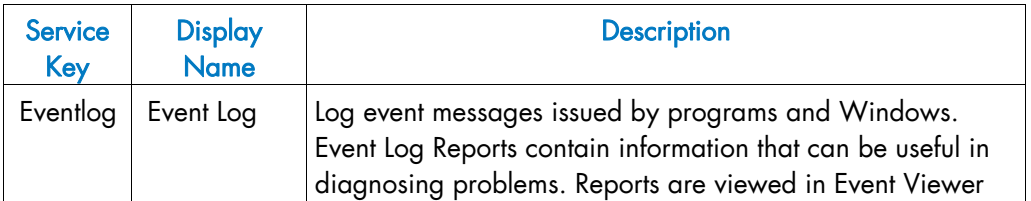

- Status is set to WARNING at least one of these services is paused and the others are running.
- Status is set to CRITICAL if at least one of these services does not exist or is not running.

#### Status Information

Displays service name and status.

#### Examples:

OK: 'EventLog'

NotActive: 'EventLog'

#### **Correcting Status**

- From the Applications Pane, click Memory (Detailed Information box) to get detailed information about services.
- From the Applications Pane, click the Operations menu and select: Operating System -> VNC Viewer or Remote Desktop. You have now access to the host and you can investigate and correct the problem.

## <span id="page-112-0"></span>5.4 Hardware Monitoring

### 5.4.1 Hardware Category for Express 5800

### 5.4.1.1 PowerStatus Service

The PowerStatus service reflects the power status of an Express 5800 server, as returned by the RMC management card.

- Status is set to CRITICAL if RMC has assigned a power status off.
- Status is set to UNKNOWN if RMC is not accessible or if RMC has not been able to compute power status.

#### **Correcting Status**

• From the Tree Pane, display the host pop-up menu and select RMC to launch the CMM tool and investigate and correct the problem.

### **LF** Note:

For more information about RMC, please refer to the documentation delivered with your server.

#### 5.4.1.2 Alerts Service

The Alerts Service is used to collect the hardware SNMP traps emitted by the manager.

This service uses the **bmclanpet** mib, integrated in the NovaScale Master application. SNMP trap reception must be enabled.

The Hardware Management card must be correctly configured to send traps to the NovaScale Master\_SERVER host.

The status of this service depends on trap severity:

- Status is set to OK if trap severity is NORMAL.
- Status is set to WARNING if trap severity is INFORMATION or WARNING.
- Status is set to CRITICAL if trap severity is MAJOR or CRITICAL.

As Administrator, you can display and edit trap severity through the Configuration application. Please refer to the *Administrator's Guide* for details.

### 5.4.2 Hardware Category for NovaScale 3000 Series

### 5.4.2.1 PowerStatus Service

The PowerStatus service reflects the power status of a NovaScale server, as returned by the management card.

Status is set to CRITICAL if the cardName has assigned a power status off.

Status is set to UNKNOWN if the cardName is not accessible or if the cardName has not been able to compute power status.

### <span id="page-113-0"></span>5.4.2.2 Alerts Service

The Alerts Service is used to collect the hardware SNMP traps emitted by the manager.

This service uses the bmclanpet and SMSmp mibs integrated in the NovaScale Master application. SNMP trap reception must be enabled.

The Hardware Management BMC must be correctly configured to send traps to the NovaScale Master\_SERVER host.

The status of this service depends on trap severity:

- Status is set to OK if trap severity is NORMAL.
- Status is set to WARNING if trap severity is INFORMATION or WARNING.
- Status is set to CRITICAL if trap severity is MAJOR or CRITICAL.

As Administrator, you can display and edit trap severity through the Configuration application. Please refer to the *Administrator's Guide* for details.

### 5.4.3 Hardware Category for NovaScale T800 & R400 Series

### 5.4.3.1 PowerStatus Service

The PowerStatus service reflects the power status of a NovaScale server, as returned by the management card.

- Status is set to CRITICAL if the cardName has assigned a power status off.
- Status is set to UNKNOWN if the cardName is not accessible or if the cardName has not been able to compute power status.

### 5.4.3.2 Alerts Service

The Alerts Service is used to collect the hardware SNMP traps emitted by the manager.

To enable this service, the bmclanpet mib must be integrated in the NovaScale Master application. SNMP trap reception must be enabled.

At installation time, the mib is integrated and SNMP trap reception is enabled.

The Hardware Management BMC must be correctly configured to send traps to the NovaScale Master\_SERVER host.

The status of this service depends on trap severity:

- Status is set to OK if trap severity is NORMAL.
- Status is set to WARNING if trap severity is INFORMATION or WARNING.

Status is set to CRITICAL if trap severity is MAJOR or CRITICAL.

As Administrator, you can display and edit trap severity through the Configuration application. Please refer to the *Administrator's Guide* for details.

### <span id="page-114-0"></span>5.4.4 Hardware Category for NovaScale Blade Series

#### 5.4.4.1 Health Service

The Health service monitors hardware status, as returned by the CMM software tool.

To enable this service, a CMM manager must be declared for the host and the hardware identifier (used to identify the host in the NovaScale Blade Chassis) must be provided during NovaScale Master configuration. Please refer to the *Administrator's Guide* for details.

- Status is set to WARNING if CMM has assigned a WARNING status to the host.
- Status is set to CRITICAL if CMM has assigned a CRITICAL status to the host.
- Status is set to UNKNOWN if CMM is not accessible or if the host has not been successfully mapped in the chassis (due for example to an incorrect hardware identifier).

#### Status Information

Status information is set by CMM and represents the host hardware status.

#### Examples:

Current status: OK Status Information No critical or warning events

=> The hardware state of the host is OK.

Current status: CRITICAL Status information: DASD Removed.

=> The hardware state of the host is CRITICAL.

Current status: unknown

Status information: Unable to get SNMP response [No response from remote host '192.168.207.46'

=> The hardware state cannot be retrieved from the CMM manager due to connection timeout. This issue can result from a bad declaration of the SNMP Manager in the CMM configuration.

#### **Correcting Status**

• From the Tree Pane, display the host pop-up menu and select HW Manager GUI to launch the CMM tool and investigate and correct the problem.

#### **IF** Note:

For more information about CMM, please refer to the documentation delivered your server.

### <span id="page-115-0"></span>5.4.5 Hardware Category for NovaScale 4000 Series

### 5.4.5.1 Alerts Service

The Alerts Service is used to collect the hardware SNMP traps emitted by the host.

To enable this service, the basebrd5 mib must be integrated in the NovaScale Master application and SNMP trap reception must be enabled.

At installation time, the mib is integrated and SNMP trap reception is enabled.

Traps are previously filtered and only the traps emitted by the Hardware Management card are used to animate this service. The Hardware Management card must be properly configured with the Intel SMU tool to send traps to the NovaScale Master\_server host.

The status of this service depends on trap severity:

- Status is set to OK if trap severity is NORMAL.
- Status is set to WARNING if trap severity is INFORMATION or WARNING.
- Status is set to CRITICAL if trap severity is MAJOR or CRITICAL.

As Administrator, you can display and edit trap severity through the Configuration application. Please refer to the *Administrator's Guide* for details.

#### Status Information

Trap description, as found in the trap mib, is used as status information

#### Example:

```
Trap systemHealthCriticalEvent – Server Health Critical: The 
overall health of the server is critical
```
#### **Correcting Status**

• From the Tree Pane, display the host pop-up menu and select HW Manager GUI to launch the ISM tool and investigate and correct the problem.

#### **IF** Note:

For more information about ISM, please refer to the documentation delivered your server.

#### 5.4.5.2 Health Service

The Health service monitors hardware status, as returned by the Intel System Management (ISM) software tool.

<span id="page-116-0"></span>To enable this service, a manager must be declared for the host (see the *Administrator's Guide* for details about how, as Administrator, you can declare a manager) and ISM must be installed and running on that manager.

Health is an ISM indicator that reflects the global state of hardware. The hardware components taken into account in Health can be configured in ISM.

- Status is set to WARNING if the status of one of the hardware components described as a contributor to Health is WARNING.
- Status is set to CRITICAL if the status of one of the hardware components described as a contributor to Health is CRITICAL.

#### **Correcting Status**

• From the Tree Pane, display the host pop-up menu and select: HW Manager GUI to launch the ISM tool and investigate and correct the problem.

### 5.4.6 Hardware Category for NovaScale 5000 & 6000 Series

#### 5.4.6.1 Health Service

The Health service monitors hardware status, as returned by the PAM software tool, for the host (or PAM domain).

To enable this service, a manager must be declared for the host (see the *Administrator's Guide* for details about how, as Administrator, you can declare a manager) and a PAP server must be installed and running on that manager.

- Status is set to WARNING if PAM has assigned a WARNING status to the domain.
- Status is set to CRITICAL if PAM has assigned a CRITICAL status to the domain.
- Status is set to UNKNOWN if PAM is not accessible or if PAM has not successfully computed domain status.

#### Status Information

Status information is set by PAM and represents host hardware status.

#### Example:

```
For the Domain FAME000_0ID0 of the CentralSubSystem FAME000, the 
functional status is NORMAL (The domain state is "BIOS READY - 
STARTING EFI)
```
#### **Correcting Status**

From the Tree Pane, display the host pop-up menu and select: PAM to launch the PAM tool and investigate and correct the problem.

#### **IF** Note:

For more information about PAM, please refer to the documentation delivered with your server.

## <span id="page-117-0"></span>5.5 Other Monitoring

### 5.5.1 PAM Category

#### 5.5.1.1 GlobalStatus Service

The GlobalStatus service reflects global functional status, as returned by the PAM manager. This comprises the hardware status of the whole configuration managed by this instance of PAM, as well as the status of the PAM manager itself.

This service only exists on a host declared as a NovaScale 5000 / 6000 manager (see the *Administrator's Guide* for details about how, as Administrator, you can declare a manager).

- Status is set to WARNING if PAM has assigned a WARNING status to the configuration.
- Status is set to CRITICAL if PAM has assigned a CRITICAL status to the configuration.
- Status is set to UNKNOWN if PAM is not accessible or if PAM has not successfully computed global status.

#### Status Information

Status information is set by PAM and represents the global functional state for the managed hosts and for the PAM manager tool.

#### Examples:

The PAM manager global status is WARNING

#### **Correcting Status**

• From the Tree Pane, display the host pop-up menu and select PAM to launch the PAM tool and investigate and correct the problem.

#### **IF** Note:

For more information about PAM, please refer to the documentation delivered with your server.

#### 5.5.1.2 Alerts Service

The Alerts Service is used to collect hardware SNMP traps emitted by the manager.

To enable this service, the PAMEventtrap mib must be integrated in the NovaScale Master application and SNMP trap reception must be enabled.

At installation time, the mib is integrated and SNMP trap reception is enabled.

The Hardware Management card must have been correctly configured to send traps to the NovaScale Master\_SERVER host.

<span id="page-118-0"></span>The status of this service depends on trap severity:

- Status is set to OK if trap severity is NORMAL.
- Status is set to WARNING if trap severity is INFORMATION or WARNING.
- Status is set to CRITICAL if trap severity is MAJOR or CRITICAL.

As Administrator, you can display and edit trap severity through the Configuration application. Please refer to the *Administrator's Guide* for details.

### 5.5.2 CMM Category

#### 5.5.2.1 ChassisStatus Service

The ChassisStatus service reflects the functional status of the NovaScale Blade Chassis, as returned by the CMM manager. This state comprises the hardware status of the whole configuration managed by this CMM, as well as the status of the CMM manager itself.

This service exists only on a host that is declared as a CMM manager (see the *Administrator's Guide* for details about how, as Administrator, you can declare a manager).

- Status is set to WARNING if CMM has assigned a WARNING status to the host.
- Status is set to CRITICAL if CMM has assigned a CRITICAL status to the host.
- Status is set to UNKNOWN if CMM is not accessible or if CMM has not been able to compute global status.

#### **Correcting Status**

From the Tree Pane, display the host pop-up menu and select CMM to launch the CMM tool and investigate and correct the problem.

### **IF** Note:

For more information about CMM, please refer to the documentation delivered with your server.

#### 5.5.2.2 Alerts Service

The Alerts Service is used to collect the hardware SNMP traps emitted by the manager. To enable this service, the mmalert mib must be integrated in the NovaScale Master application and SNMP trap reception must be enabled.

At installation time, the mib is integrated and SNMP trap reception is enabled.

The Hardware Management card must be correctly configured to send traps to the NovaScale Master\_SERVER host.

The status of this service depends on trap severity:

- Status is set to OK if trap severity is NORMAL.
- Status is set to WARNING if trap severity is INFORMATION or WARNING.

Status is set to CRITICAL if trap severity is MAJOR or CRITICAL.

As Administrator, you can display and edit trap severity through the Configuration application. Please refer to the *Administrator's Guide* for details.

### <span id="page-119-0"></span>5.5.3 RMC Category

#### 5.5.3.1 PowerStatus Service

The PowerStatus service reflects the power status of an Express 5800, as returned by the RMC management card.

This service exists only on a host that is declared as a RMC manager (see the *Administrator's Guide* for details about how, as Administrator, you can declare a manager).

- Status is set to CRITICAL if RMC has assigned a power status off.
- Status is set to UNKNOWN if RMC is not accessible or if RMC has not been able to compute power status.

#### **Correcting Status**

From the Tree Pane, display the host pop-up menu and select RMC to launch the CMM tool and investigate and correct the problem.

#### **IF** Note:

For more information about RMC, please refer to the documentation delivered your server.

#### 5.5.3.2 Alerts Service

The Alerts Service is used to collect the hardware SNMP traps emitted by the manager.

To enable this service, the bmclanpet mib must be integrated in the NovaScale Master application and SNMP trap reception must be enabled.

At installation time, the mib is integrated and SNMP trap reception is enabled.

The Hardware Management card must be correctly configured to send traps to the NovaScale Master\_SERVER host.

The status of this service depends on trap severity:

- Status is set to OK if trap severity is NORMAL.
- Status is set to WARNING if trap severity is INFORMATION or WARNING.
- Status is set to CRITICAL if trap severity is MAJOR or CRITICAL.

As Administrator, you can display and edit trap severity through the Configuration application. Please refer to the *Administrator's Guide* for details.

## <span id="page-120-0"></span>5.6 Storage Monitoring

### 5.6.1 Storage Category

### 5.6.1.1 SanitStatus Service

The SanitStatus service monitors the state of the storage, returned by the S@N.IT! application, for any host managed in the SAN.

- To enable this service, a SANIT manager must be declared for the host.
- Status is set to OK if S@N.IT! has assigned a NORMAL status to the host.
- Status is set to CRITICAL if S@N.IT! has assigned a FAULTY status to the host.
- Status is set to UNKNOWN if S@N.IT! has assigned an UNKNOWN or NOT MONITORED status to the host OR if the storage identifier provided during the NovaScale Master configuration is not valid. Please refer to the *Administrator's Guide* for details.

#### **Correcting Status**

• From the Tree Pane, display the host pop-up menu and select S@N.IT! to launch the client part of the application (Web or local mode) and investigate and correct the problem.

### 5.6.2 SANIT Category

#### 5.6.2.1 Alerts Service

The Alerts Service is used to collect the SNMP traps emitted by the S@N.IT! application.

To enable this service, the fcmgmt3 mib must be integrated in the NovaScale Master application and SNMP trap reception must be enabled.

At installation time, the mib is integrated and SNMP trap reception is enabled.

The S@N.IT! application must be correctly configured to send traps to the NovaScale Master\_SERVER host.

The status of this service depends on trap severity:

- Status is set to OK if trap severity is NORMAL.
- Status is set to WARNING if trap severity is INFORMATION or WARNING.
- Status is set to CRITICAL if trap severity is MAJOR or CRITICAL.

As Administrator, you can display and edit trap severity through the Configuration application. Please refer to the *Administrator's Guide* for details.

## <span id="page-121-0"></span>5.6.3 MegaRAID Category

### 5.6.3.1 Status Service

The Status service monitors the state of the storage, returned by the MegaRAID SNMP agent.

- To enable this service, MegaRAID category and Status service must be configured for the host.
- Status is set to OK if agent has assigned a NORMAL status to the host.
- Status is set to CRITICAL if agent has assigned a FAULTY status to the host.
- Status is set to UNKNOWN if agent has assigned an UNKNOWN or NOT MONITORED status to the host. Please refer to the *Administrator's Guide* for details.

#### 5.6.3.2 Alerts Service

The Alerts Service is used to collect the SNMP traps emitted by the MegaRAID SNMP agent.

To enable this service, the megaraid mib must be integrated in the NovaScale Master application and SNMP trap reception must be enabled.

At installation time, the mib is integrated and SNMP trap reception is enabled.

The MegaRAID SNMP agent must be correctly configured to send traps to the NovaScale Master\_SERVER host.

The status of this service depends on trap severity:

- Status is set to OK if trap severity is NORMAL.
- Status is set to WARNING if trap severity is INFORMATION or WARNING.
- Status is set to CRITICAL if trap severity is MAJOR or CRITICAL.

As Administrator, you can display and edit trap severity through the Configuration application. Please refer to the *Administrator's Guide* for details.

## **Index**

# /

/proc/loadavg file, [91](#page-102-0)  /var/log/messages file, [89](#page-100-0) 

## A

Administrator, [1,](#page-12-0) 7 AIXServices Category, [88](#page-99-0)  Alerts, [15](#page-26-0)  Alerts service, [101,](#page-112-0) [102,](#page-113-0) [104,](#page-115-0) [106,](#page-117-0) [107,](#page-118-0) [108,](#page-119-0) [109,](#page-120-0) [110](#page-121-0)  All Service (Linux), [87](#page-98-0)  All service (Windows), [97](#page-108-0)  Animation colors, [31](#page-42-0)  rules, [31](#page-42-0)  Animation menu, [35](#page-46-0)  Animation menu, [32,](#page-43-0) [34](#page-45-0)  Animation menu, [36](#page-47-0)  Animation menu, [36](#page-47-0)  Animation menu, [37](#page-48-0)  Animation menu, [37](#page-48-0)  Application Service, [95](#page-106-0)  ARMC, [3](#page-14-0)  hardware manager, [23,](#page-34-0) [73](#page-84-0)  AuthentFailures service, [89,](#page-100-0) [90](#page-101-0) 

## C

**Category** AIXServices, [88](#page-99-0)  CMM, [107,](#page-118-0) [108](#page-119-0)  definition, [4](#page-15-0)  EventLog, [95](#page-106-0)  FileSystems, [87](#page-98-0)  Hardware (Express 5800), [101](#page-112-0) 

Hardware (NovaScale 3000), [101](#page-112-0)  Hardware (NovaScale 4000), [104](#page-115-0)  Hardware (NovaScale 5000 & 6000), [105](#page-116-0)  Hardware (NovaScale Blade), [103](#page-114-0)  Hardware (NovaScale T800 & R400), [102](#page-113-0)  Internet, [85](#page-96-0)  LinuxServices, [87](#page-98-0)  LogicalDisks, [97](#page-108-0)  MegaRAID, [110](#page-121-0)  PAM, [106](#page-117-0)  Reporting, [86](#page-97-0)  SANIT, [109](#page-120-0)  Storage, [109](#page-120-0)  Syslog, [89](#page-100-0)  SystemLoad, [90,](#page-101-0) [98](#page-109-0)  WindowsService, [100](#page-111-0)  Change Password menu, [73](#page-84-0)  ChassisStatus service, [107,](#page-118-0) [108](#page-119-0)  CMM, [3](#page-14-0)  hardware manager, [23,](#page-34-0) [73](#page-84-0)  CMM category, [107,](#page-118-0) [108](#page-119-0)  CMM manager menu, [35](#page-46-0)  Color host icon, [14](#page-25-0)  service icon, [13](#page-24-0)  CPU service (AIX), [91](#page-102-0)  CPU service (Linux), [90](#page-101-0)  CPU service (Windows), [98](#page-109-0)  Create a new user, [22](#page-33-0) 

## D

Diagnosis menu, [32,](#page-43-0) [37](#page-48-0) 

### E

ESMPRO hardware manager, [73](#page-84-0)  ESMPRO menu, [35](#page-46-0)  EventLog category, [95](#page-106-0)  EventLog service, [100](#page-111-0) 

Expand menu, [34,](#page-45-0) [35,](#page-46-0) [36,](#page-47-0) [37](#page-48-0) 

**ExpressScope** hardware manager, [23](#page-34-0) 

## F

File /proc/loadavg, [91](#page-102-0)  /var/log/messages, [89](#page-100-0) 

FileSystem menu, [73](#page-84-0) 

FileSystems category, [87](#page-98-0) 

FTP service, [85](#page-96-0) 

## G

GlobalStatus service, [106](#page-117-0) 

## H

Hardware category (Express 5800), [101](#page-112-0)  Hardware category (NovaScale 3000), [101](#page-112-0)  Hardware category (NovaScale 4000), [104](#page-115-0)  Hardware category (NovaScale 5000 & 6000), [105](#page-116-0)  Hardware category (NovaScale Blade), [103](#page-114-0)  Hardware Category (NovaScale T800 & R400), [102](#page-113-0)  Hardware Manager PAM, ISM, CMM, ExpressScope, 23 Health service, [103,](#page-114-0) [104,](#page-115-0) [105](#page-116-0)  History, [15](#page-26-0)  HTTP service, [85](#page-96-0)  HTTP\_NSMaster service, 85

## I

Intel based computers ARMC, [73](#page-84-0)  ESMPRO, [73](#page-84-0)  RMC, [73](#page-84-0) 

RMC or AMRC, [23](#page-34-0)  Internet category, [85](#page-96-0)  IPMItool, [6](#page-17-0)  ISM hardware manager, [23,](#page-34-0) [73](#page-84-0)  ISM menu, [35](#page-46-0) 

## L

LinuxServices Category, [87](#page-98-0)  LogicalDisks category, [97](#page-108-0) 

# M

Management Tree presentation, [29](#page-40-0)  MegaRAID category, [110](#page-121-0)  Memory service, [92](#page-103-0)  MemoryUsage service, [99](#page-110-0)  MRTG, [6](#page-17-0) 

## N

Nagios, [6](#page-17-0)  Network Configuration menu, [73](#page-84-0)  Node definition, [29](#page-40-0)  Root, [34](#page-45-0)  notify\_recovery parameter, [89](#page-100-0)  NovaScale 4000 ISM, [23,](#page-34-0) [73](#page-84-0)  NovaScale 5000 PAM, [23,](#page-34-0) [73](#page-84-0)  NovaScale 6000 PAM, [23,](#page-34-0) [73](#page-84-0)  NovaScale Blade Series

CMM, [23,](#page-34-0) [73](#page-84-0) 

## $\bigcap$

Off menu, [32,](#page-43-0) [37](#page-48-0)  On menu, [32,](#page-43-0) [37](#page-48-0)  Open Source Webmin, [21](#page-32-0)  **Operations** UsersActions / Users, [21](#page-32-0)  VNC Viewer, [19](#page-30-0) 

Operator, [1,](#page-12-0) 7<br>P

PagingSpace service, [94](#page-105-0)  PAM, [3](#page-14-0)  hardware manager, [23,](#page-34-0) [73](#page-84-0)  PAM category, [106](#page-117-0)  PAM manager menu, [35](#page-46-0)  Perf\_indic service, [86](#page-97-0)  Ping command, [2](#page-13-0)  PowerStatus service, [101,](#page-112-0) [102](#page-113-0)  Processes menu, [73](#page-84-0)  Processes service, 93<br> **R** 

Remote control, [19](#page-30-0)  telnet, [21](#page-32-0)  VNC Viewer, [19](#page-30-0)  Webmin, [21](#page-32-0)  Remote Desktop, [73](#page-84-0)  Reporting category, [86](#page-97-0)  RMC hardware manager, [23,](#page-34-0) [73](#page-84-0)  Role Administrator, 1 operator, [1](#page-12-0)  Root node, [34](#page-45-0)  RPM Products menu, [73](#page-84-0) 

## S

SANIT category, [109](#page-120-0)  SanitStatus service, [109](#page-120-0)  Security Service, [96](#page-107-0)  Service Alerts, [101,](#page-112-0) [102,](#page-113-0) [104,](#page-115-0) [106,](#page-117-0) [107,](#page-118-0) [108](#page-119-0)  Alerts, [109](#page-120-0)  Alerts, [110](#page-121-0)  All (Linux), [87](#page-98-0)  All (Windows), [97](#page-108-0)  Application, [95](#page-106-0)  AuthentFailures, [89,](#page-100-0) [90](#page-101-0)  ChassisStatus, [107,](#page-118-0) [108](#page-119-0)  CPU (AIX), [91](#page-102-0)  CPU (Linux), [90](#page-101-0)  CPU (Windows), [98](#page-109-0)  definition, [4](#page-15-0)  EventLog (Windows), [100](#page-111-0)  FTP, [85](#page-96-0)  GlobalStatus, [106](#page-117-0)  Health, [103,](#page-114-0) [104,](#page-115-0) [105](#page-116-0)  HTTP, [85](#page-96-0)  HTTP\_NSMaster, 85 Memory, [92](#page-103-0)  MemoryUsage, [99](#page-110-0)  PagingSpace, [94](#page-105-0)  Perf\_indic, 86 PowerStatus, [101,](#page-112-0) [102](#page-113-0)  Processes, [93](#page-104-0)  SanitStatus, [109](#page-120-0)  Security, 96 Status, [110](#page-121-0)  Swap, [94](#page-105-0)  Syslogd, [87,](#page-98-0) [88](#page-99-0)  System, [97](#page-108-0)  TCP\_n, [86](#page-97-0)  UDP\_n, [86](#page-97-0)  Users, [93](#page-104-0)  Service state color, [13](#page-24-0)  Shell Command menu, [73](#page-84-0)  SSH, [73](#page-84-0)  **Status** ISM, ESMPRO, [35](#page-46-0)  service, [37](#page-48-0)  Status service, [110](#page-121-0) 

Status Trends for this service, [15](#page-26-0)  storage category, [109](#page-120-0)  Swap service, [94](#page-105-0)  Syslog category, [89](#page-100-0)  Syslogd service, [87,](#page-98-0) [88](#page-99-0)  System Logs menu, [73](#page-84-0)  System service, [97](#page-108-0)  SystemLoad category, [90,](#page-101-0) [98](#page-109-0) 

## T

TCP\_n service, [86](#page-97-0)  telnet, [21](#page-32-0)  Telnet, [3](#page-14-0)  Telnet menu, [73](#page-84-0)  Threshold, [2](#page-13-0)  Trends, [15](#page-26-0) 

## U

UDP\_n service, [86](#page-97-0) 

UltraNC Viewer, [19](#page-30-0)  UltraVNC, [3](#page-14-0)  UltraVNC Server, [6](#page-17-0)  Users menu, [73](#page-84-0)  Users service, [93](#page-104-0) 

## V

View, [2](#page-13-0)  default, [38](#page-49-0)  definition, [4](#page-15-0)  load, [38](#page-49-0)  VNC Viewer password, [20](#page-31-0)  VNC Viewer menu, [73](#page-84-0) 

## W

Webmin, [3,](#page-14-0) [6,](#page-17-0) [21](#page-32-0)  password, [21](#page-32-0)  WindowsServices category, [100](#page-111-0) 

### Technical publication remarks form

Title: [NovaScale Master 5.2-x](#page-0-0) *[User's Guide](#page-0-0)*

Reference: [86 A2 49EG 07](#page-0-0) | Date: [February 2008](#page-2-0)

#### ERRORS IN PUBLICATION

SUGGESTIONS FOR IMPROVEMENT TO PUBLICATION

Your comments will be promptly investigated by qualified technical personnel and action will be taken as required.

If you require a written reply, please include your complete mailing address below.

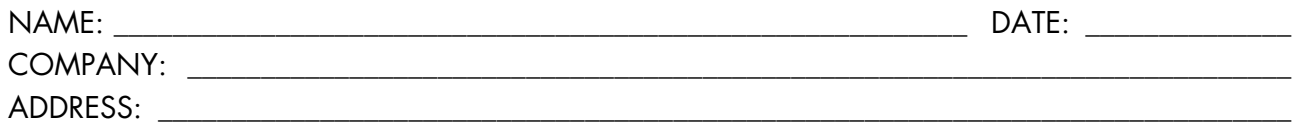

\_\_\_\_\_\_\_\_\_\_\_\_\_\_\_\_\_\_\_\_\_\_\_\_\_\_\_\_\_\_\_\_\_\_\_\_\_\_\_\_\_\_\_\_\_\_\_\_\_\_\_\_\_\_\_\_\_\_\_\_\_\_\_\_\_\_\_\_\_\_\_\_\_\_\_\_\_\_\_\_\_\_\_\_\_\_\_

Please give this technical publication remarks form to your BULL representative or mail to:

Bull - Documentation Dept. 1 Rue de Provence BP 208 38432 ECHIROLLES CEDEX FRANCE info@frec.bull.fr

## Technical publications ordering form

To order additional publications, please fill in a copy of this form and send it via mail to:

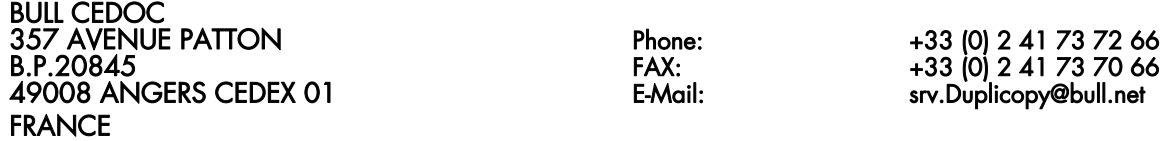

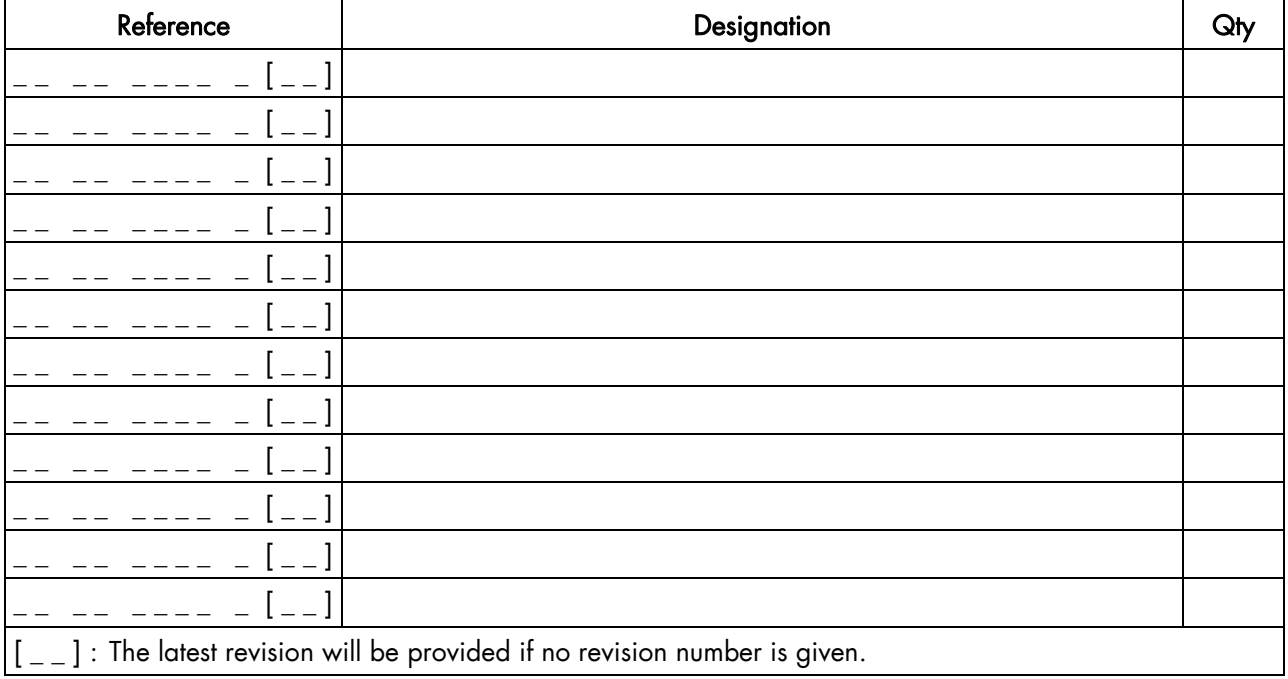

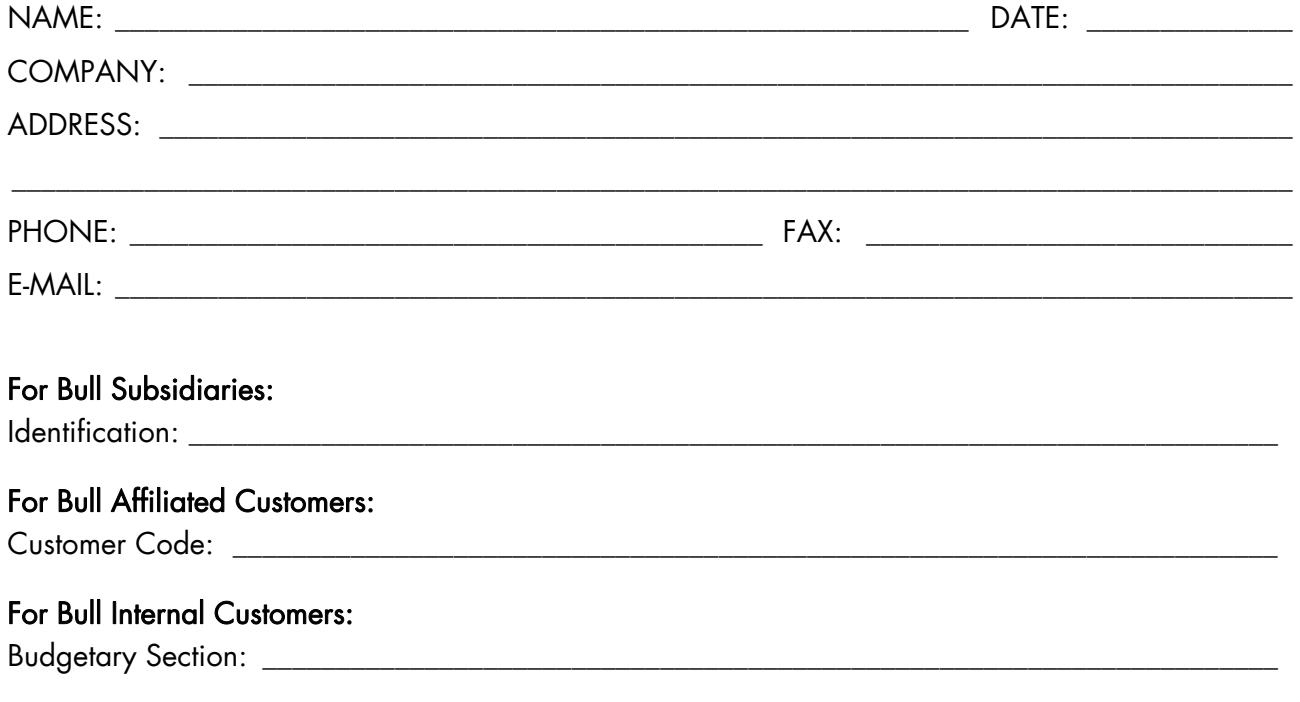

For Others: Please ask your Bull representative.

BULL CEDOC 357 AVENUE PATTON B.P.20845 49008 ANGERS CEDEX 01 FRANCE

REFERENCE [86 A2 49EG 07](#page-0-0)